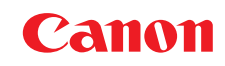

喷墨打印机

# 用户指南

V1

目录

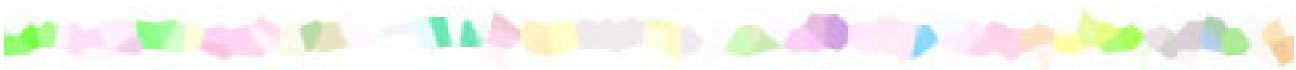

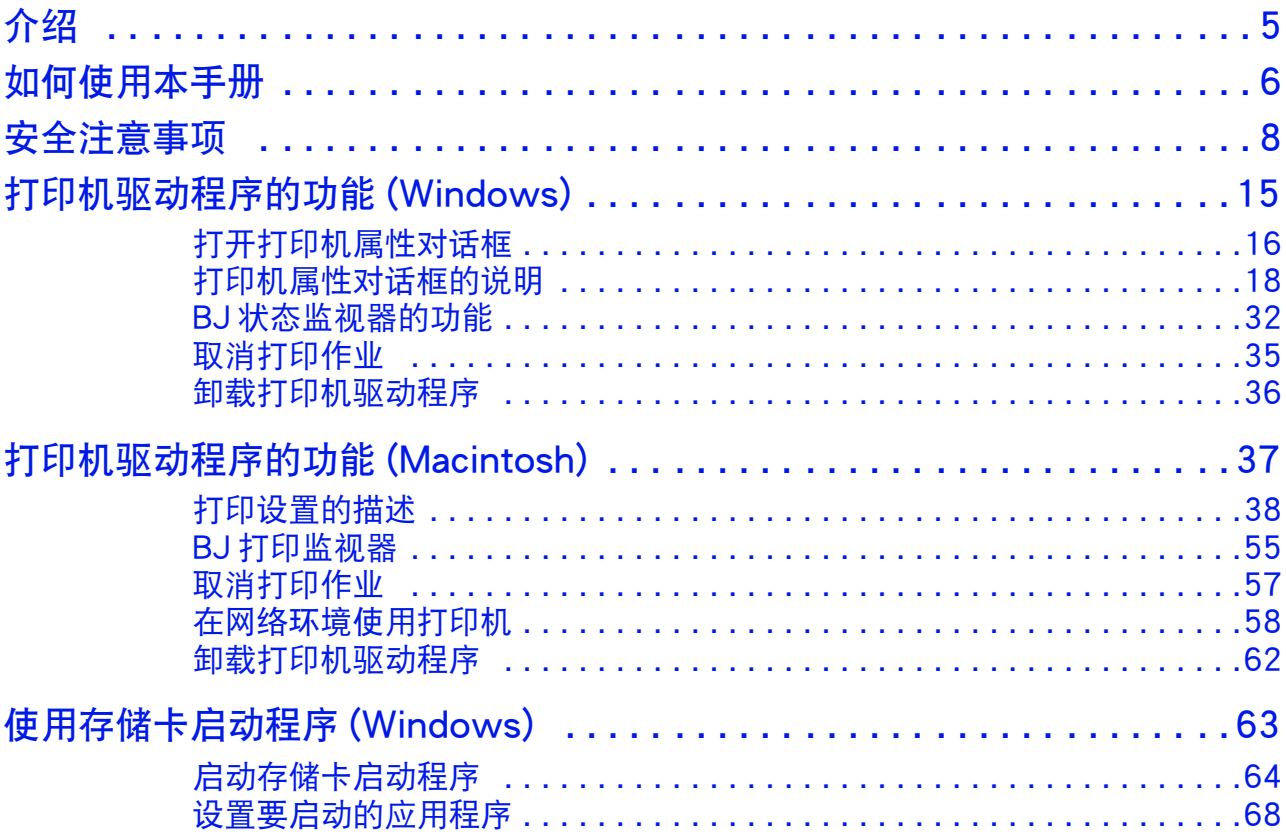

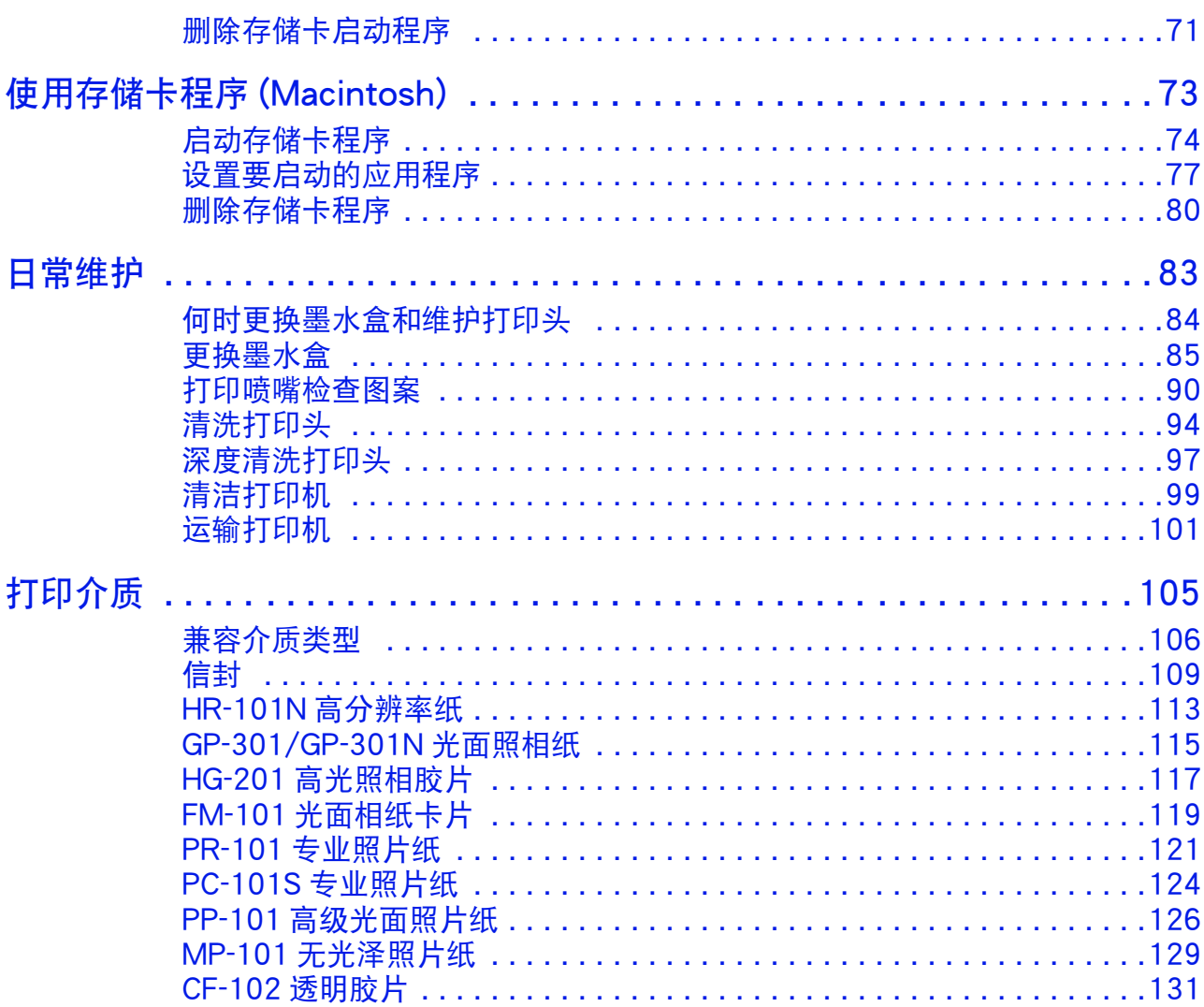

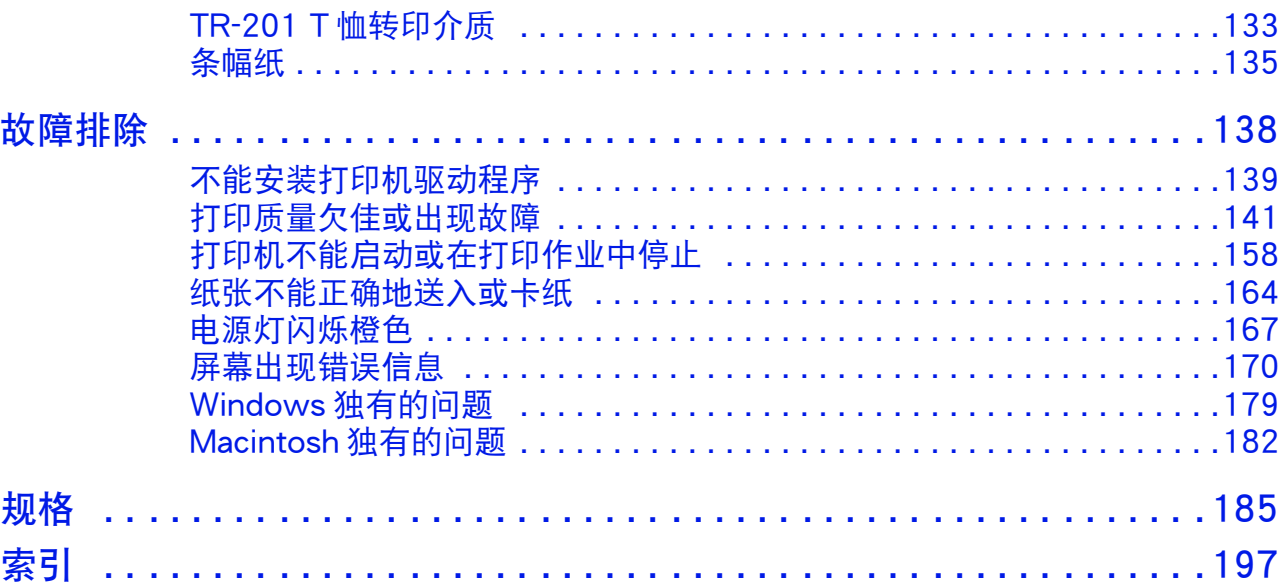

目录

<span id="page-4-0"></span>介绍

Macintosh

感谢您购买佳能 S530D 喷墨打印机。本 《用户指南》为您提供打印机特性和功能的全面说 明。

本指南使用以下符号来表示重要信息。请务必留意这些说明。

- 警告 ▶ 如果忽略这些说明,可能会由于不正确的设备操作,而造成死亡或严重的人 身伤害。 为了安全操作,请勿必留意这些说明。
- 注意 ▶ 如果忽略这些说明, 可能会由于不正确的设备操作, 而造成人身伤害或器材 损坏。 为了安全操作,请务必留意这些说明。
- 重要事项 ➤ 禁止进行的操作,如果因疏忽而执行该操作,便会造成设备损坏、故障或产 品质量下降。 必须避免这些操作,以确保操作正确。

只适用于 Windows 用户的信息。 **Windows** 

适用于 Macintosh 用户的信息。

## <span id="page-5-0"></span>如何使用本手册

我们推荐您使用 Acrobat Reader 3.0 或更新版本来浏览本 《用户指南》。以下屏幕显示的是 对于用 Acrobat Reader 4.0 浏览。请注意在用 Acrobat Reader 3.0 或 5.0 浏览时, 屏幕显示 会稍有不同。

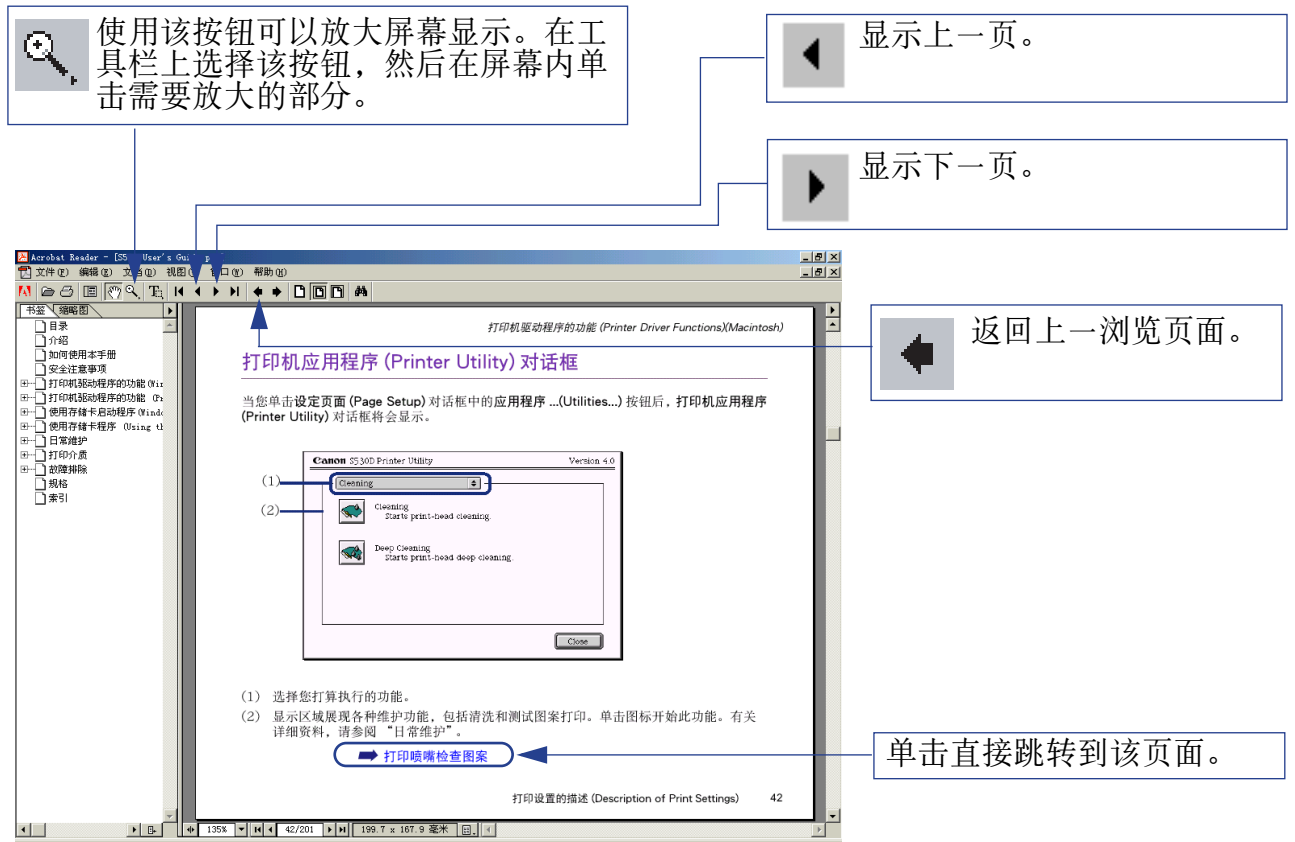

#### 如何使用本手册

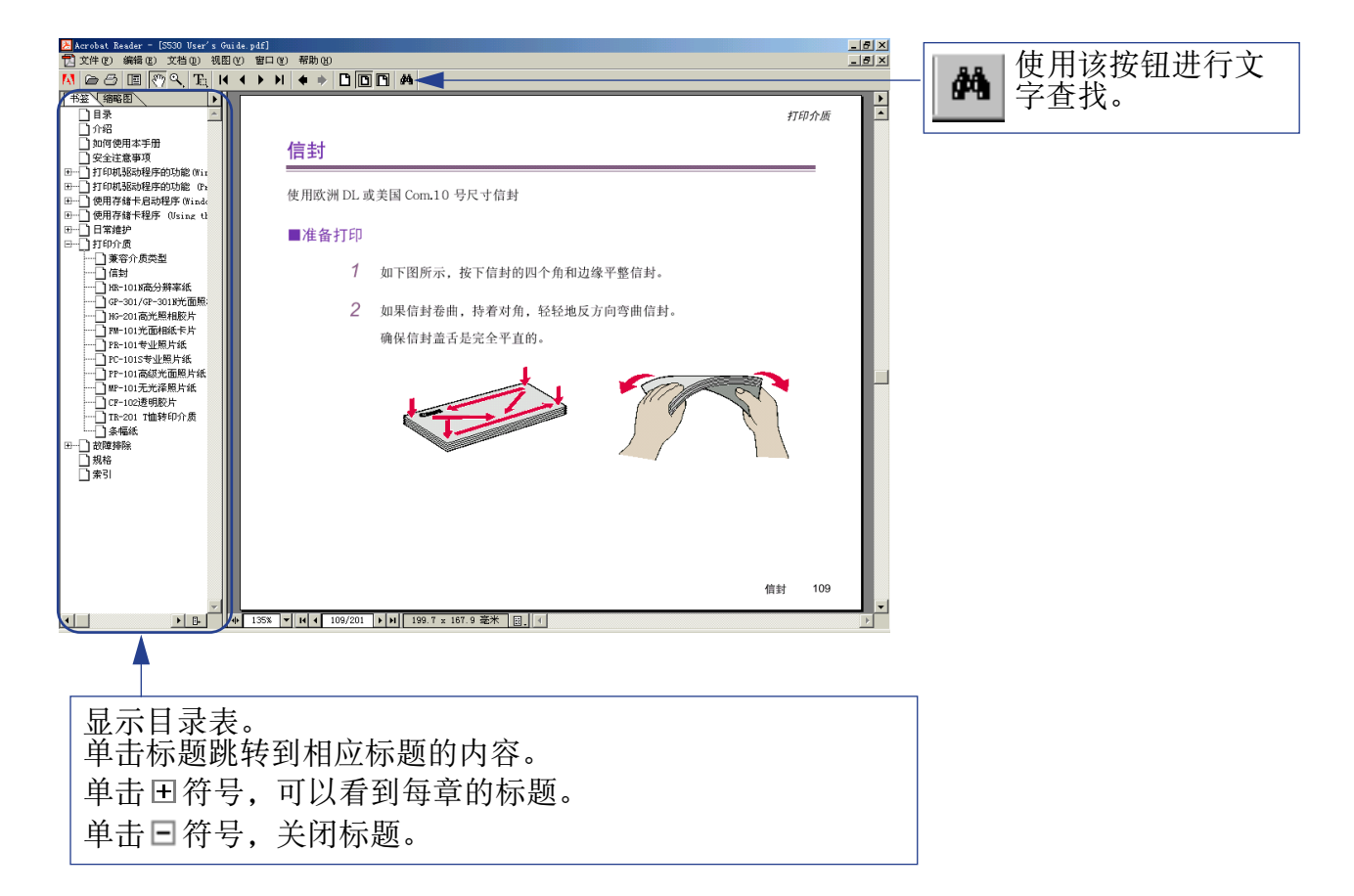

## <span id="page-7-0"></span>安全注意事项

请阅读本手册提供的安全警告和注意事项,以确保您安全地使用打印机。请勿尝试本手册没 有描述的任何方法来使用打印机。

#### 警告 ▶ 如果您忽略这些安全注意事项,可能会造成电击/火灾或对打印机造成损毁。

#### ■选择放置位置

切勿把打印机放置在易燃溶剂附近,如酒精或稀释剂。

#### ■电源供应

切勿在您手湿时从电源插座插拔电源线。

必须把插头完全地插入电源插座。

不可损毁、修改、拉拽、过度弯曲或扭曲电源线。切勿把重物置于电 源线上。

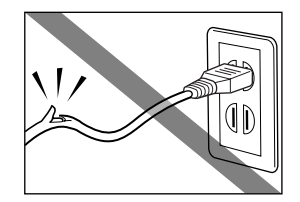

切勿把打印机插头插入一个与其它设备共用的电源插座 ( 如接线板、 双适配器等 )。

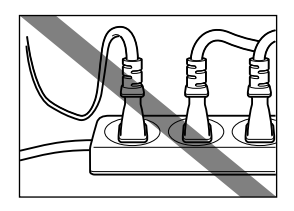

切勿在电源线捆扎或打结时使用打印机。

如果您发现打印机周围有冒烟、异味或异常噪音时,请立即拔出电源插座上的打印机插 头,然后与佳能客户支持中心联系。

定期的拔下打印机插头并用干布擦拭附在插头和电源插座上的灰尘和污垢。如果打印机被 放置在多灰、多烟尘或高湿度的地方,附在插头上的灰尘吸收潮气可能会造成绝缘失效和 火灾。

#### ■清洁打印机

请使用潮湿的布来清洁打印机。切勿使用易燃溶剂如酒精、苯或稀释 剂等。

如果易燃溶剂接触到打印机内部的电器部件,有可能会造成火灾或电击。

在清洁打印机前,请务必先从电源插座拔出打印机插头。

如果您在清洁打印机时不小心开启打印机,您可能会受伤或损毁打印机。

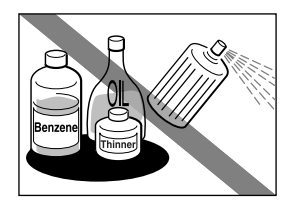

#### ■维护打印机

切勿尝试自行拆开或修改打印机。打印机内没有可供用户自行修理的部件。

打印机内有高压部件。切勿尝试进行本指南中没有描述的任何维护方法。

### ■在打印机附近工作时

切勿在打印机附近使用易燃喷雾器。

如果喷雾器的易燃气体接触到打印机内部的电器部件,可能造成火灾或电击。

#### 注意 ▶ 如果您忽略这些安全注意事项, 可能会受伤或损毁打印机。

#### ■选择放置位置

切勿把打印机安置于不稳固或易受到强烈震动的地方。

切勿把打印机安置在高湿度、多尘、日光直射、户外或接近热源的地方。

为了避免造成火灾或电击的危险,请把打印机安置于一个四周温度为摄氏 5 至 35 度 ( 华氏 41 至 95 度 ) 范围内,湿度为 10% 至 90% 范围内 ( 无冷凝 ) 的地方。

切勿把打印机放置于厚垫或地毯上。

请时刻保持电源插座附近没有障碍物,以便您随时可以拔出电源线。

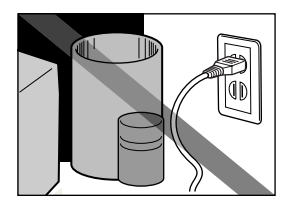

当搬移打印机时,请用双手持着打印机的两端。

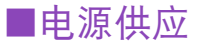

当您拔插头时,请勿拽电源线来拔出。

切勿使用接线板。

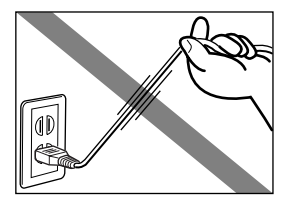

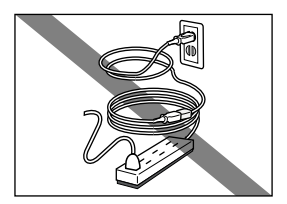

切勿使用购买时所在国家以外的电源电压。

正确的电压和频率如下 : 欧洲: AC 230V ± 10%, 50Hz 美国 / 加拿大:AC 120V, 60Hz 澳大利亚:AC 240V, 50Hz 中国大陆:AC 220V, 50Hz

#### ■在打印机附近工作时

打印时切勿将手或手指伸入打印机内。

切勿将金属物品 (如纸夹、钉书钉等 ) 或易燃液体( 如酒精、稀释剂等 )容器置于打印机上。 如果有异物 ( 金属或液体 ) 进入打印机,请立即拔出电源线并与佳能客户支持中心联系。

#### ■打印头和墨水盒

出于安全理由,请时刻把打印头和墨水盒保存在远离小孩可接触的地方。

如果小孩不慎吞下墨水,请立即与医生联系。

切勿用力摇动打印头或墨水盒。

墨水可能会漏出,溅污衣物或四周。

打印后,切勿触摸打印头的电气触点。

金属部件会变得非常热,可能会造成烫伤。

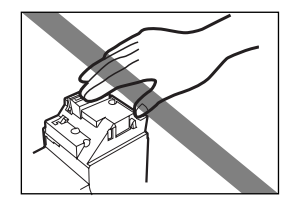

#### ■有关操作面板

如果操作面板被破坏,并且液晶溶液从面板漏出,绝对不可品尝或吞咽该液体。 如果不慎吞下液体,请立即与医生联系。如果液体沾到手上或衣服上,请立即用肥皂清洗。

## <span id="page-14-0"></span>打印机驱动程序的功能 (Windows)

- [打开打印机属性对话框](#page-15-0)
- [打印机属性对话框的说明](#page-17-0)
- [BJ 状态监视器的功能](#page-31-0)
- [取消打印作业](#page-34-0)

**MARK 201** 

• [卸载打印机驱动程序](#page-35-0)

## <span id="page-15-0"></span>打开打印机属性对话框

您可在应用程序或直接从 Windows 开始菜单打开打印机属性对话框。

#### ■ 从您的应用程序打开打印机属性对话框

此方法一般用于即将打印前指定打印机设置。 操作可能会根据您所使用的应用程序而有少许差别。本节只描述打开打印机属性对话框的 一般操作方法。

*1* 在您的应用程序中,选择打印文档的命令。

通常从文件菜单选择打印 ... 打开打印对话框。

- *2* 确保 Canon S530D <sup>在</sup>名称域内被选择。然后单击属性按钮。 打印机属性对话框打开。
- 注释 トント 根据您使用的应用程序,命令和菜单名称可能会有差别,在打开打印机属性 对话框时,亦可能会有多些步骤。有关详细资料请参阅您的应用程序的用户 手册。

#### ■ 直接从开始菜单打开打印机属性对话框

此方法用于维护操作,如清洗打印头或指定共通于所有应用程序的打印机设置命令。 当从 开始 菜单打开打印机属性对话框时, Windows 操作系统会增加几个选项卡, 包括详 细资料选项卡。但是当在应用程序打开打印机属性对话框时,不会出现这些选项卡。 有关这些附加选项卡的详细信息,请参阅您的 Windows 文件。

1 单击开始按钮,然后选择设置,打印机。

对于 Windows XP 用户,单击开始并选择控制面板 - 打印机和其它硬件 - 打 印机和传真。

- *2* 选择 Canon S530D 图标。
- *3* 打开文件菜单并选择 :
	- Windows Me/Windows 98 → 属性
	- Windows XP/Windows 2000 → 打印首选项 ...

打印机属性对话框打开。

## <span id="page-17-0"></span>打印机属性对话框的说明

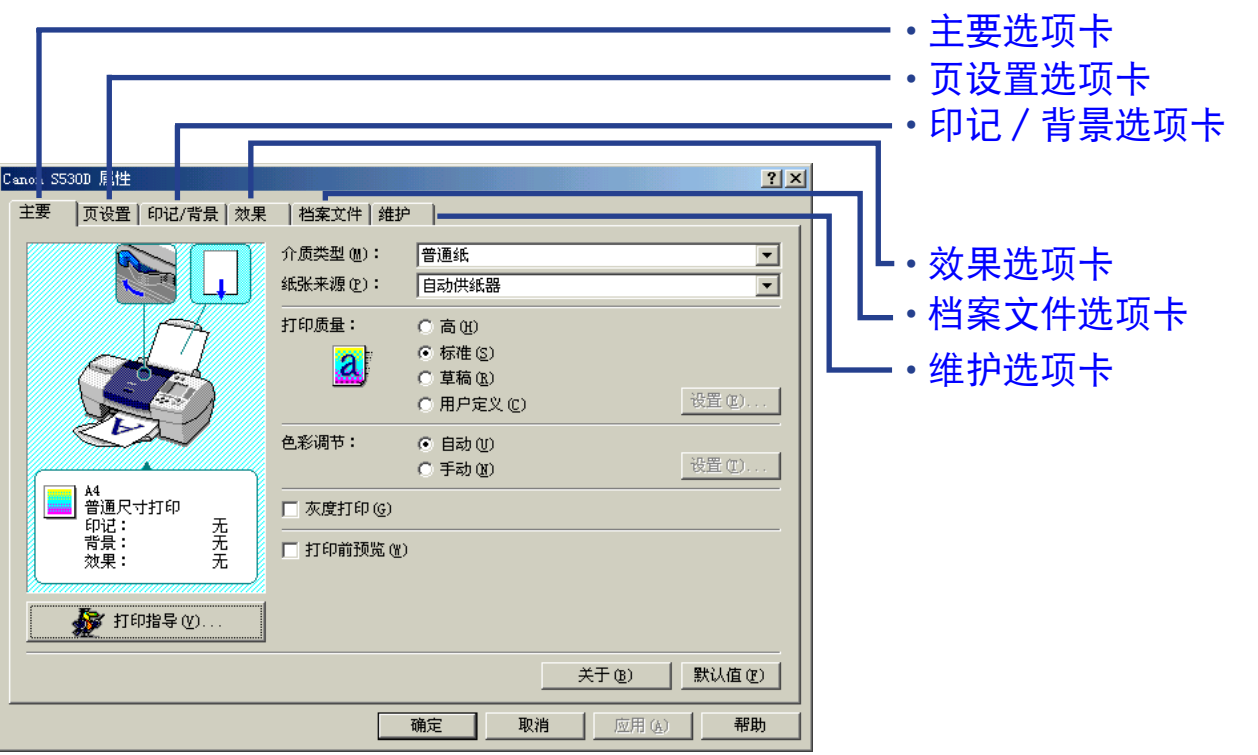

注释 ➤ 本节的屏幕是在Windows Me/Windows 98的环境下操作所得。Windows XP 和 Windows 2000 的相应屏幕可能会有少许差别。

### <span id="page-18-0"></span>主要选项卡

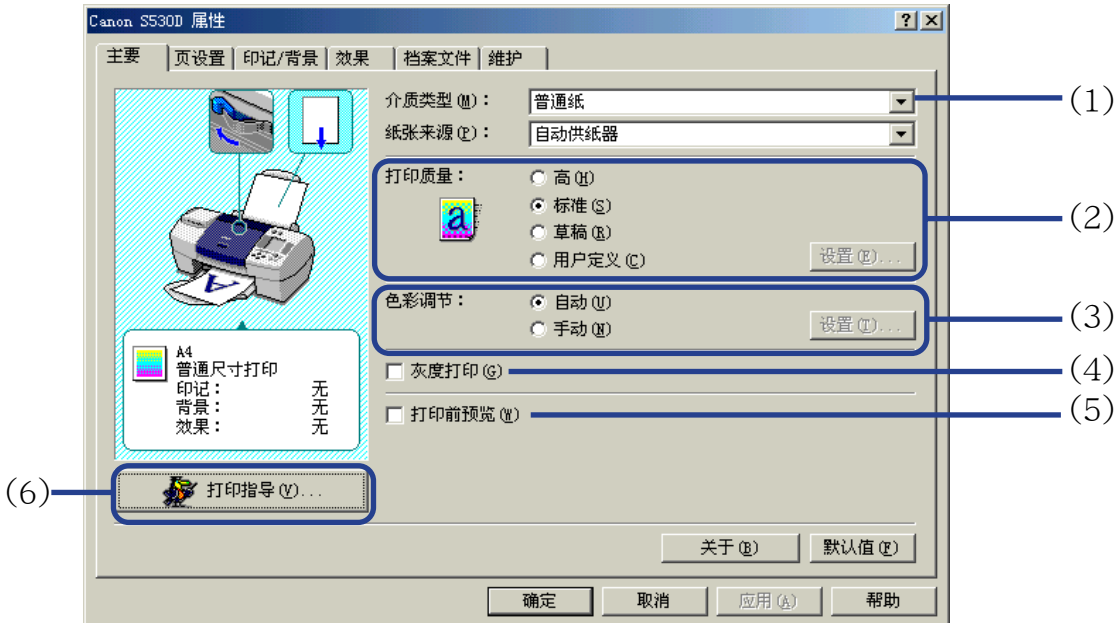

(1) 介质类型

确保此设置和打印机装载的介质类型一致。

(2) 打印质量

从不同的选项中选择您所需的打印质量。要选择用户定义打印质量时,选择用户定义并 单击设置 ... 按钮。

#### (3) 色彩调节

选择色彩调节的方法。要进行详细色彩调节,选择手动,然后单击设置 ... 按钮。

- (4) 灰度打印 选择此选项打印彩色文档的灰度版本。
- (5) 打印前预览 单击此选项可在打印前检查布局。
- (6) 打印指导 ... 单击此按钮可启动打印指导。 打印指导简化了打印机驱动程序的配置。用户回答一系列问题后,打印指导便会自动配 置打印机驱动程序的设置。
- 注释 → 想要在打印机属性对话方框中查看任一条目的说明,请单击?标记,然后单 击想查看的条目。要查看操作方法的说明,请单击帮助按钮。当使用 Windows 2000 或 Windows XP 若按钮未显示, 请单击开始按钮, 然后选择 程序 - Canon S530D - 指南。

## <span id="page-20-0"></span>页设置选项卡

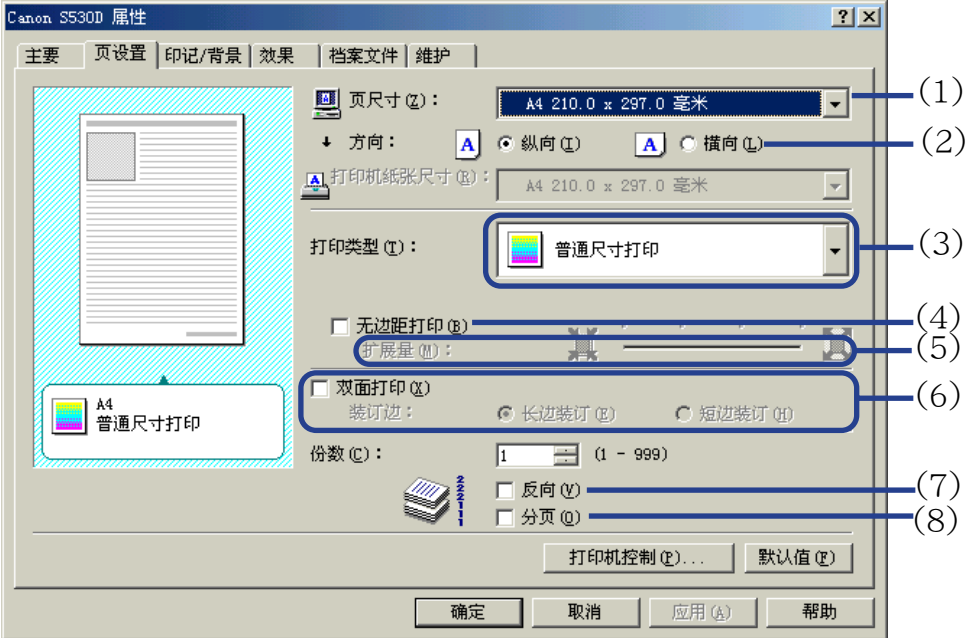

(1) 页尺寸

确保已选择正确的纸张尺寸。

(2) 方向

选择横向或纵向打印,并确保应用程序使用相同的方向。

#### (3) 打印类型

从下列选择打印方法。

普通尺寸打印 文档根据原来尺寸打印。本设置通常是默认值。

按页面大小打印 文档会自动调整大小适合纸张尺寸。当使用此功能时,确保 您正确指定页尺寸和打印机纸张尺寸。

比例打印 文档打印时被调整大小。选择这项后,您可以指定打印机纸 张尺寸和设定比例。

#### 页面布局打印 减少页数打印,每页打印页面可以容纳2页到16页文档页面。

- 书册打印 打印多页文档,使文档的两页适合每一打印页。打印顺序会 自动设置。文档打印完后,您可以中间对折装订成册。
- 招贴广告打印 此方法放大并把打印图像分成几个,打印在几张纸上。然后 可把打印的纸张组合成为一张大的招贴广告。

条幅纸打印 进行条幅纸打印时,选择这项。

#### (4) 无边距打印

图像被打印在整张纸上,在纸的四边没有边距。 可以使用无边距打印的介质类型是 PR-101、PP-101、MP-101 和 GP-301/GP-301N。 对于其它介质类型,打印质量会有所降低。

#### (5) 扩展量

当您选择无边距打印时,由于图像的尺寸放大至略超出纸张尺寸,超出的部分将无法打 印。您可以使用扩展量滑动条调整图像超出纸张的扩展量。 建议您一般将滑动条设置在右端。 如果您向左移动滑动条减少扩展量,可能会出现边距。

- (6) 双面打印 文档打印在纸张的两面。一面打印完后,翻转输出的纸张,打印在另一面。
- (7) 反向 选择这项后,文档会从最后一页开始打印。
- (8) 分页

选择此选项后,一次打印一份文档的多份副本。

## <span id="page-23-0"></span>印记 / 背景选项卡

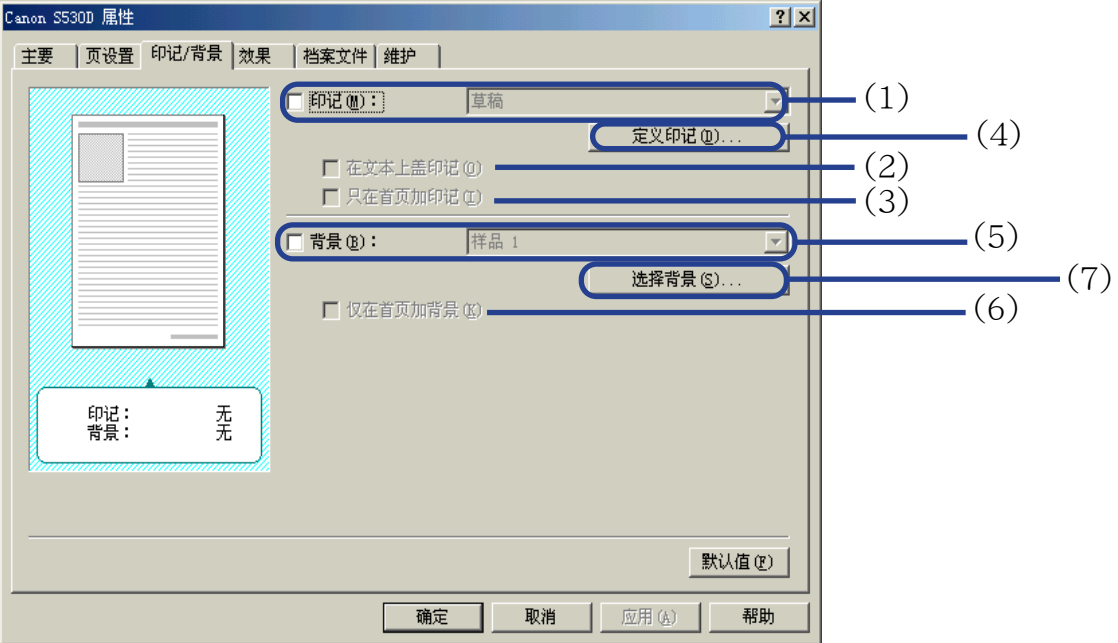

- (1) 印记 从复选框选择印记。
- (2) 在文本上盖印记 选择此选项后,印记将会打印在打印数据上。
- (3) 只在首页加印记 印记只在首页打印。
- (4) 定义印记 ... 让您创制新的印记或修改已选择印记的详细资料。
- (5) 背景

选择复选框并选择您打算使用的背景图像。

- (6) 仅在首页加背景 只在第一页打印背景图像。
- (7) 选择背景 ... 让您登记新的背景或显示您所选背景的详细资料。

## <span id="page-25-0"></span>效果选项卡

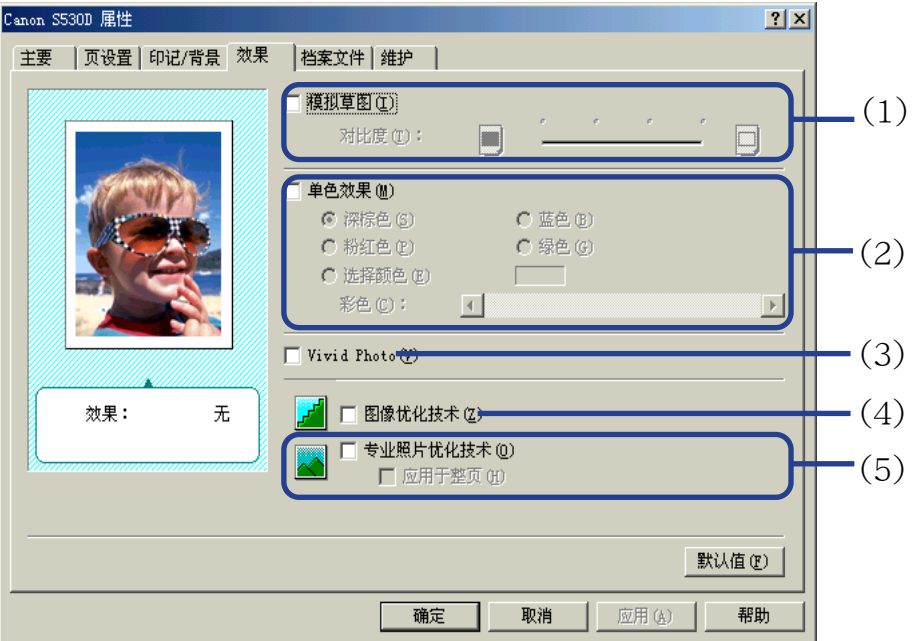

(1) 模拟草图

选择这个复选框控制彩色图像数据以产生草图效果。使用对比度滑动条调整图像亮度。

#### (2) 单色效果

以单色打印彩色图像。选择这个复选框并选择一种颜色或勾选**选择颜色**使用用户定义颜 色。

(3) Vivid Photo

使用此功能,可以再现令人惊叹的景色,其颜色,特别是蓝色和绿色更加亮丽。此功能 的主要特点是,能够产生出鲜艳的田野、树木、海洋和天空等背景,同时保持图像中人 物的自然肤色。

#### (4) 图像优化技术

改善在应用程序放大照片或图像数据时出现的外廓线和锯齿纹。

(5) 专业照片优化技术

优化从数码相机或扫描仪获得的图像色彩。对于色彩不平衡、过度曝光或曝光不足的图 像尤其有效。

在一页打印几个图像时,优化技术通常会根据其要求应用于每个图像。但是,如果图像 数据曾经过裁剪、粘贴、旋转或其它操作处理,则推荐您全组优化一页内所有图像。在 这些情况,选择应用于整页复选框。

## <span id="page-27-0"></span>档案文件选项卡

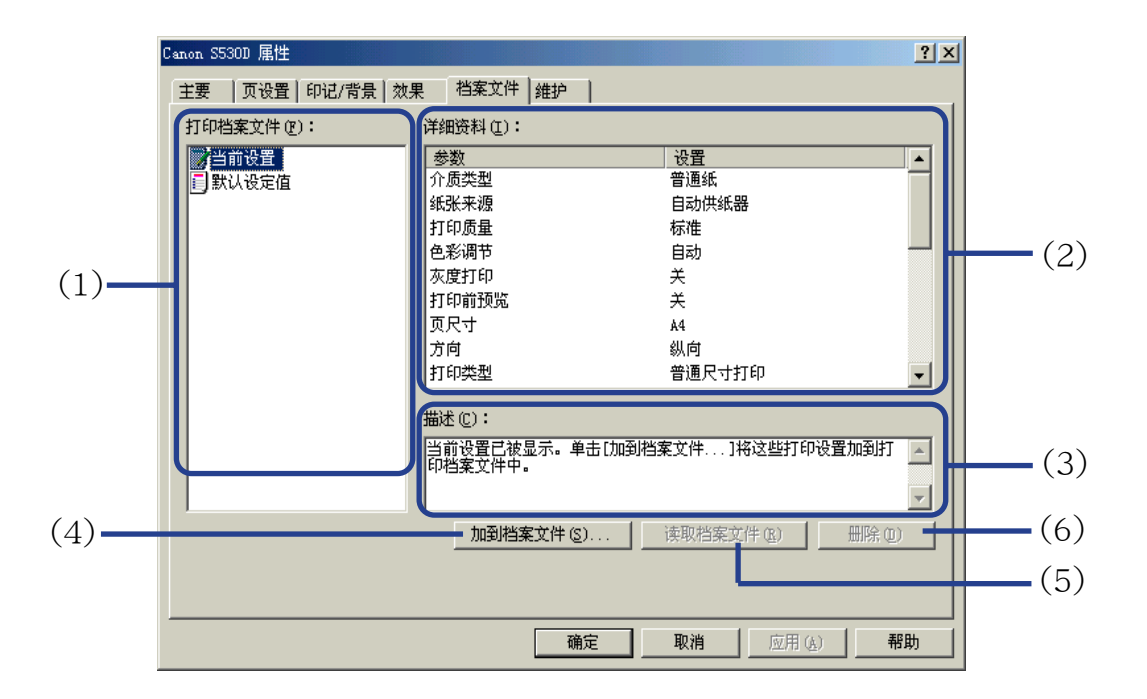

#### (1) 打印档案文件

本列表显示在档案文件选项卡中当前登记的打印设置。 当前设置的档案文件包含在主要、页设置和效果选项卡中当前指定的设置。默认设定值 的档案文件为出厂默认设置。

#### (2) 详细资料 显示在打印档案文件中选择的所有打印机设置。

(3) 描述

显示在打印档案文件中选择的打印机设置的描述。当保存打印机设置时,您可以输入描 述信息。

(4) 加到档案文件 ...

单击该按钮保存在主要 , 页设置和效果 选项卡中指定的当前设置值。在打印档案文件 列表中选择当前设置,然后单击此按钮。将会出现加到档案文件对话框。

#### (5) 读取档案文件 单击该按钮使登记的打印机设置生效。在打印档案文件选择打印机设置,然后单击此按 钮,主要,页设置和效果选项卡的内容会被更改。 在选择当前设置时,此按钮不可用。

(6) 删除

单击该按钮删除不需要的打印机设置。在打印档案文件列表中选择不需要的条目,然后 单击删除按钮。

当前设置和默认设定值是无法被删除的。

<span id="page-29-0"></span>维护选项卡

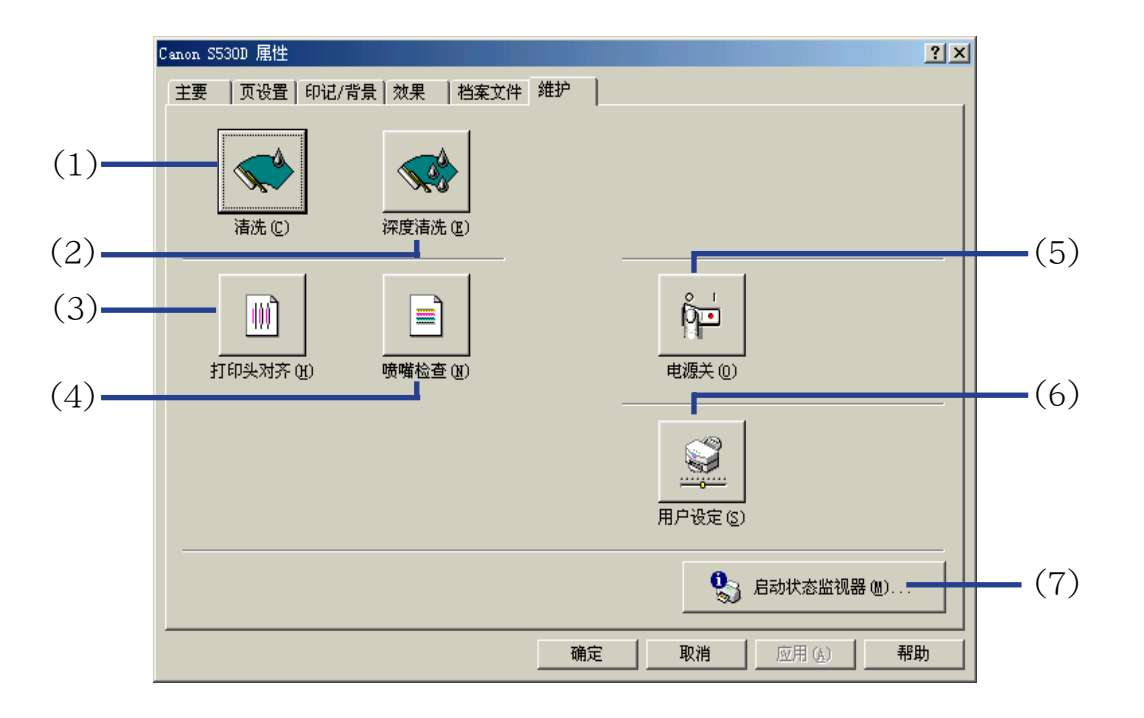

(1) 清洗

单击该图标开始清洗打印头。

(2) 深度清洗

单击该图标开始深度清洗打印头。 如果清洗不能改善打印质量,才使用这功能。 (3) 打印头对齐

校调打印头。有关打印头对齐的详细资料,请参阅 《快速安装指南》。

(4) 喷嘴检查

打印喷嘴检查图案确保打印头喷嘴正常地喷出墨水。有关详细资料请参阅["检查喷嘴检](#page-92-0) [查图案](#page-92-0)"。

(5) 电源关

单击该图标关闭打印机电源。

(6) 用户设定

单击该图标修改打印机模式。在用户设定对话框中更改设置,然后单击发送按钮更改打 印机模式。

(7) 启动状态监视器 ...

单击该图标启动 BJ 状态监视器, 以检查打印机状态和打印作业进度。

## <span id="page-31-0"></span>BJ 状态监视器的功能

BJ 状态监视器使您能检查打印机的状态。 如果出现故障,状态监视器显示故障的类别并提供合适的解决方法。状态监视器亦会检查墨 水盒,墨水不足时,将会显示缺墨警告信息。

#### ■ 启动 BJ 状态监视器

当数据发送到打印机时,BJ 状态监视器自动启动。启动时,BJ 状态监视器将会以图标形 式出现于任务栏。

*1* 单击任务栏的佳能 BJ 状态监视器图标。

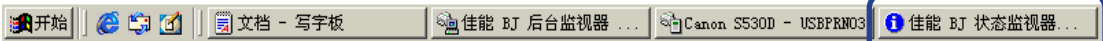

BJ 状态监视器出现。

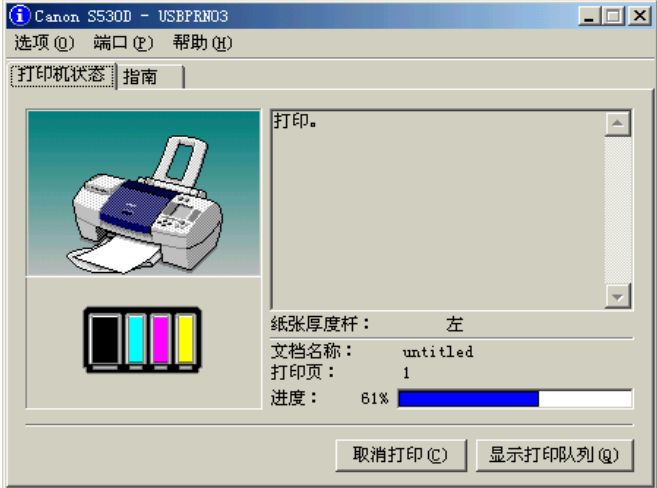

注释 → 要在打印机没有打印时打开 BJ 状态监视器, 单击打印机属性对话框的维护选 项卡,然后单击**启动状态监视器 ...** 按钮。

#### ■ 当出现故障或墨水不足时

当故障出现时,BJ 状态监视器将会自动显示,如打印机缺纸或墨水不足。 在这些情况,按照打印机状态选项卡中的说明进行适当的操作。 对于 Windows Me 或 Windows 98 用户,请单击指南选项卡并按照屏幕上的指示进行。

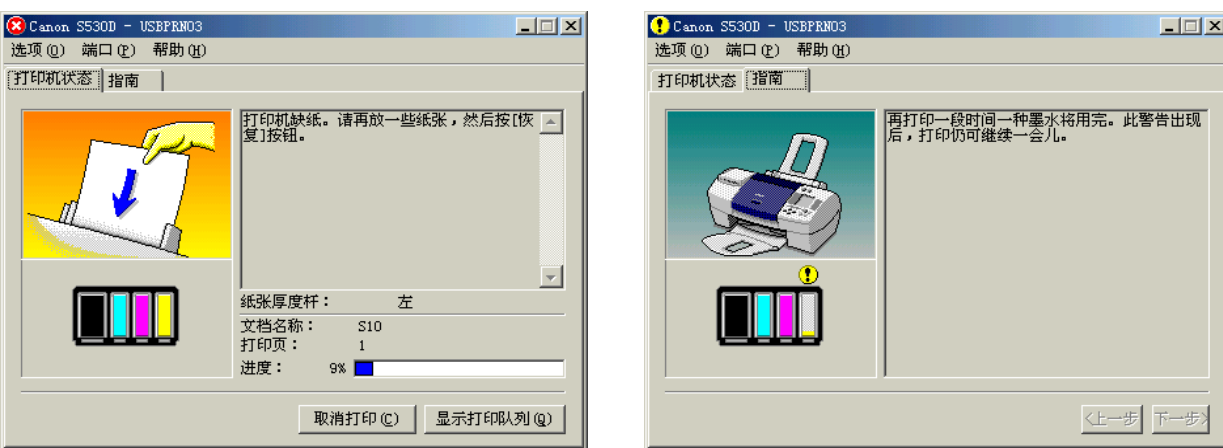

当缺纸时: 墨水不足时:

注释 → 有关 BJ 状态监视器的详细资料, 选择帮助菜单, 并单击有关的主题。

## <span id="page-34-0"></span>取消打印作业

要取消打印作业,先打开 BJ 状态监视器。

*1* 单击任务栏的佳能 BJ 状态监视器图标。

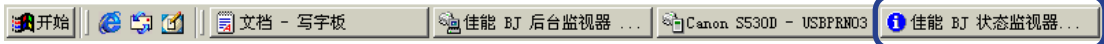

*2* 单击取消打印。

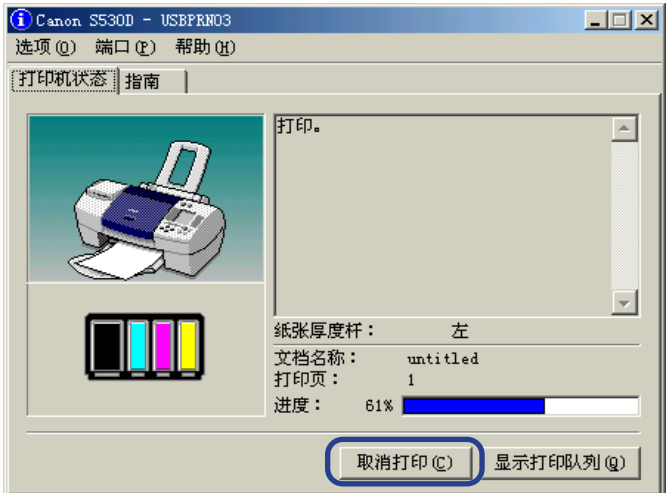

注释 > 如果取消打印呈灰色,可按打印机的恢复 / 取消按钮终止打印作业。

## <span id="page-35-0"></span>卸载打印机驱动程序

使用卸载程序删除任何不需要的打印机驱动程序。这允许您于同一时间删除所有与打印机驱 动程序有关的文件。

- *1* 单击开始按钮,并选择程序,Canon S530D,卸载 。
- 注释 → 对于 Windows XP 用户,单击开始按钮并选择所有程序, Canon S530D, 卸 载。
	- *2* 出现确认信息时,单击是。
	- *3* 当所有文件被删除时,单击确定。

完成删除打印机驱动程序。

如果出现提示您重新开启您的计算机的信息,单击确定重新开启您的计算机。

注释 ➤ 对于Windows Me或Windows 98用户也可以双击桌面的Canon S530D 文件 夹中的卸载启动卸载程序。
打印机驱动程序的功能 (Macintosh)

# 打印机驱动程序的功能 (Macintosh)

- [打印设置的描述](#page-37-0)
- [BJ 打印监视器](#page-54-0)
- [取消打印作业](#page-56-0)
- [在网络环境使用打印机](#page-57-0)
- [卸载打印机驱动程序](#page-61-0)

# <span id="page-37-0"></span>打印设置的描述

### • [设定页面 \(Page Setup\) 对话框](#page-38-0)

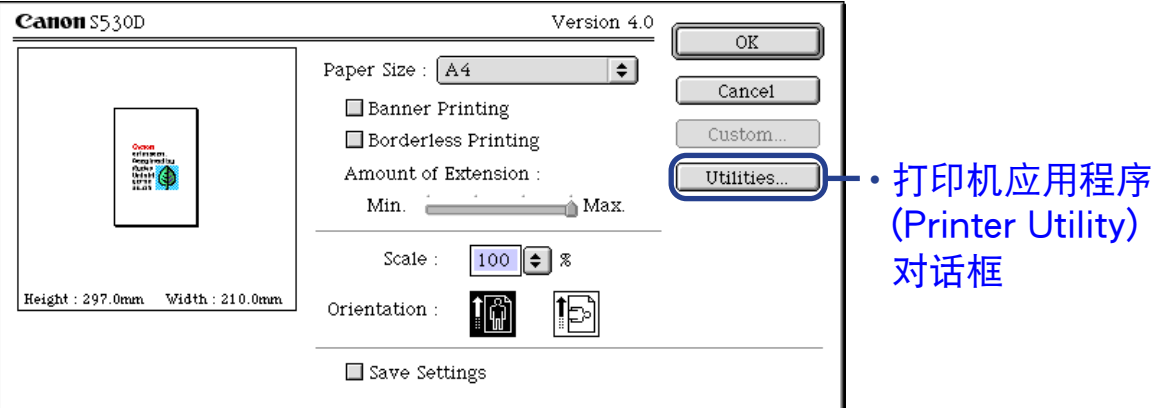

### • [打印 \(Print\) 对话框](#page-43-0)

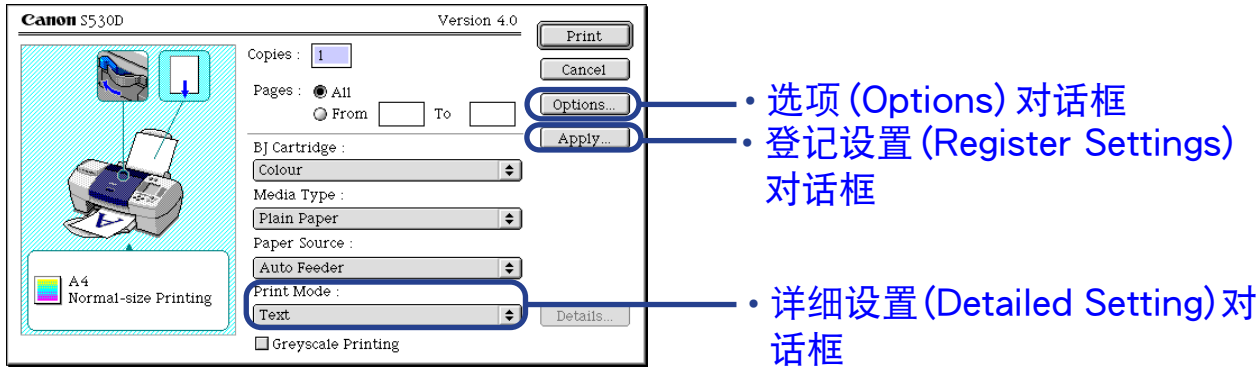

# <span id="page-38-0"></span>设定页面 (Page Setup) 对话框

设定页面 (Page Setup) 对话框包含打印页面的设置, 如打印介质的尺寸以及重设打印图像尺 寸。要打开设定页面 (Page Setup) 对话框,请从您的应用程序的文件 (File) 菜单选择设定页 面…(Page Setup...)。

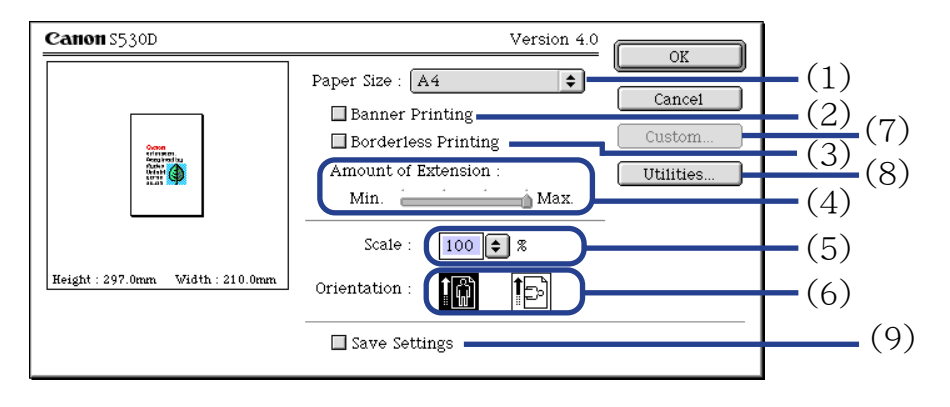

- (1) 纸张尺寸 (Paper Size) 为打印作业选择纸张尺寸。要手动输入尺寸,请选择用户定义 1(Custom 1) - 用户定义 3(Custom 3), 然后单击用户定义 ...(Custom...)。
- (2) 条幅纸打印 (Banner Printing) 选择此复选框进行条幅纸打印。

#### (3) 无边距打印 (Borderless Printing) 图像被打印在整张纸上,在纸的四边没有边距。 可以使用无边距打印的介质类型是 PR-101、PP-101、MP-101 和 GP-301/GP-301N。 对于其它介质类型,打印质量会有所降低。

- (4) 扩展量 (Amount of Extension) 当您选择无边距打印 (Borderless Printing)时,由于图像的尺寸放大至略超出纸张尺寸, 超出的部分将无法打印。您可以使用扩展量滑动条调整图像超出纸张的扩展量。 建议您一般将滑动条设置在右端。 如果您向左移动滑动条减少扩展量,可能会出现边距。
- (5) 比例 (Scale) 指定比例百分比重设打印文档的尺寸。
- (6) 方向 (Orientation) 选择横向或纵向打印。
- (7) 用户定义 ...(Custom...) 用来指定一个用户定义纸张尺寸, 在纸张尺寸 (Page Size) 弹出式菜单中选择用户定义 1(Custom 1) - 用户定义 3(Custom 3) 后,单击这按钮打开用户定义 (Custom) 对话框。 用户定义 (Custom) 对话框允许您指定纸张的长度和宽度。
- (8) 应用程序 ...(Utilities...) 单击此按钮打开打印机应用程序 (Printer Utility) 对话框执行维护操作, 如清洗打印头和 打印喷嘴检查图案,以及更改打印模式。

(9) 保存设置 (Save Settings) 保存设定页面 (Page Setup) 对话框中所指定的设置。

# <span id="page-41-0"></span>打印机应用程序 (Printer Utility) 对话框

当您单击设定页面 (Page Setup) 对话框中的应用程序 ...(Utilities...) 按钮后,打印机应用程序 (Printer Utility) 对话框将会显示。

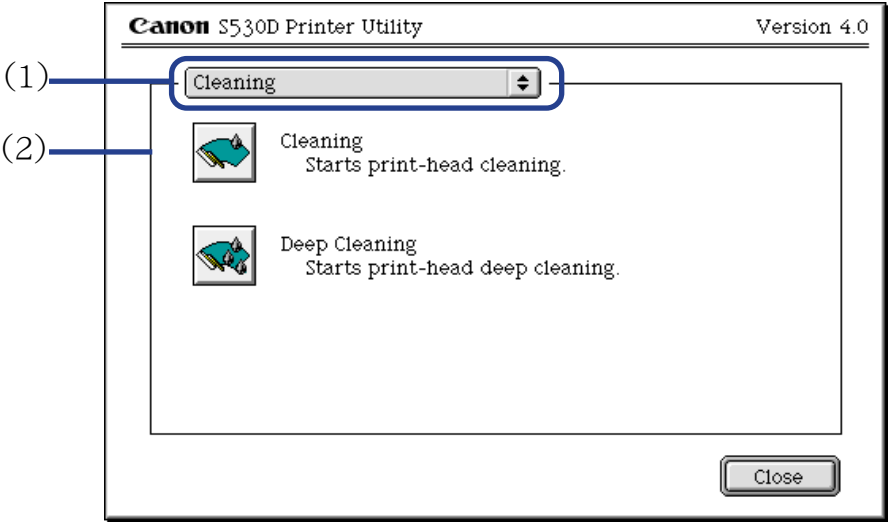

- (1) 选择您打算执行的功能。
- (2) 显示区域展现各种维护功能,包括清洗和测试图案打印。单击图标开始此功能。有关 详细资料,请参阅 "日常维护"。

➡ [打印喷嘴检查图案](#page-89-0)

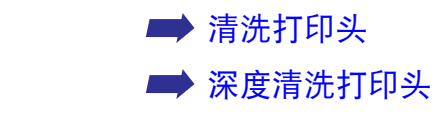

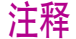

注释 → 有关打印头对齐 (Print Head Alignment) 的信息, 请参阅《快速安装指南》。

# <span id="page-43-0"></span>打印 (Print) 对话框

打印 (Print)对话框指定您的打印作业将要使用的介质类型和打印设置。要打开打印 (Print) 对 话框,请从您的应用程序的文件 (File) 菜单选择打印…(Print...)。

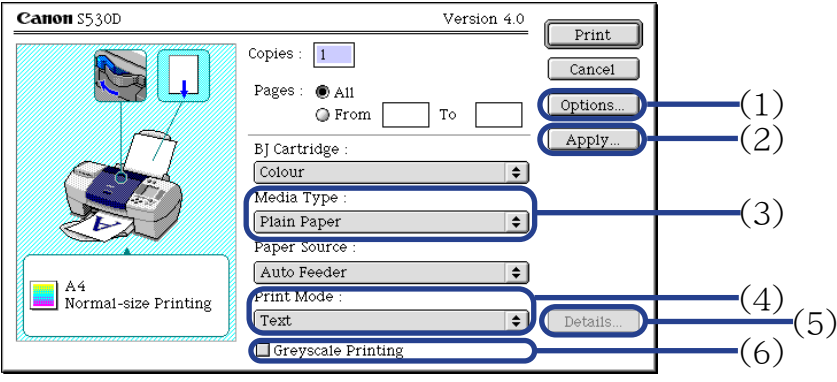

- (1) 选项 ...(Options...) 为您打印的文档指定输出目的地、打印顺序和页面布局。
- (2) 应用 ...(Apply...) 允许您登记打印设置或履行一个以前登记的打印设置。
- (3) 介质类型 (Media Type) 确保此设置与打印机装载的介质类型一致。
- (4) 打印模式 (Print Mode) 选择符合文档类型和打印用途的选项。
- (5) 详细资料 ...(Details...) 允许您[在详细设置 \(Detailed Setting\) 对话框](#page-45-0)内手动设置打印质量和颜色设置。
- (6) 灰度打印 (Greyscale Printing) 选择此选项打印彩色文档的灰度版本。

# <span id="page-45-0"></span>详细设置 (Detailed Setting) 对话框

要打开详细设置 (Detailed Setting) 对话框,选择打印 (Print) 对话框中打印模式 (Print Mode) 的手动 (Manual), 然后单击详细资料 ... (Details...)。

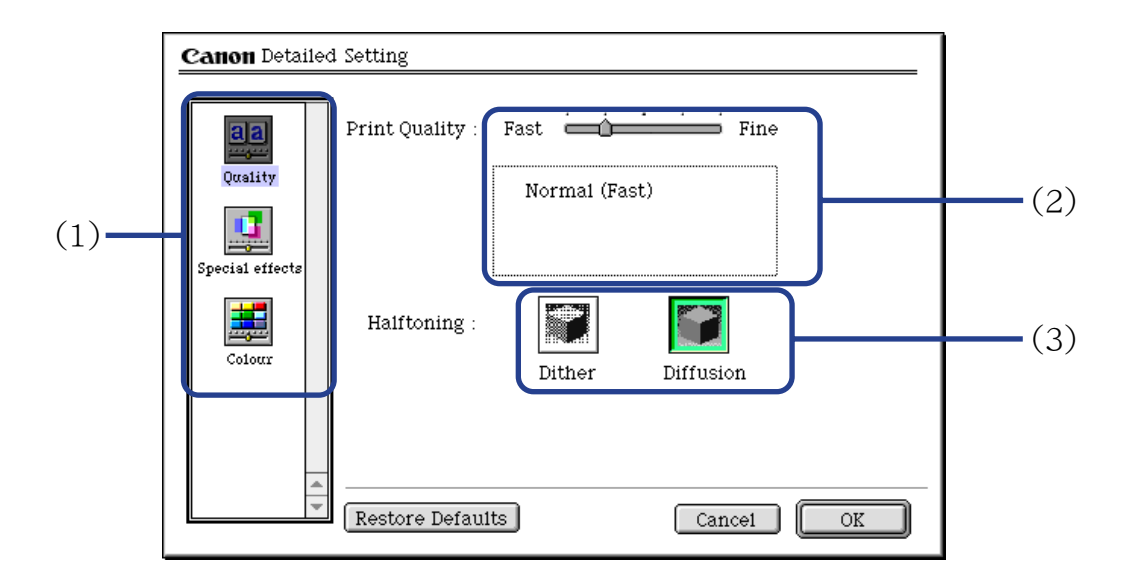

### ■质量 (Quality) 面板

(1) 面板显示图标

单击这些图标进行详细设置 (Detailed Setting) 对话框内的面板之间的转换。

(2) 打印质量 (Print Quality)

移动滑动条调整打印质量和速度的平衡。移动滑动条到右边可以增强打印质量,移到左 边则可加快打印速度。

(3) 半色调 (Halftoning) 选择抖动 (Dither) 或扩散 (Diffusion) 墨滴配置。

### ■特殊效果 (Special Effects) 面板

要显示特殊效果 (Special Effects) 面板,单击特殊效果 (Special Effects) 显示图标。

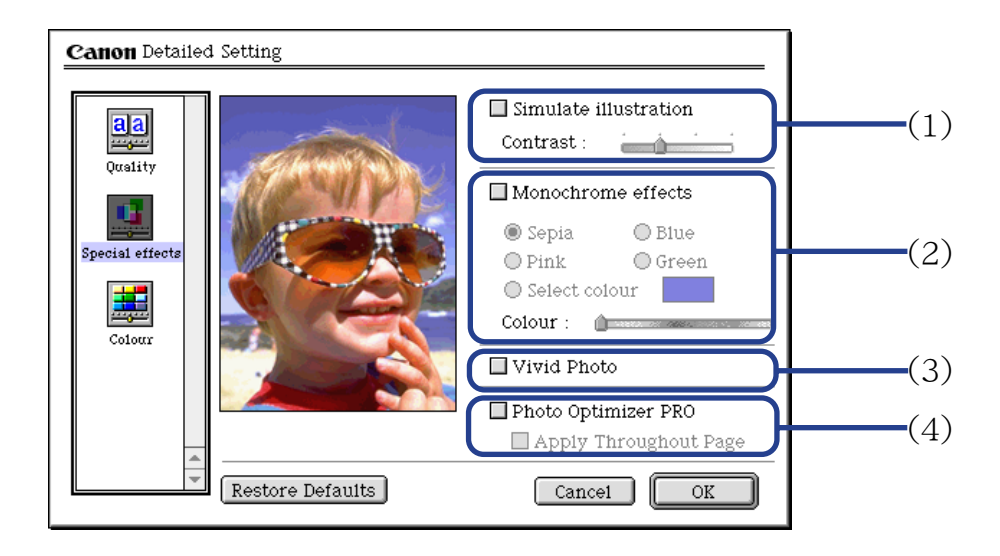

#### (1) 模拟草图 (Simulate illustration)

选择这个复选框控制彩色图像数据产生草图效果。使用对比度 (Contrast) 滑动条调整图 像亮度。

(2) 单色效果 (Monochrome effects)

以单色打印彩色图像。选择复选框并选择您打算使用的颜色。

- (3) Vivid Photo 使用此功能,可以再现令人惊叹的景色,其颜色,特别是蓝色和绿色更加亮丽。此功能 的主要特点是,能够产生出鲜艳的田野、树木、海洋和天空等背景,同时保持图像中人 物的自然肤色。
- (4) 专业照片优化技术 (Photo Optimizer PRO)

优化从数码相机或扫描仪获得的图像色彩。对于色彩不平衡、曝光过度或曝光不足的图 像尤其有效。 在一页打印几个图像时,优化技术通常会根据其要求应用于每个图像。但是,如果图像 数据曾经过裁剪、粘贴、旋转或其它操作处理,则推荐您使用全组优化一页内所有图 像。在这些情况,选择应用于整页 (Apply Throughout Page) 复选框。

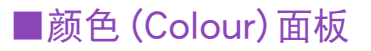

要显示颜色 (Colour) 面板,单击颜色 (Colour) 显示图标。

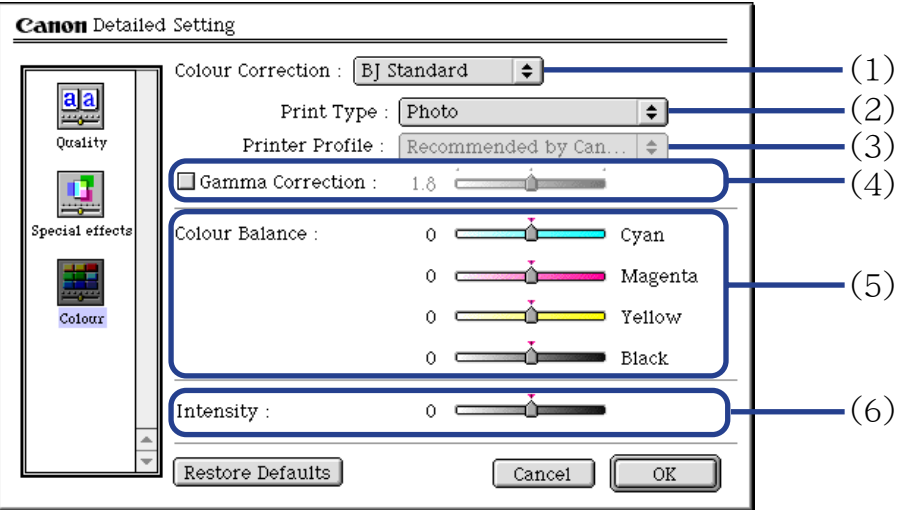

(1) 色彩校正 (Colour Correction)

选择一个色彩校正方法 :BJ 标准 (BJ Standard)、色彩同步 (ColorSync) 或无 (None)。一 般来说, BJ 标准 (BJ Standard) 是使用 BJ 打印机打印的最佳色彩校正方法。当选择色 彩同步 (Colour Sync)时,您亦应该指定打印类型 (Print Type)和打印机档案文件 (Printer Profile) 设置。

(2) 打印类型 (Print Type)

打印强调中间色时,请选择照片(Photo)。打印强调原色的亮度时,请选择图形 (Graphics)。打印含有大量基本颜色的文档时,选择点颜色 (Spot Colour) 。

- (3) 打印机档案文件 (Printer Profile) 为介质类型和其它因素选择最佳色彩特征 ( 一个档案文件 )。
- (4) 伽玛值校正 (Gamma Correction) 此功能调整色彩对比度 ( 不包括纯黑色和纯白色 )。要调整对比度,请选择复选框和移 动滑动条。移动滑动条到右边使整个图像变黑,却能增强较浅色区域的对比度和减少较 深色区域的对比度。
- (5) 色彩平衡 (Colour Balance) 移动每种颜色的滑动条调整色彩浓度的平衡。移动滑动条到右边使颜色加强。
- (6) 浓度 (Intensity)

移动滑动条调整打印浓度。移动滑动条到右边将会增强浓度。

# <span id="page-51-0"></span>选项 (Options) 对话框

打开选项 (Options) 对话框,单击在打印 (Print) 对话框中的选项 ...(Options...) 按钮。

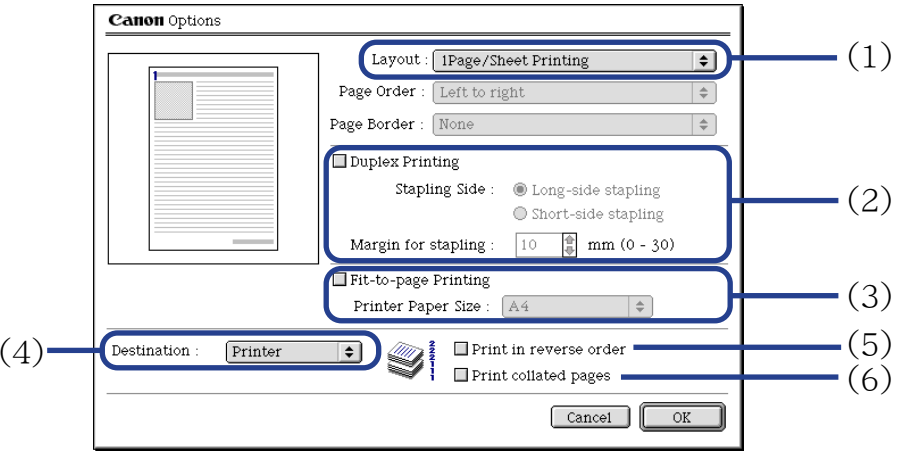

 $(1)$  布局 (Layout)

允许您在一张纸上打印一份两页或四页的文档,或扩大打印以至将一页内容打印到多张 纸上 [ 招贴广告打印 (Poster Printing)]。如果选择 2 页拼打 (2Page/Sheet Printing) 或 4 页拼打 (4Page/Sheet Printing), 您还需设置页序 (Page Order) 指定打印文档页序。 页边距 (Page Border) 选项允许您选择是否在每文档页周围打印边界。

- (2) 双面打印 (Duplex Printing) 文档打印在纸张的两面。一面打印完后,翻转输出的纸张,打印在另一面。
- (3) 按页面大小打印 (Fit-to-page Printing) 文档会自动调整大小适合纸张尺寸。当使用此功能时,确保您正确指定打印机纸张尺寸 (Printer Paper Size)。
- (4) 目的地 (Destinataion) 选择打印输出的目的地。打印机 (Printer) 是常用的选择。 在打印前,要检查布局或其它图像元素,选择预览 (Preview)。要保存文档为 PICT文件, 选择 PICT 文件 (PICT File)。
- (5) 反向打印 (Print in reverse order) 从文档的最后一页开始打印。
- (6) 打印分页 (Print collated pages) 一次打印一份文档的多个副本。

## <span id="page-53-0"></span>登记设置 (Register Settings) 对话框

打开登记设置 (Register Settings) 对话框,在打印 (Print)对话框中单击应用 ...(Apply...)按钮。

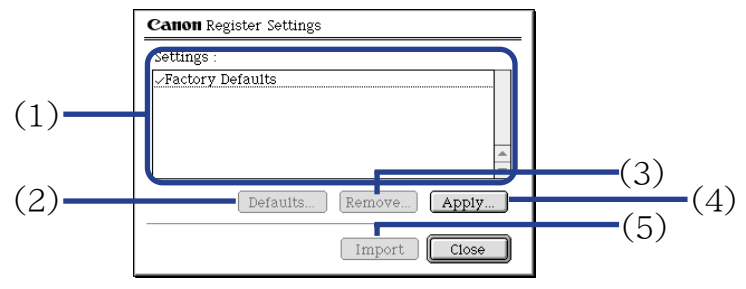

- (1) 设置 (Settings) 显示已登记打印设置的列表。
- $(2)$  默认值 ...(Defaults...) 恢复在 设置 (Settings) 内选择的打印设置为默认值。复选标记会出现于选择的打印设置 旁。
- (3) 删除 ...(Remove...) 删除不需要的打印设置。要删除不需要的设置, 在**设置 (Settings)** 中选择设置, 然后单 击删除 ...(Remove...) 按钮。
- (4) 应用 ...(Apply...) 保存当前在打印(Print)对话框中指定的设置。单击按钮后,在被保存的设置下输入名称。
- (5) 导入 (Import) 导入一套打印设置。要使用这些设置, 在设置(Settings) 列表中选择想要的设置, 然后 单击导入 (Import) 按钮。

# <span id="page-54-0"></span>BJ 打印监视器

BJ 打印监视器 (BJ Print Monitor) 允许您检查打印作业的进度。 如果选配器 (Chooser) 应用程序的后台打印已生效,您便可以启动 BJ 打印监视器 (BJ Print Monitor)。

### ■打开 BJ 打印监视器 (BJ Print Monitor)

- *1* 从苹果菜单 (Apple Menu) 中选择选配器 (Chooser)。
- *2* 设置后台打印 (Backgrounding) <sup>为</sup>开 (On)。

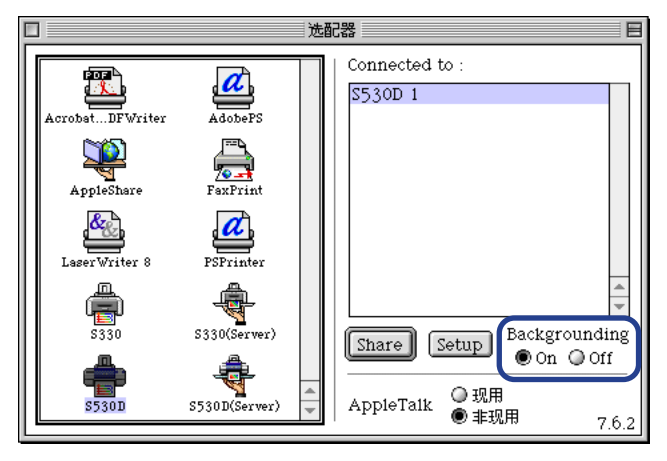

*3* 开始打印作业后,在应用程序菜单 (Application Menu)中选择 BJ 打印监视器 (BJ Print Monitor)。

BJ 打印监视器 (BJ Print Monitor) 启动。

#### <span id="page-55-0"></span>■BJ 打印监视器 (BJ Print Monitor) 的功能

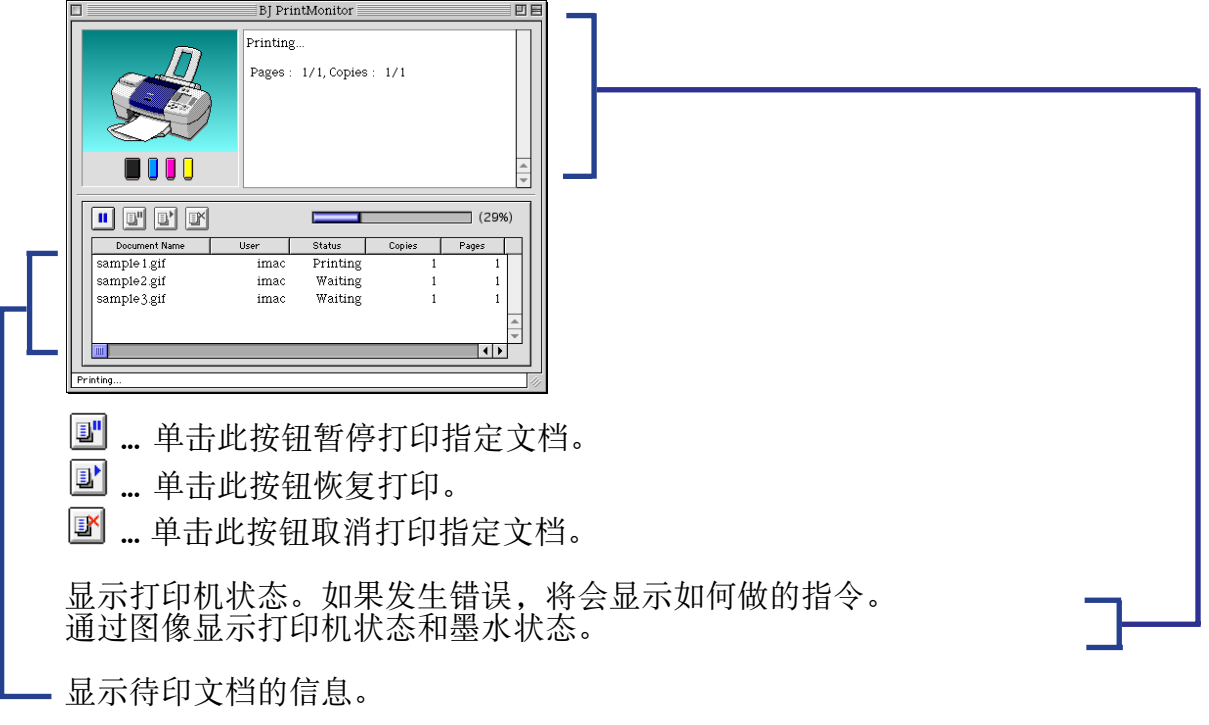

BJ 打印监视器 (BJ Print Monitor) 允许您更改待印文档的打印顺序。 要更改打印顺序,把鼠标指向文档的名称,一边按着鼠标按钮,一边拖动文档名称到新的位 置,然后放手。请注意,您不能更改正在打印的文档的打印顺序。

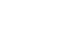

注释 → 如果您从文件 (File) 菜单选择打印…(Print...), 您可以打印保存在选项 (Option) 对话框的目的地 (Destination) 中的 PICT 文件。

# <span id="page-56-0"></span>取消打印作业

当 BJ 打印监视器 (BJ Print Monitor) 运行时,您可以使用 BJ 打印监视器 (BJ Print Monitor) 取消或暂停当前打印作业。

- *1* 在应用程序菜单 (Application Menu) 中选择 BJ 打印监视器 (BJ Print Monitor)。
- 2 单击您打算取消的打印作业名称,然后单击图。

在打印监视器 (Print Monitor) 中所选的文档将会从打印列表中删除,打印 作业亦会取消。

注释 → 要暂停打印,单击打印文档的名称,然后单击 <mark>副</mark>。要恢复打印,单击 <mark>国</mark>。

## <span id="page-57-0"></span>在网络环境使用打印机

您可以在以太网 (Ethernet) 网络环境使用打印机。 按照以下描述的步骤连接打印机到网络。

### ■在设置打印机前

- 为每台将会使用打印机的网络计算机安装打印机驱动程序。 有关安装的信息,请参阅 《快速安装指南》。
- 使用 USB 电缆线连接打印机到计算机,这台计算机将会起打印服务器的功能。

### ■打印机设置 (Printer Setup)

要在网络环境使用打印机,首先设置打印服务器,然后设置每台客户机。

- 设置打印服务器的步骤
	- *1* 在苹果菜单 (Apple Menu) 中选择选配器 (Chooser)。
	- 2 在 AppleTalk 中选择现用(Active)。
	- *3* 选择 S530D 图标,然后在连接到:(Connected to:) 选择打印机名称。

### *4* 单击共享 (Share)。

- *5* 确认在输入新的打印服务器名称 (Enter new print server name) 中已选择 S530D 服务器 (S530D server): , 然后单击发送 (Send)。
- *6* 确认新的打印服务器名称已增加到当前打印服务器 (Current print servers) 中,然后单击关闭 (Close)。
- *7* 单击关闭框关闭选配器 (Chooser)。
- 设置客户机的步骤
	- *1* 在苹果菜单 (Apple Menu) 中选择选配器 (Chooser)。
	- *2* <sup>在</sup> AppleTalk 中选择现用 (Active)。
	- *3* 选择 S530D 服务器 (Server) 图标,然后在连接到:(Connected to:) 选择打 印机服务器。
	- *4* 单击关闭框关闭选配器 (Chooser)。

### ■检查打印状态 (Checking Print Status)

• 从打印服务器检查打印状态

要从打印服务器检查打印作业的状态,启动 BJ 打印监视器 (BJ Print Monitor)。在应用 程序菜单 (Application Menu) 中选择 BJ 打印监视器 (BJ Print Monitor)。 要关闭 BJ 打印监视器 (BJ Print Monitor),在文件 (File)菜单中选择关闭状态窗口 (Close Status Window)。

- 从客户机检查打印状态 要从客户机检查打印作业的状态,启动 BJ 状态监视器 (BJ Status Monitor)。单击 BJ 附 属 (BJ Extras) 文件夹中的 BJ 状态监视器 (BJ Status Monitor) 图标。 要关闭 BJ 状态监视器 (BJ Status Monitor), 在文件 (File) 菜单中选择退出 (Quit)。
- BJ 打印监视器 (BJ Print Monitor) 和 BJ 状态监视器 (BJ Status Monitor) BJ 打印监视器 (BJ Print Monitor) 和 BJ 状态监视器 (BJ Status Monitor) 都会显示有关 待印文档的信息列表。这信息包括文档名称、页数、份数和接受打印作业的时间。待印 作业的总数亦会显示出来。

BJ 打印监视器 (BJ Print Monitor) 允许您更改待印文档的打印顺序。

➡ [BJ 打印监视器 \(BJ Print Monitor\) 的功能](#page-55-0)

➡ [BJ 状态监视器 \(BJ Status Monitor\) 的功能](#page-60-0)

### <span id="page-60-0"></span>■BJ 状态监视器 (BJ Status Monitor) 的功能

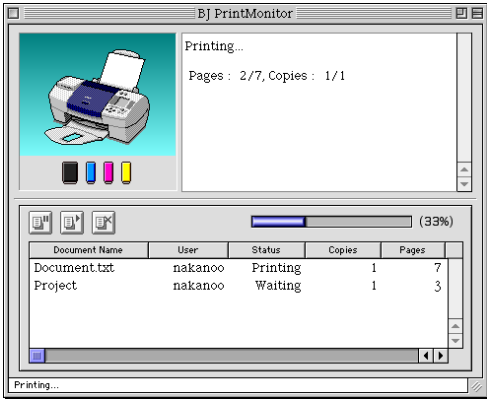

- 四 ... 单击此按钮暂停打印指定文档。
- ... 单击此按钮恢复打印。
- 图... 单击此按钮取消打印指定文档。
- 
- 注释 → · 您可以选择文件共享 (File Sharing) 控制面板确定计算机的所有者, 然后检 查所有者名称 (Owner Name) 条目。
	- 如果您使用两台或两台以上打印机服务器,您可以转换 BJ 状态监视器 (BJ Status Monitor) 的显示。在文件 (File) 菜单中选择打印服务器 (Print Server), 然后选择所需的打印服务器, 单击确定 (OK)。

### <span id="page-61-0"></span>卸载打印机驱动程序

当不再需要一个打印机驱动程序时,使用安装程序把所有有关的程序文件同时删除。 在进行前,请您确保当前运行的应用程序内无尚未保存的文件。

- *1* 装入安装软件和用户指南光盘 (Setup Software & User's Guide CD-ROM)。
- *2* 双击打印机驱动程序 (Printer Driver) 文件夹。
- *3* 双击安装程序 (Installer) 图标。
- *4* 当显示软件许可协议(Software License Agreement)时,单击接受 (Accept)。
- 5 从弹出式菜单选择卸载(Uninstall),然后单击卸载(Uninstall)。
- 注释 > 如果出现提示其它应用程序正在运行的警告信息:
	- 单击取消(Cancel),如果在其它应用程序中有打开的任何尚未保存的文档, 请先保存这些文档。
	- 单击继续 (Continue) 继续卸载的操作。
	- *6* 卸载完成后,会出现提示您重新开启计算机的信息。单击重新启动 (Restart)。

使用存储卡启动程序 (Windows)

# 使用存储卡启动程序 (Windows)

• [启动存储卡启动程序](#page-63-0)

**AREA MARINEZIA** 

- [设置要启动的应用程序](#page-67-0)
- [删除存储卡启动程序](#page-70-0)

# <span id="page-63-0"></span>启动存储卡启动程序

当您插入存储卡或改变卡片槽模式时,请使用并设置存储卡启动程序改变设置。 一般来说,当您插入存储卡时,存储卡启动程序会自动启动。要手动启动存储卡启动程序, 请按照下面所述的操作方法。

- 
- 注释 ▶ 一般使用存储卡启动程序弹出存储卡。如果在指示灯亮着或闪烁时弹出存 储卡,存储卡可能无法正确地操作。
	- 当您选择改变驱动器的读 / 写属性。并设置读 / 写模式, 请注意以下几点;
		- 插入存储卡之前改变存储卡的写保护 ( 开关或密封防止意外删除 ) 为可 写模式。如果您插入写保护的卡,计算机可能无法正常地操作。
		- 如果您改变存储卡内容,您必需使用数码相机格式化存储卡,否则您可 能无法拍摄照片。本打印机只支持使用数码相机的格式化。因为本打印 机不支持计算机独有的格式化,请用数码相机格式化。
		- 如果您从计算机改变或操作存储卡的内容,请确保从计算机打印内容。 如果您从操作面板打印内容,资料可能无法正确地打印。

*1* 双击任务栏右边出现的 图标。

#### 显示存储卡启动程序。

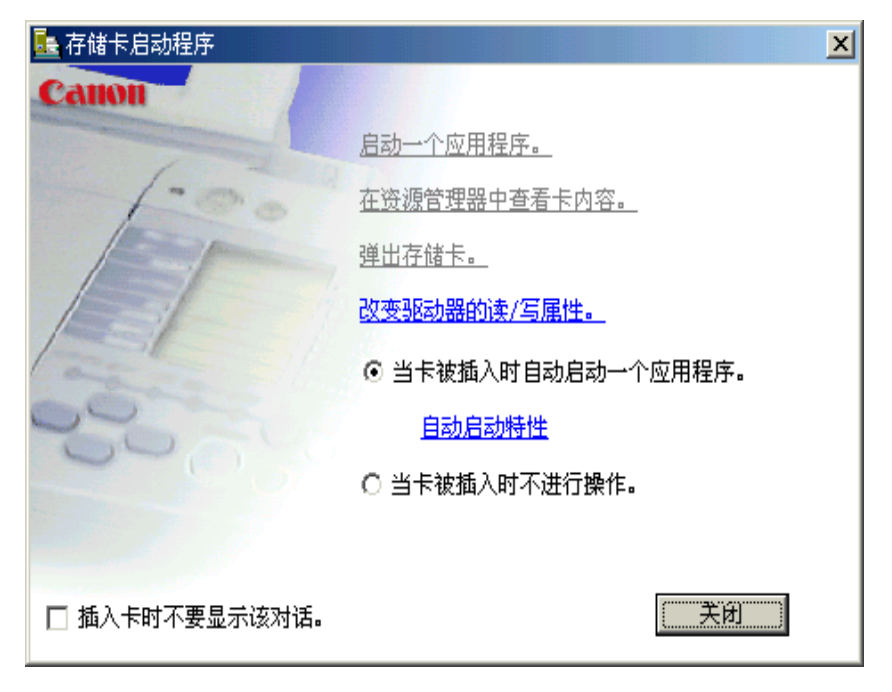

#### 启动一个应用程序。

本条目启动应用程序。( 根据应用程序的不同,可能会显示存储卡的内容。)

#### 在资源管理器中查看卡内容。

选择此条目用 Windows 资源管理器显示存储在存储卡中的文件列表。

#### 弹出存储卡。

当您选择此条目,指示灯开始闪烁,显示信息,打印机已准备好弹出存储卡。 当指示灯熄灭时,按弹出按钮弹出存储卡。

注释 → 如果您使用Windows XP或Windows 2000, 计算机视卡片槽为可移动磁盘。 因此, 如果您使用计算机时想关闭打印机, 则使用任务栏右边出现的 國 图标 执行硬件删除操作。

#### 改变驱动器的读 / 写属性。

当您选择此条目, 显示 USB 存储卡设置对话框。您可以按屏幕显示的指示改变 卡片槽的模式 ( 只读模式和读 / 写模式 )。请确保改变模式前使用弹出存储卡。 弹出存储卡。

- 当卡被插入时自动启动一个应用程序。/ 当卡被插入时不进行操作。 当存储卡插入时选择是否自动启动应用程序。
- 注释 > 要启动的应用程序可以用自动启动特性功能预先设置。

➡ [设置要启动的应用程序](#page-67-0)

#### 插入卡时不要显示该对话。

当选择此复选框时,当插入存储卡时不显示此屏幕。按照当卡被插入时自动启 动一个应用程序。/ 当卡被插入时不进行操作。的设置,指定的应用程序启动。

关闭

此条目终止存储卡启动程序。

## <span id="page-67-0"></span>设置要启动的应用程序

无论何时插入存储卡或在单击启动一个应用程序。时,设置要启动的应用程序。

*1* 显示存储卡启动程序,然后单击自动启动特性。

➡ [启动存储卡启动程序](#page-63-0)

显示自动启动特性对话框。

*2* 指定启动设置,然后单击确定按钮。

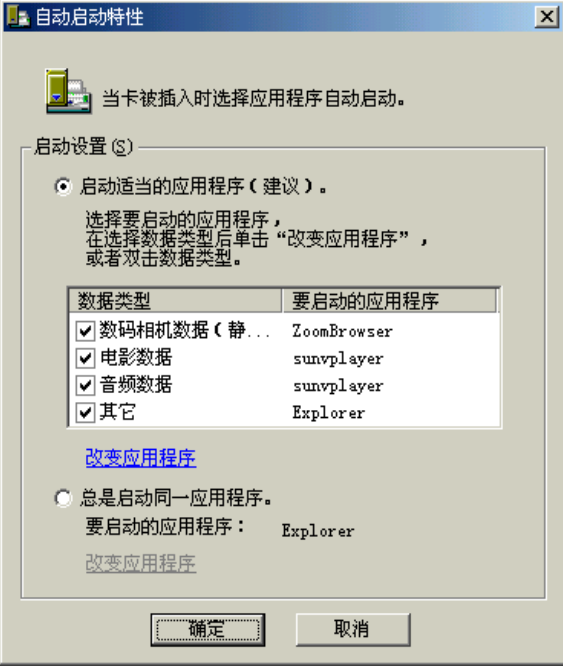

#### 启动适当的应用程序 ( 建议 )。

当您选择此条目,系统会自动识别在存储卡中存储的数据类型并启动适当的应 用程序。

当复选方框清除时,即使存储卡中包含那种数据类型,指定的应用程序也不会 启动。

#### 总是启动同一应用程序。

当您选择此条目,系统总会启动相同的应用程序,而不管存储在存储卡中的数 据类型。

注释 > 要改变要启动的应用程序,在自动启动特性对话框中单击改变应用程序并选 择要启动的应用程序。

### <span id="page-70-0"></span>删除存储卡启动程序

按下述操作方法删除存储卡启动程序:

*1* 单击开始按钮,选择设置,然后选择控制面板。 如果您使用 Windows XP, 删除的操作方法如下: 单击开始按钮, 然后选择 控制面板。

显示控制面板。

- *2* 双击添加 / 删除程序。
- *3* 选择存储卡启动程序,并单击添加 / 删除 ...。

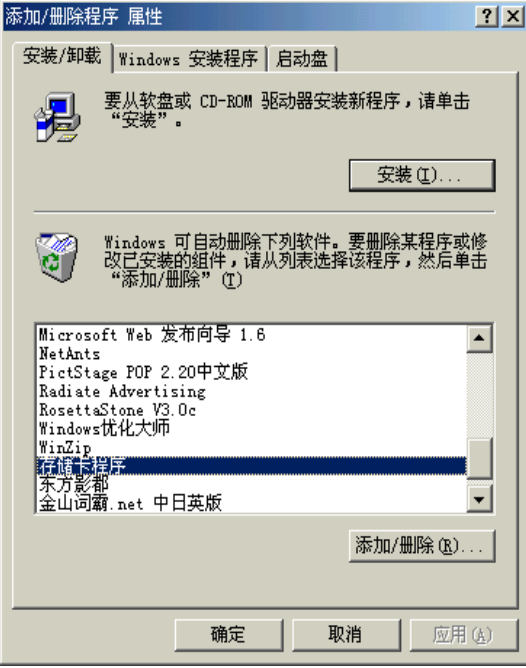

按照屏幕指示执行下面的操作。
# 使用存储卡程序 (Macintosh)

 $\sim$  140

• [启动存储卡程序](#page-73-0)

**AREA MARKET WAY** 

- [设置要启动的应用程序](#page-76-0)
- [删除存储卡程序](#page-79-0)

## <span id="page-73-0"></span>启动存储卡程序

当您插入存储卡或改变卡片槽模式时,请使用存储卡程序 (Memory Card Utility) 改变设置。 一般来说,当您插入存储卡时,存储卡程序 (Memory Card Utility) 会自动启动。要手动启动 存储卡程序 (Memory Card Utility),请按照下面所述的操作方法。

- 
- 注释 → ◆ 当您弹出存储卡前, 请确保把 △图标扔进废纸篓 (Trash)。如果在指示灯亮 着或闪烁时弹出存储卡,存储卡可能无法正确地操作。
	- 当您选择改变驱动器的读 / 写属性。(Change the driver read/write attribute.) 并设置读 / 写模式 (Read/write mode). 请注意以下几点:
		- 插入存储卡之前改变存储卡的写保护 ( 开关或密封防止意外删除 ) 为可 写模式。如果您插入写保护的卡,计算机可能无法正常地操作。
		- 如果您改变存储卡内容, 您必需使用数码相机格式化存储卡, 否则您可 能无法拍摄照片。本打印机只支持使用数码相机的格式化。因为打印机 不支持计算机独有的格式化,请用数码相机格式化。
		- 如果您从计算机改变或操作存储卡的内容,请确保从计算机打印内容。 如果您从操作面板打印内容,资料可能无法正确地打印。

### *1* <sup>在</sup>苹果 (Apple) 菜单单击 BJ 应用程序 (BJ Utility)。

显示存储卡程序 (Memory Card Utility)。

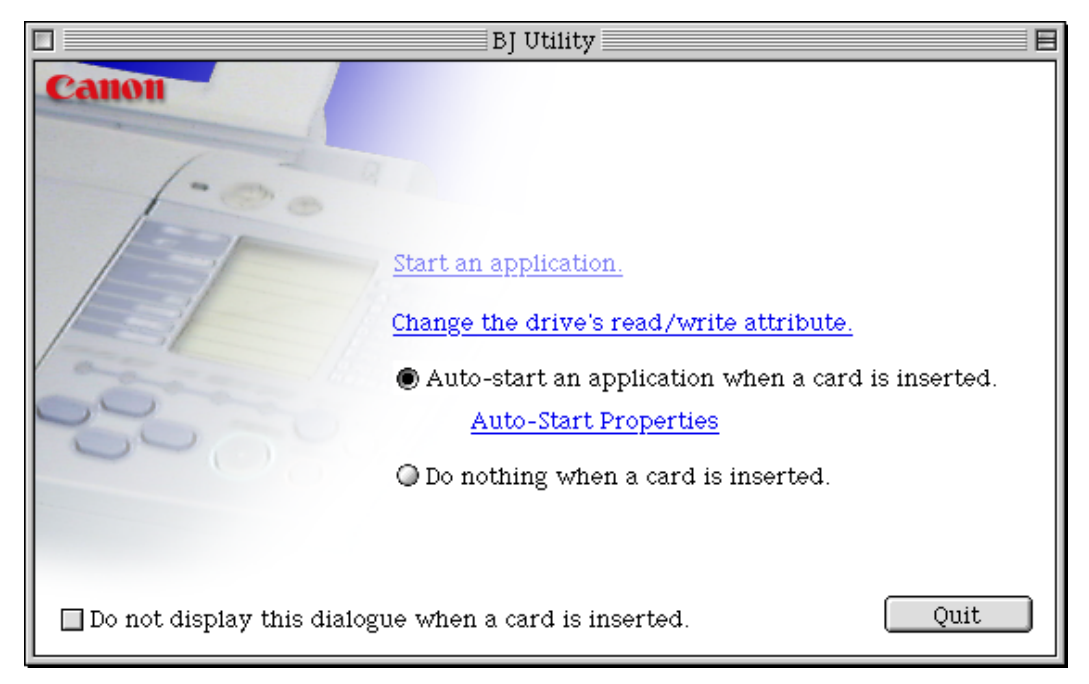

#### 启动一个应用程序。(Start an application.)

本条目启动应用程序。( 根据应用程序的不同,可能会显示存储卡的内容。)

改变驱动器的读 / 写属性。(Change the drive's read/write attribute.) 当您选择此条目时,显示驱动器设置 (Drive Settings) 对话框。您可以按屏幕显 示的指示改变卡片槽的模式 ( 只读模式和读 / 写模式 )。在改变模式前请确保弹 出存储卡。

当卡被插入时自动启动一个应用程序。(Auto-start an application when a card is inserted.)/ 当卡被插入时不进行操作。(Do nothing when a card is inserted.) 当存储卡插入时选择是否自动启动应用程序。

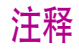

注释 → 要启动的应用程序可以用自动启动一个应用程序当 (Auto-start an application when) 功能中预先设置。

→ [设置要启动的应用程序](#page-76-0)

插入卡时不要显示该对话。(Do not display this dialogue when a card is inserted.)

当选择此复选框时,当插入存储卡时不显示此屏幕。按照当卡被插入时自动启 动一个应用程序。(Auto-start an application when a card is inserted.)/ 当卡被 插入时不进行操作。(Do nothing when a card is inserted.) 的设置,指定的应 用程序启动。

退出 (Quit)

此条目终止存储卡程序 (Memory Card Utility)。

## <span id="page-76-0"></span>设置要启动的应用程序

无论何时插入存储卡或在单击启动一个应用程序。(Start an application.) 时, 设置要启动的 应用程序。

> *1* 显示存储卡程序 (Memory Card Utility),并单击自动启动一个应用程序当 (Auto-start an application when)。

> > ■ [启动存储卡程序](#page-73-0)

显示自动启动特性 (Auto-Start Properties) 对话框。

2 指定启动设置 (Start Settings), 然后单击确定 (OK) 按钮。

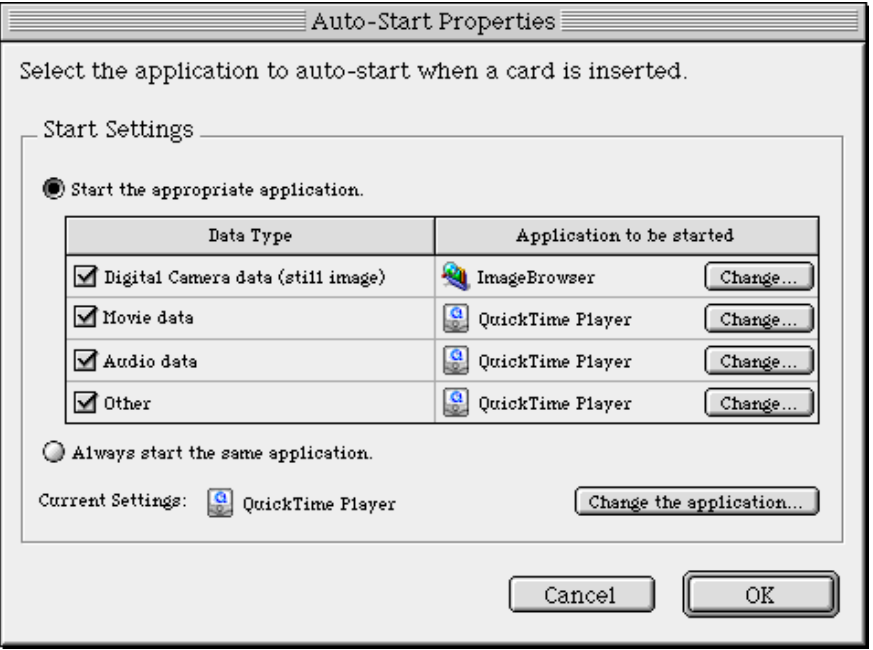

#### 启动适当的应用程序。(Start the appropriate application.)

当您选择此条目,系统会自动识别在存储卡中存储的数据类型并启动适当的应 用程序。

当复选方框清除时,即使存储卡中包含那种数据类型 , 指定的应用程序也不会启 动。

#### 总是启动同一应用程序。(Always start the same application.)

当您选择此条目,系统总会启动相同的应用程序,而不管存储在存储卡中的数 据类型。

注释 > 要改变启动的应用程序, 在自动启动特性(Auto-Start Properties)对话框中单 击改变 ...(Change...) 或单击改变应用程序 ...(Change the application...) 按钮 并选择要启动的应用程序。

## <span id="page-79-0"></span>删除存储卡程序

如果您不再需要存储卡程序 (Memory Card Utility),您可以使用卸载 (Uninstall) 功能删除程 序。

- 注释 > 如果正在运行应用程序软件或还有文件没有存储,请确保在删除存储卡程序 (Memory Card Utility) 之前保存这些文件。
	- *1* 在光驱中插入安装软件和用户指南光盘,并打开存储卡程序 (Memory Card Utility) 文件夹。
	- *2* 双击 BJ 卸载程序 (BJ Uninstaller) 图标。

显示卸载程序 (Uninstaller) 对话框。

*3* 单击卸载 (Uninstall) 按钮。

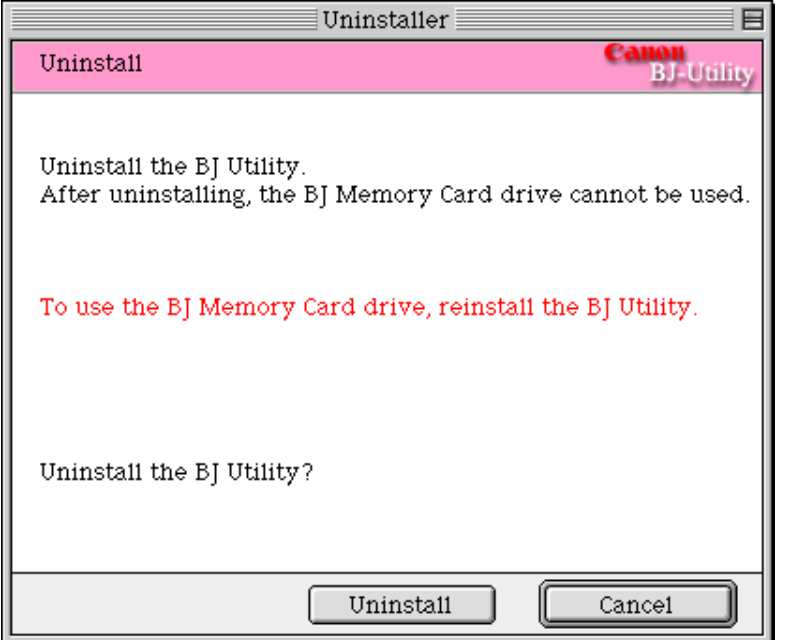

*4* 如果显示如下信息,单击现在重新启动 (Restart now) 按钮。

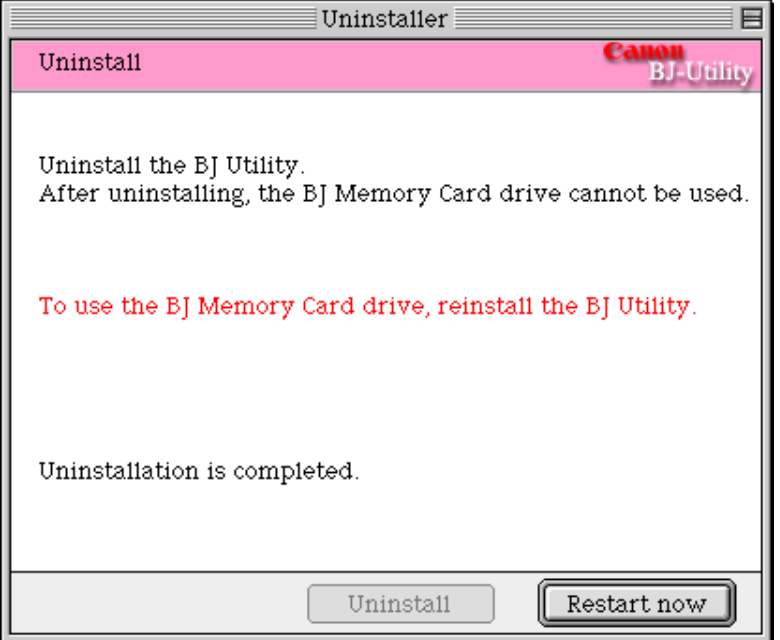

重新启动计算机删除存储卡程序 (Memory Card Utility)。

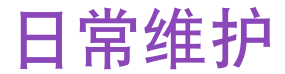

**SOUTHERN AND** 

## • [何时更换墨水盒和维护打印头](#page-83-0)

- [更换墨水盒](#page-84-0)
- [打印喷嘴检查图案](#page-89-0)
- [清洗打印头](#page-93-0)
- [深度清洗打印头](#page-96-0)
- [清洁打印机](#page-98-0)
- [运输打印机](#page-100-0)

## <span id="page-83-0"></span>何时更换墨水盒和维护打印头

当墨水盒用完时,必须更换。 BJ 状态监视器 (Windows) 或 BJ 打印监视器 (BJ Print Monitor) (Macintosh) 将会开始提示您 墨水不足。在此阶段,您仍可继续打印。

一旦墨水盒用完,BJ状态监视器 (Windows) 或 BJ打印监视器 (BJ Print Monitor) (Macintosh) 将会告诉您更换墨水盒。如果尝试打印,电源灯会闪烁四次。

#### ➡ [更换墨水盒](#page-84-0)

如果打印变得模糊不清或不能再打印个别颜色,而墨水仍然充足时,打印头喷嘴可能已堵 塞。请按照以下操作方法清洗喷嘴。

> ■ [打印喷嘴检查图案](#page-89-0) ➡ 如果打印质量欠佳 ➡ [清洗打印头](#page-93-0) 如果仍未能解决问题 ■ [深度清洗打印头](#page-96-0)

如果深度清洗打印头不能解决问题,打印头可能已损耗。请联系佳能客户支持中心。

<span id="page-84-0"></span>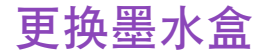

更换墨水盒时,请仔细检查型号。如果使用错误的墨水盒或安装墨水盒位置不正确,打印机 便不能正确地打印。

本打印机的墨水盒必须如下所示从右边开始顺序安装。

- 黄色: BCI-3eY
- 洋红: BCI-3eM
- 靛青: BCI-3eC
- 黑色: BCI-3eBK
- 注释 全傾用重新添过墨水的墨盒所造成的损毁将不能得到佳能保修。佳能推荐您使 用佳能原产墨水盒,以确保最佳质量。
	- *1* 确保打印机已开启,然后打开前盖。

打印头支架移到中间。

*2* 取出用完的墨水盒。

按着舌片,取出墨水盒。

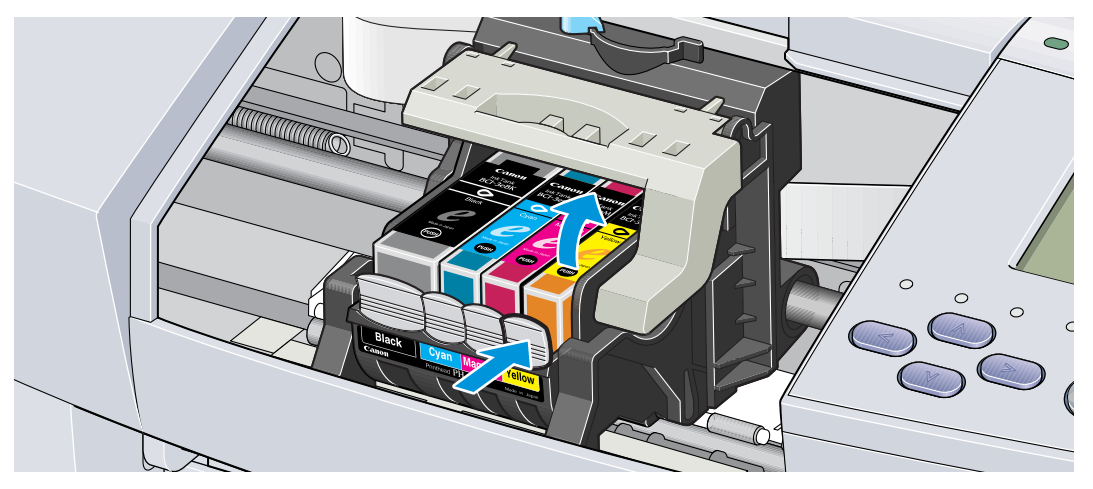

请勿触摸锁定杆,请只取出墨水盒。

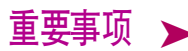

- 重要事项 ▶ 小心拿着墨水盒,避免墨溅到衣物或四周。
	- 请根据当地处理耗用品的法律和法规,弃置用完的墨水盒。

*3* 拆开新墨水盒的包装,并拉出橙色胶带。

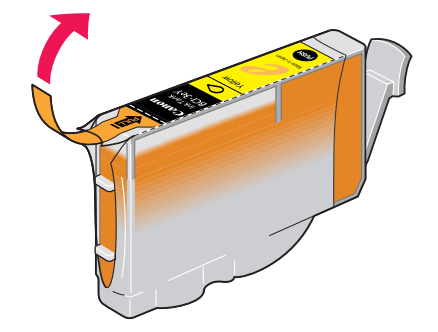

*4* 从墨水盒的底部取下橙色保护盖。

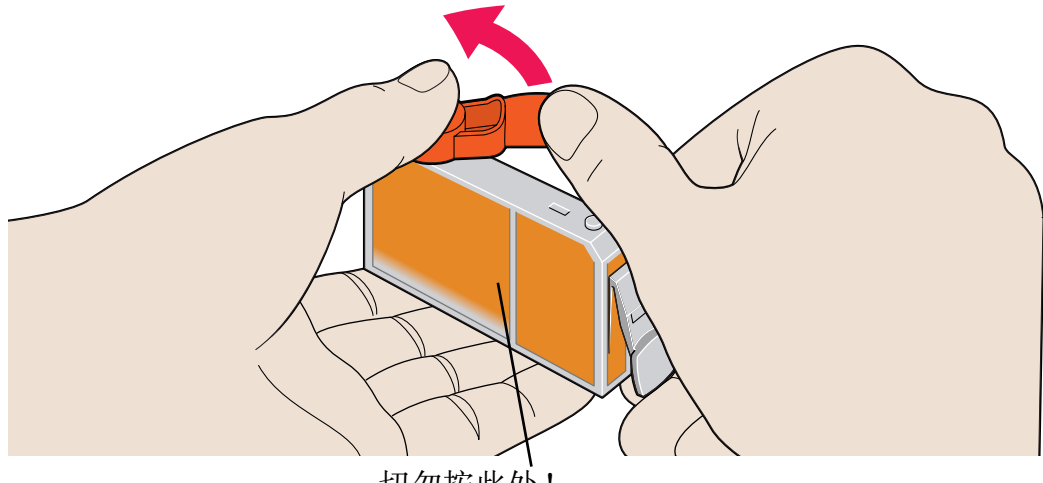

切勿按此处 ! 墨水可能会从墨水盒喷出来。

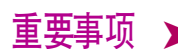

- 重要事项 ▶ 当您取下保护盖后, 切勿把其重新装回。
	- 当您取下保护盖后,切勿触摸露出的墨水端口。

### *5* 把墨水盒插入打印头支架。

按下 "推 (PUSH)"标记,直至墨水盒锁定到位。

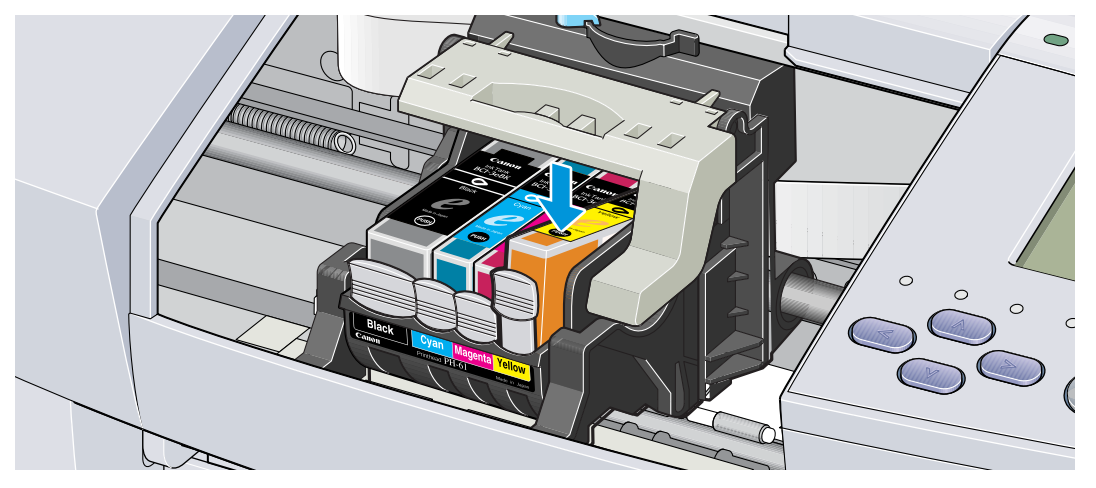

*6* 关闭前盖。

打印头支架移向右边。墨水盒安装过程到此完成。

- 
- 注释 ▶ 要保持最佳打印质量, 请在墨水盒开封后六个月内, 把其用完。
	- 墨水盒被使用后,请勿从打印机中取出墨水盒以及把其裸露地放置。把墨 水盒裸露放置后,再安装到打印机时,可能无法再使用。

## <span id="page-89-0"></span>打印喷嘴检查图案

打印喷嘴检查图案可以测定墨水是否能正常地从打印头喷嘴喷出来,并检查打印头对齐情 况。如果打印结果模糊不清或色彩不正确,请使用此功能。

可以从 Windows 和 Macintosh 打印机驱动程序或从打印机本身执行打印喷嘴检查图案。

### ■从打印机驱动程序打印喷嘴检查图案

**Windows** 

- *1* 开启打印机,把一张 A4 纸或信纸装入打印机。
- *2* 打开打印机属性对话框。

■ [打开打印机属性对话框](#page-15-0)

- *3* 单击维护选项卡,然后单击喷嘴检查图标。
- *4* 显示确认信息时,单击确定。

➡ [检查喷嘴检查图案](#page-92-0)

- *1* 开启打印机,把一张 A4 纸或信纸装入打印机。
- *2* 打开设定页面 (Page setup) 对话框。

一般来说,您可以从文件 (File) 菜单中选择设定页面…(Page setup...) 打开设 定页面 (Page setup) 对话框。

- *3* 单击应用程序 ...(Utilities...) 按钮打开打印机应用程序对话框。
- 4 从下拉式菜单中选择测试打印 (Test Print), 然后单击喷嘴检查 (Nozzle Check) 图标。
- *5* 显示确认信息时,单击确定。

➡ [检查喷嘴检查图案](#page-92-0)

■通过打印机打印喷嘴检查图案

- *1* 开启打印机,把一张 A4 纸或信纸装入打印机。
- *2* 按着恢复 / 取消按钮,直至电源灯闪烁两次。

➡ [检查喷嘴检查图案](#page-92-0)

### <span id="page-92-0"></span>■检查喷嘴检查图案

当墨水能正确地喷出时,喷嘴检查图案应如下图所示。检查打印机输出的喷嘴检查图案。

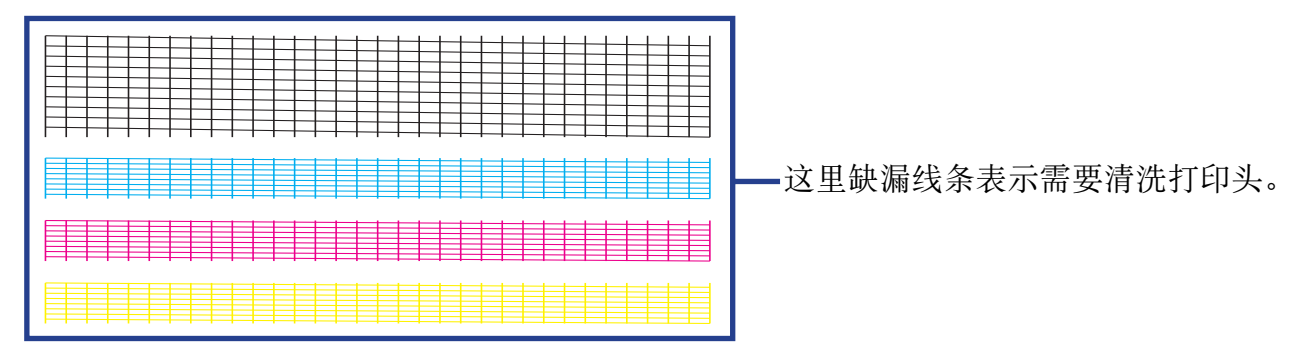

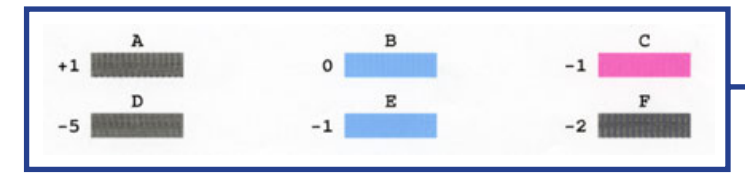

这些图案不匀称表示需要对齐打印头。

## <span id="page-93-0"></span>清洗打印头

如果您怀疑喷嘴可能堵塞,请清洗打印头。 您可从打印机驱动程序或直接从打印机本身执行清洗打印头。

注释 ▶ 清洗打印头消耗墨水, 请仅在需要时才执行清洗打印头。

## ■从打印机驱动程序清洗打印头

#### **Windows**

- *1* 确保打印机已开启。
- *2* 打开打印机属性对话框。

➡ [打开打印机属性对话框](#page-15-0)

- *3* 单击维护选项卡,然后单击清洗图标。
- *4* 选择需要清洗的墨水喷嘴,然后单击执行。

所有颜色: 所有喷嘴 黑色: 黑色墨水喷嘴 彩色: 彩色墨水喷嘴

### *5* 显示确认信息时,单击确定。

#### **Macintosh**

- *1* 确保打印机已开启。
- *2* 打开设定页面 (Page setup) 对话框。 一般来说,您可以从文件 (File) 菜单中选择设定页面…(Page setup...) 打开设 定页面 (Page setup) 对话框。
- *3* 单击应用程序 ...(Utilities...) 按钮打开打印机应用程序 (Printer Utility) 对话 框。
- 4 从下拉式菜单中选择清洗 (Cleaning), 然后单击清洗 (Cleaning) 图标。
- *5* 选择需要清洗的墨水喷嘴,然后单击确定 (OK) 。

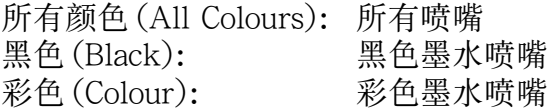

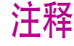

注释 → カ果重复执行打印头清洗三次后,问题仍然存在,请执行打印头深度清洗。

### ■从打印机清洗打印头

*1* 确保打印机已开启。

*2* 按下恢复 / 取消按钮,直至电源灯闪烁一次为止。

现在电源灯开始闪烁,清洗打印头开始。在清洗打印头完成前,切勿执行其他操作。

完成清洗打印头后,通过打印喷嘴检查图案确认打印头已清洁。如果未清洁,请再次清洗打 印头。三次清洗后,打印头仍未清洁,请执行深度清洗。

➡ [打印喷嘴检查图案](#page-89-0)

■ [深度清洗打印头](#page-96-0)

## <span id="page-96-0"></span>深度清洗打印头

**Windows** 

如果标准清洗打印头不能改善打印质量,请尝试深度清洗。深度清洗是一个更有效的方法。 从打印机驱动程序执行深度清洗打印头。

注释 全 深度清洗打印头会比标准清洗打印头消耗更多的墨水,所以请在需要时再执 行这操作方法。

### *1* 确保打印机已开启。

*2* 打开打印机属性对话框。

➡ [打开打印机属性对话框](#page-15-0)

- *3* 单击维护选项卡,然后单击深度清洗图标。
- *4* 显示确认信息时,单击确定。

### *1* 确保打印机已开启。

*2* 打开设定页面 (Page setup) 对话框。

一般来说,您可以从文件 (File) 菜单中选择设定页面…(Page setup...) 打开设 定页面 (Page setup) 对话框。

- *3* 单击应用程序...(Utilities...)按钮打开打印机应用程序(Printer Utility)对话框。
- 4 从下拉式菜单中选择清洗 (Cleaning), 然后单击**深度清洗 (Deep Cleaning)** 图 标。

### *5* 单击确定 (OK)。

现在电源灯开始闪烁, 深度清洗打印头开始。这个过程大约需要 1 至 2 分钟, 请等待至电源 灯停止闪烁。

完成深度清洗打印头后,通过打印喷嘴检查图案确认打印头已清洁。如果打印头未清洁,关 闭打印机前检查所有墨水盒是否有足够的墨水量。确保在关闭打印机 24 小时后再一次执行 深度清洗。如果打印头仍未清洁,打印头可能已损耗。请联系佳能客户支持中心。

#### ➡ [打印喷嘴检查图案](#page-89-0)

## <span id="page-98-0"></span>清洁打印机

进行一般打印时,墨水和纸屑会积聚于打印机内。当您能够清楚地看见积聚的纸屑时,请按 照以下操作方法清洁打印机。

- *1* 关闭打印机。
- *2* 确定电源灯熄灭后,请拔出打印机插头。
- 注意 → 请务必确保清洁打印机前拔出打印机插头,以免导致电击。

### *3* 打开前盖,用干布擦拭打印机内部。

擦去散落的墨滴、纸屑和尘埃。请特别注意清洁黑色面板,因为它很容易被 弄脏。请勿触摸任何打印机内部部件,如墨水吸收器。

警告 → 切勿使用易燃溶剂如颜料稀释剂、苯或酒精等来清洁打印机。

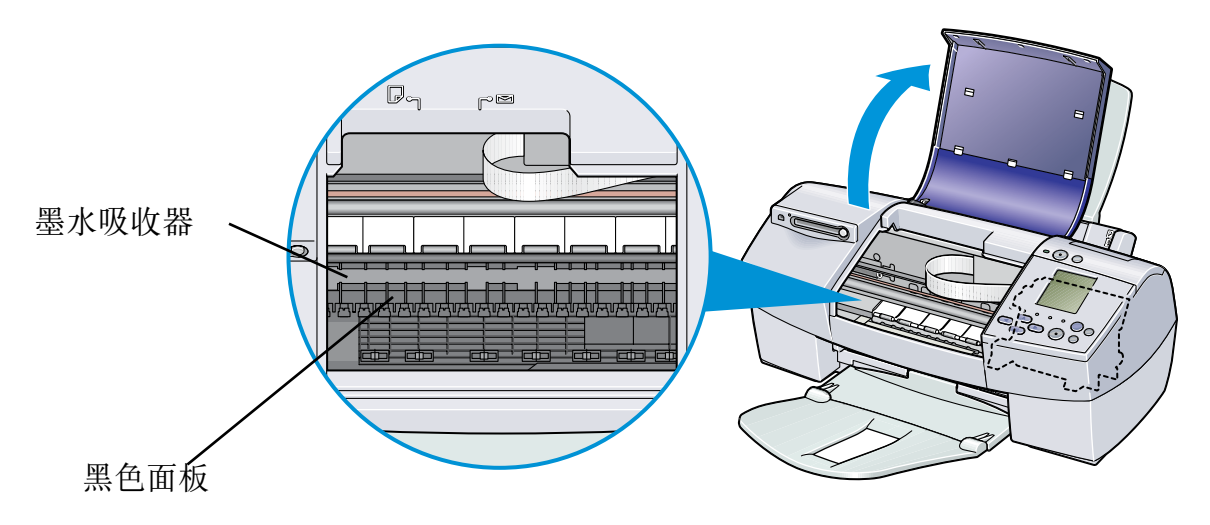

## <span id="page-100-0"></span>运输打印机

仔细地用原包装材料包装打印机。

如果您没有原包装材料,请仔细地用保护材料全面包装打印机,然后放置于一个坚固的箱子 内。

- *1* 关闭打印机。
- *2* 确认电源灯熄灭后,请拔出打印机插头。

重要事项 ▶ 当电源灯亮着或闪烁时,切勿拔出打印机插头,以免打印机受损。

*3* 取下靠纸架和出纸托盘。

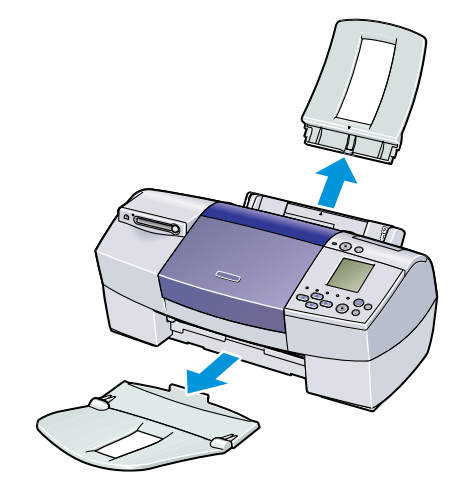

*4* 从计算机拔下打印机电缆线,然后从打印机拔下电源线。

*5* 按下图所示用粘贴胶带裹紧打印机,然后用塑料袋包装。

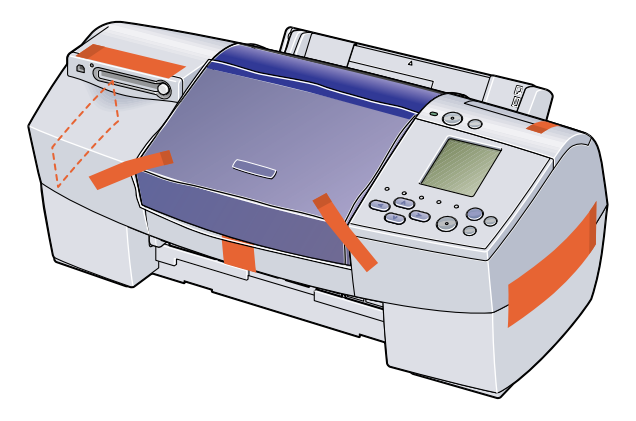

*6* 包装打印机时,将保护材料装在打印机的两侧。

如果使用运输公司托运,请在包装箱上清楚地标出 "易碎"标记。

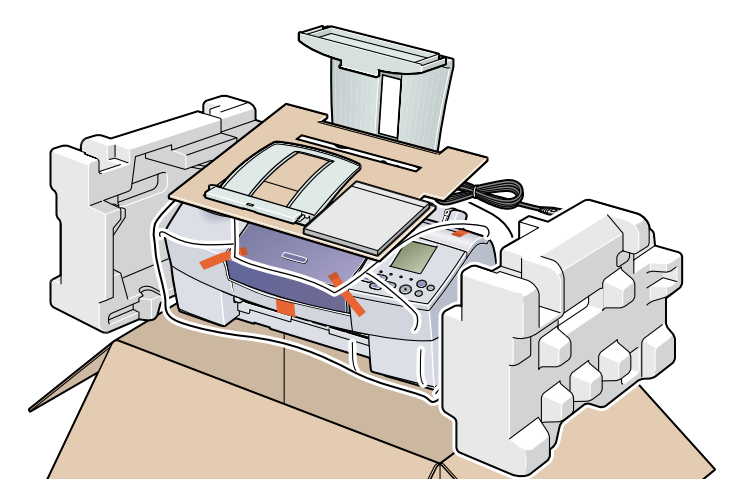

打印介质

# 打印介质

- [兼容介质类型](#page-105-0)
- [信封](#page-108-0)
- [HR-101N 高分辨率纸](#page-112-0)
- [GP-301/GP-301N 光面照相纸](#page-114-0)
- [HG-201 高光照相胶片](#page-116-0)
- [FM-101 光面相纸卡片](#page-118-0)
- [PR-101 专业照片纸](#page-120-0)
- [PC-101S 专业照片纸](#page-123-0)
- [PP-101 高级光面照片纸](#page-125-0)
- [MP-101 无光泽照片纸](#page-128-0)
- [CF-102 透明胶片](#page-130-0)
- [TR-201 T 恤转印介质](#page-132-0)
- [条幅纸](#page-134-0)

## <span id="page-105-0"></span>兼容介质类型

您可以使用以下类型的纸张或其他介质。

## ■尺寸

- 标准纸张: 由A5尺寸(148.0×210.0毫米/5.83×8.27英寸)至Legal 尺寸(215.9 × 355.6 毫米 /8.5 × 14.0 英寸 )
- 非标准纸张: 由 90.0 × 120.0 毫米至 215.9 × 584.2 毫米 ( 从 3.54 × 4.72 英寸至 8.5 × 23.0 英寸 )
- 其它: <br> **•** 唐封 ( 欧洲 DL 和美国 Com. #10)

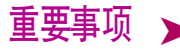

重要事项 ▶ 切勿使用以下纸张类型。使用这些纸张不但打印效果不理想, 还会造成打印 机卡纸或不能正常操作。

- 折叠的纸张,卷曲的纸张或皱摺的纸张
- 湿的纸张
- 过薄的纸张 ( 少于 64 g/m<sup>2</sup> / 17 lb)
- 过厚的纸张 \*( 多于 105 g/m<sup>2</sup> / 28 lb)
- 图片明信片
- 贴有照片或贴条的明信片
- 双盖舌的信封
- 密封的信封
- 有凹凸花纹或表面经过处理的信封
- 有孔的纸张 ( 如活页纸 )
	- \* 非佳能品牌纸

#### ■重量

64  $\overline{\text{4}}$  105 g/m<sup>2</sup> (17 to 28 lb) 切勿使用超过重量的纸张 ( 允许使用的佳能品牌介质除外 ), 否则会造成打印机卡纸。

#### ■类型

可以使用以下类型的介质。 有关介质和打印方法的详细信息,请参阅指定章节。

普通纸:请参阅《快速安装指南》

➡ [信封](#page-108-0)

**➡ [HR-101N 高分辨率纸](#page-112-0)** 

- **[GP-301/GP-301N 光面照相纸](#page-114-0)**
- **[HG-201 高光照相胶片](#page-116-0)**
- **[FM-101 光面相纸卡片](#page-118-0)**
- <u>➡ [PR-101 专业照片纸](#page-120-0)</u>
- **[PC-101S 专业照片纸](#page-123-0)**
- **[PP-101 高级光面照片纸](#page-125-0)**
- <u>■ [MP-101 无光泽照片纸](#page-128-0)</u>
- **➡ [CF-102 透明胶片](#page-130-0)**

打印介质

## **■ [TR-201 T 恤转印介质](#page-132-0)** ■ [条幅纸](#page-134-0)

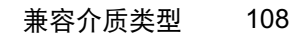
信封

使用欧洲 DL 或美国 Com.10 号尺寸信封

### ■准备打印

- *1* 如下图所示,按下信封的四个角和边缘平整信封。
- *2* 如果信封卷曲,持着对角,轻轻地反方向弯曲信封。 确保信封盖舌是完全平直的。

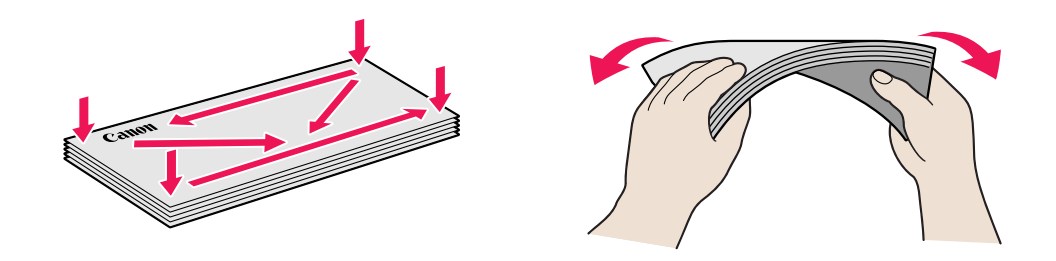

*3* 如果信封导入边仍然翘起或卷曲,请使用笔压平信封和抚平皱痕。

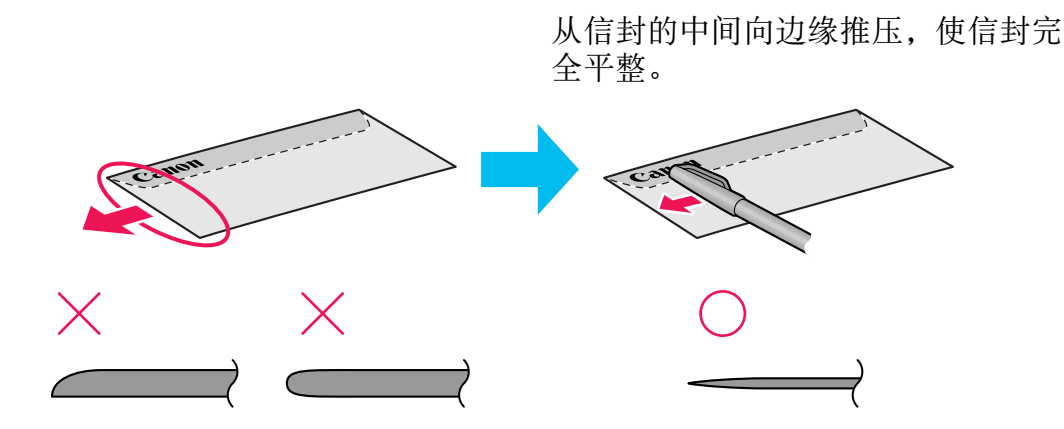

\* 以上的图示展示信封导入边的侧视图。

如果信封不是完全平直或没有对齐边缘,可能会造成打印机卡信封。 确保卷曲或翘起量少于 5 毫米 (0.2 英寸 )。

#### ■不适用的信封

- 有凹凸花纹或表面经过处理的信封。
- 双盖舌的信封或压力密封的信封。

#### ■装载

- 纵向将信封装入打印机, 信封盖舌向左边, 地址一面向上。
- 将纸张厚度杆设置到右边。
- 每次最多可以装入 10 个信封。

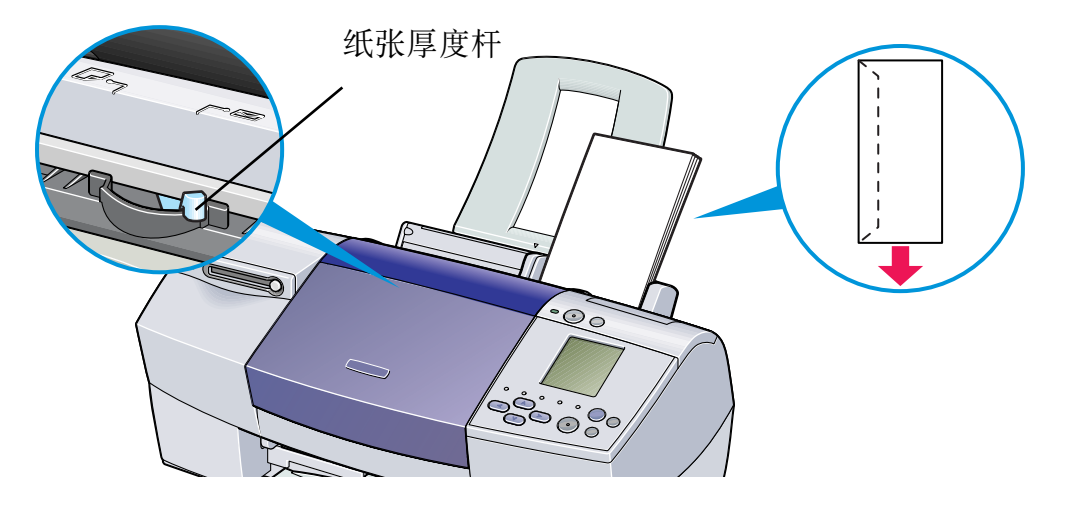

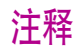

注释 ▶ 如果信封已不再卷曲,但仍不能正确地送入,请清洁送纸滚轴。

- *1* 确保打印机已开启。如果有纸张装入打印机,请取出纸张。
- *2* 按下恢复 / 取消按钮;当电源灯闪烁三次时,放开恢复 / 取消按钮。 清洁送纸滚轴时,送纸滚轴会旋转十次。 重复此操作三次。
- *3* 装载一张 A4 或信纸尺寸的普通纸到打印机。
- *4* 按下恢复 / 取消按钮;当电源灯闪烁三次时,放开恢复 / 取消按钮。 装在打印机的纸张会由打印机送入,然后送出。 重复此操作三次。

如果清洁送纸滚轴后,仍不能送入信封,请再执行一次步骤 4。

# ■打印机驱动程序设置

- 介质类型: 信封
- 页尺寸: 根据您使用信封的尺寸选择 DL 信封或 #10 信封。
- 方向: 横向

### ■处理打印输出

每个信封打印完后,请将其取出。

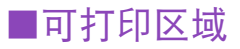

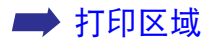

# HR-101N 高分辨率纸

这类纸张可以获得比普通纸更好的色彩再现。这类纸张适用于打印含有特征图形的商业文档 和照片。

- 将纸张较白的一面向上装入。
- 将纸张厚度杆设置到左边。
- 装载的纸张不可超越限量标记。最多可以装载 80 张纸张。

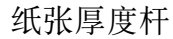

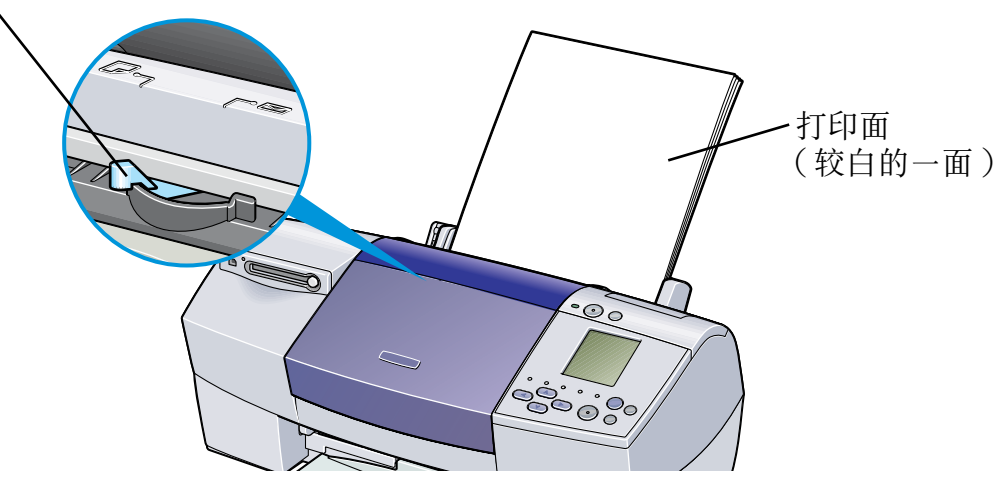

- 介质类型: 高分辨率纸
- 页尺寸: 确保设置与应用程序内的页尺寸设置一致。

# ■处理打印输出

在出纸托盘上堆积的纸张请勿多于 50 张。如果输出纸张卷曲,可能会阻碍下一张纸的输 出。在这种情况下,或墨水需要长时间晾干时,在打印完成后,尽快取出每一张纸。

### ■可打印区域

当打印的图像超出可打印区域时,对于某些图像,图像的边缘可能会模糊不清。佳能推荐 您在打印区域内打印。

#### ➡ [打印区域](#page-191-0)

# GP-301/GP-301N 光面照相纸

这种介质比高分辨率纸厚,一面是光泽打印面,可以使您得到能够和照片质量相媲美的打印 输出。

- 每次只可以装入一张。
- 将纸张较白的一面向上装入。
- 将纸张厚度杆设置到左边。
- 请勿使用包装内提供的给纸辅助纸。

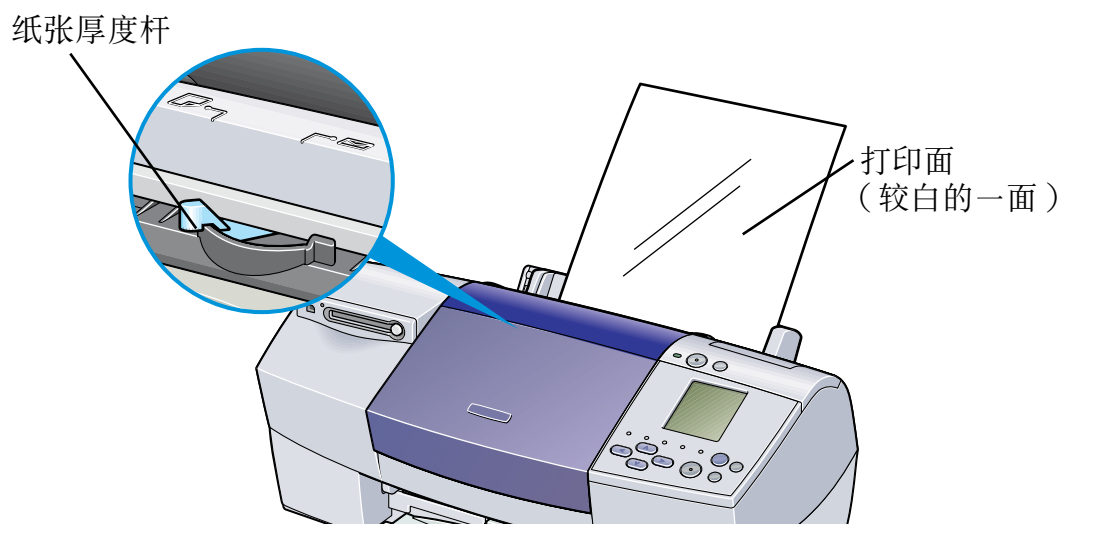

- 介质类型: 光面照相纸
- 页尺寸: 确保设置与应用程序内的页尺寸设置一致。

# ■处理打印输出

- 每打印完一张后, 立即将其取出。
- 请勿接触打印面,直至墨水固住 ( 约 2 分钟 )。

#### ■可打印区域

当打印的图像超出可打印区域时,对于某些图像,图像的边缘可能会模糊不清。佳能推荐 您在打印区域内打印。

#### ➡ [打印区域](#page-191-0)

注释 → 对于您想使用无边距打印功能打印的照片和图表数据,请使用与纸张尺寸相 同的尺寸生成数据,粘贴数据,使其不留任何边距,充满整个编辑屏幕。如 果应用程序允许您设置边距,请将上边距、下边距、左边距和右边距设置为 0 毫米。有关设置边距的方法,请参阅您的应用程序的用户手册。

打印介质

# HG-201 高光照相胶片

这种胶片有极佳的光泽面,是打印照片的最佳选择。

- 每次只可以装入一张。
- 以切角在右上方的方向装入胶片。
- 如果胶片卷曲,用反方向卷曲胶片, 使其平直。
- 将纸张厚度杆设置到左边。

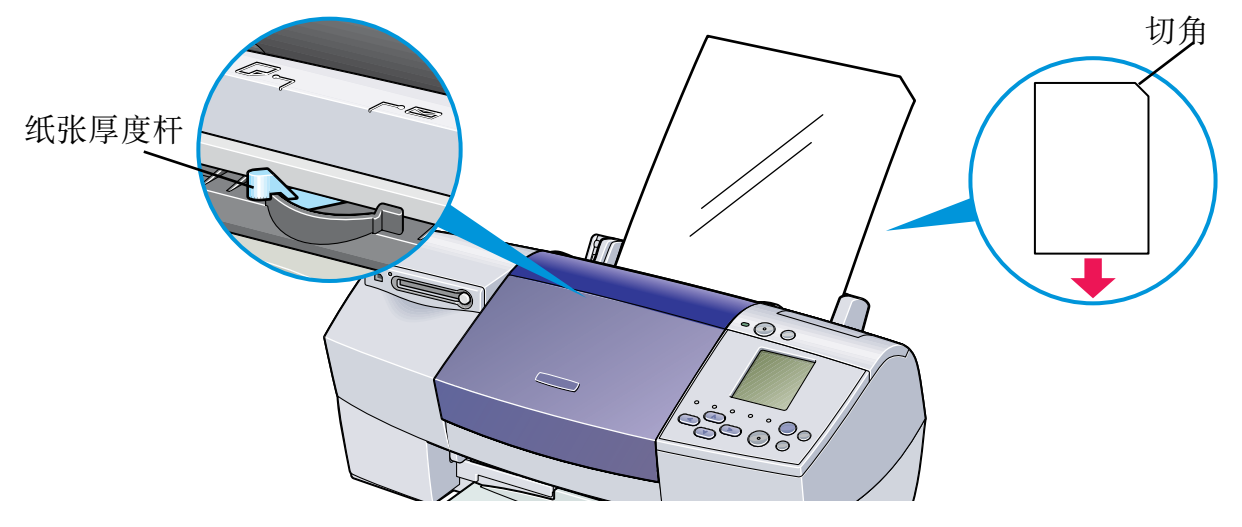

- 介质类型: 高光照相胶片
- 页尺寸: 确保设置与应用程序内的页尺寸设置一致。

# ■处理打印输出

- 每打印完一张后, 立即将其取出。
- 请勿接触打印面,直至墨水晾干。

### ■可打印区域

当打印的图像超出可打印区域时,对于某些图像,图像的边缘可能会模糊不清。佳能推荐 您在打印区域内打印。

#### ➡ [打印区域](#page-191-0)

# FM-101 光面相纸卡片

这种照片尺寸的纸张用于打印图像盖满整张卡片,不留白边。当打印时,请使用原应用程序 软件,ZoomBrowser EX/PhotoRecord (用于 Windows) 或 ImageBrowser (用于 Macintosh)。 这种介质可以从操作面板打印。

- 将纸张的光泽面向上装入。
- 将纸张厚度杆设置到左边。
- 每次最多可以装载 20 张。
- 请勿使用包装内提供的给纸辅助纸。

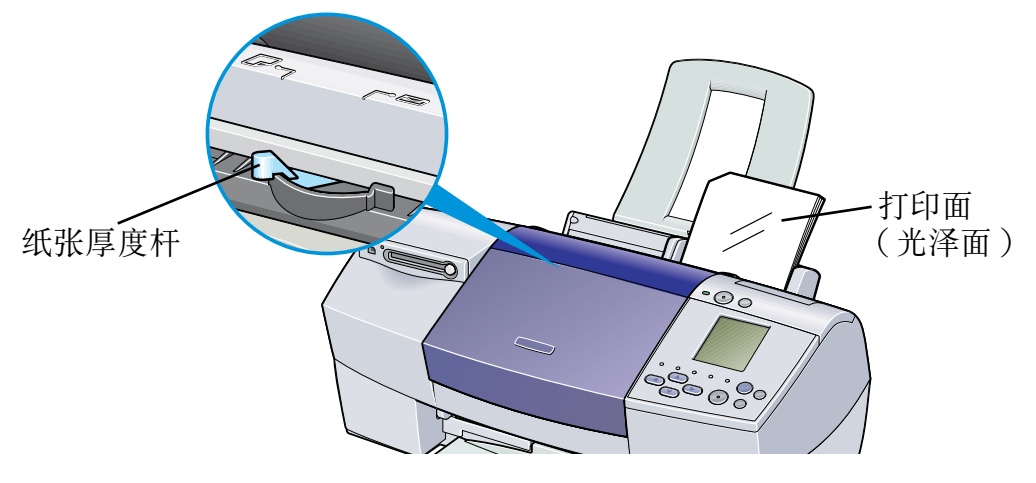

# ■处理打印输出

- 在出纸托盘上堆积的纸张请勿多于 20 张。
- 请勿接触打印面,直至墨水固住 ( 约 2 分钟 )。

# <span id="page-120-0"></span>PR-101 专业照片纸

这是一种表面经过处理的厚纸,能够增强光度并再现超级色彩。这是打印高质量照片的理想 纸张。这种介质具有 A4/ 信纸和 4 × 6 的尺寸。

- 每次只可以装入一张 A4/ 信纸纸张。
- 可以一次装入最多 20 张 4 × 6 尺寸的纸张。
- 将较光泽的一面向上装入。
- 将纸张厚度杆设置到左边。
	- 纸张厚度杆

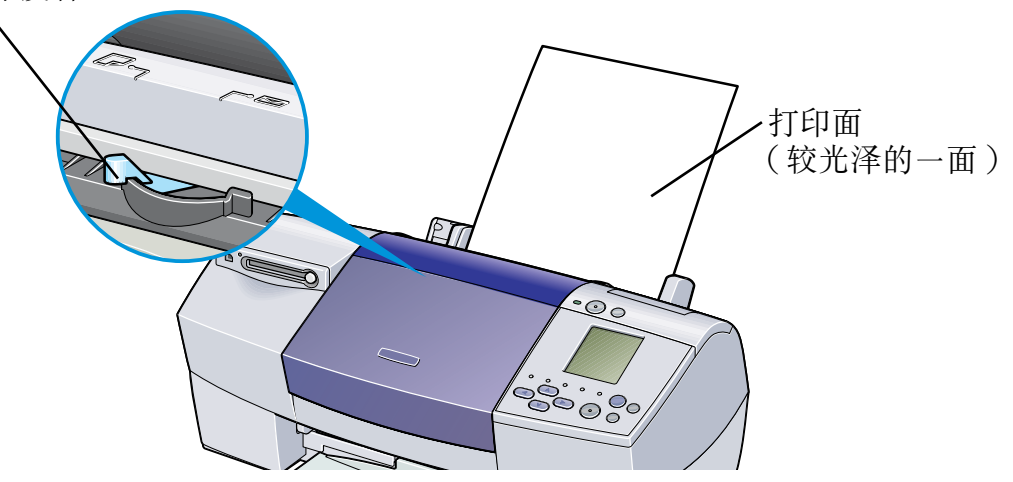

- 介质类型 : 专业照片纸
- 页尺寸: 确保设置与应用程序内的页尺寸设置一致。

# ■处理打印输出

- 每打印完一张后, 立即将其取出。
- 请勿接触打印面,直至墨水固住 ( 约 30 分 )。 深色图像的色彩最初并不明显,经过 30 分钟后便会变得清晰。
- 如果在墨水未完全晾干时将图片置于相册内,图像可能会弄脏。推荐您将图像晾干 24 小时。
- 请勿尝试使用吹风机或将打印纸张置于直接日光下将其弄干。

# ■保存打印输出

- 请勿将打印输出保存或陈列于热或潮湿的环境。 切勿使打印输出受热或受到阳光直射。
- 将打印输出保存于相册、相框或活页簿, 以免其直接接触空气或曝光。
- 请勿将打印输出置于粘贴式相册, 否则您可能不能再将其取出。
- 请注意,某些类型的透明塑料文件夹和相册可能会使纸张的边缘变黄。

### ■可打印区域

当打印的图像超出可打印区域时,对于某些图像,图像的边缘可能会模糊不清。佳能推荐 您在打印区域内打印。

#### ➡ [打印区域](#page-191-0)

- 
- 注释 → 对于您想使用无边距打印功能打印的照片和图表数据,请使用与纸张尺寸相 同的尺寸生成数据,粘贴数据,使其不留任何边距,充满整个编辑屏幕。如 果应用程序允许您设置边距,请将上边距、下边距、左边距和右边距设置为 0 毫米。有关设置边距的方法,请参阅您的应用程序的用户手册。

# PC-101S 专业照片纸

与 PR-101 专业照片纸使用相同材料制造的,这种照片尺寸的纸张用于打印图像盖满整张卡 片,不留白边。当打印时,请使用原应用程序软件,ZoomBrowser EX/PhotoRecord ( 用于 Windows) 或 ImageBrowser ( 用于 Macintosh)。 这种介质可以从操作面板打印。

- 将纸张的光泽面向上装入。
- 将纸张厚度杆设置到左边。
- 每次最多可以装载 20 张。

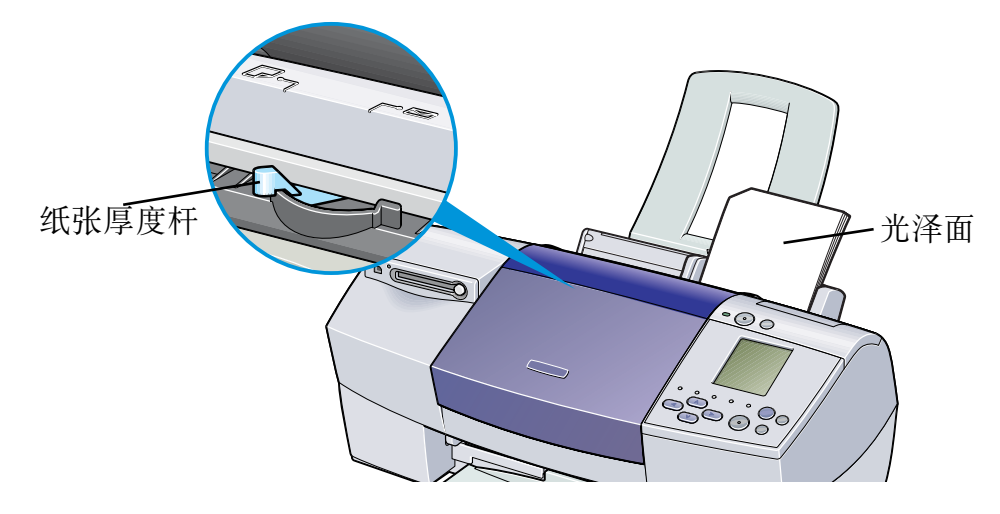

# ■处理打印输出

- 在出纸托盘上堆积的纸张请勿多于 20 张。
- 请勿接触打印面,直至墨水固住 ( 约 30 分 )。 深色图像的色彩最初并不明显,经过 30 分钟后便会变得清晰。
- 如果在墨水未完全晾干时将图片置于相册内,图像可能会弄脏。推荐您将图像晾干 24 小时。
- 请勿尝试使用吹风机或将打印纸张置于直接日光下将其弄干。

### ■保存打印输出

按照 "[PR-101 专业照片纸](#page-120-0)"所述的指示进行。

# PP-101 高级光面照片纸

这是一种表面具有光泽防水保护膜的厚纸,能够再现超级色彩。这是打印高质量照片的理想 纸张。这种介质具有 A4/ 信纸和 4 × 6 的尺寸。

- 每次只可以装入一张 A4/ 信纸纸张。
- 可以一次装入最多 20 张 4 × 6 尺寸的纸张。
- 将较光泽的一面向上装入。
- 将纸张厚度杆设置到左边。
	- 纸张厚度杆

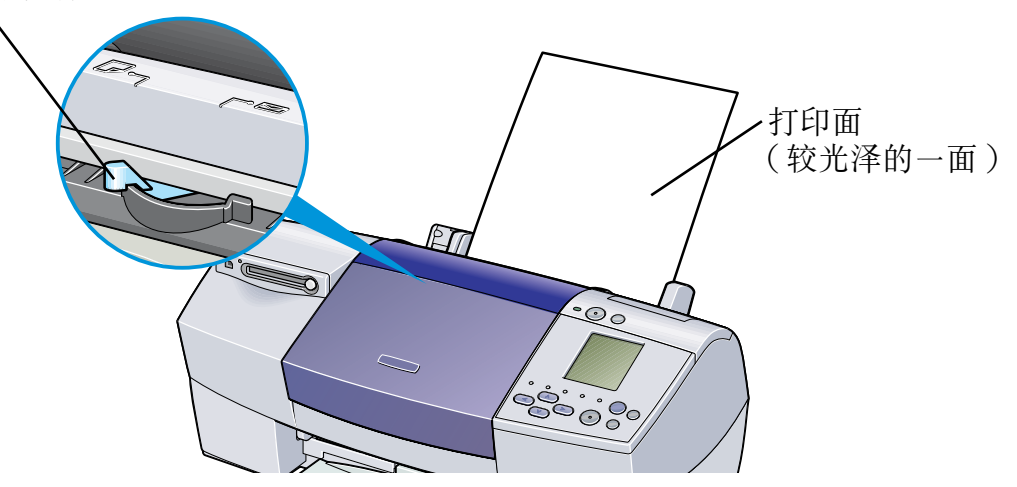

- 介质类型: 高级光面照片纸
- 页尺寸: 确保设置与应用程序内的页尺寸设置一致。

## ■处理打印输出

- 每打印完一张后, 立即将其取出。
- 如果在墨水未完全晾干前,将其叠放,颜色会有少许改变。推荐您将图像晾干 24 小时。
- 请勿尝试使用吹风机或将打印纸张置于直接日光下将其弄干。

### ■保存打印输出

- 请勿将打印输出保存或陈列于热或潮湿的环境。 切勿使打印输出受热或受到阳光直射。
- 将打印输出保存于相册、相框或活页簿, 以免其直接接触空气或曝光。
- 请勿将打印输出置于粘贴式相册, 否则您可能不能再将其取出。
- 请注意,某些类型的透明塑料文件夹和相册可能会使纸张的边缘变黄。

### ■可打印区域

当打印的图像超出可打印区域时,对于某些图像,图像的边缘可能会模糊不清。佳能推荐 您在打印区域内打印。

#### ➡ [打印区域](#page-191-0)

- 
- 注释 → 对于您想使用无边距打印功能打印的照片和图表数据,请使用与纸张尺寸相 同的尺寸生成数据,粘贴数据,使其不留任何边距,充满整个编辑屏幕。如 果应用程序允许您设置边距,请将上边距、下边距、左边距和右边距设置为 0 毫米。有关设置边距的方法,请参阅您的应用程序的用户手册。

打印介质

# MP-101 无光泽照片纸

这是一种无光泽防水的厚纸,能够再现超级色彩。这种纸适合多种打印用途,例如纸制工艺 品、日历和无光泽照片。这种介质具有 A4/ 信纸的尺寸。

- 每次最多可以装载 10 张。
- 将较光泽的一面向上装入。
- 将纸张厚度杆设置到左边。
	- 纸张厚度杆

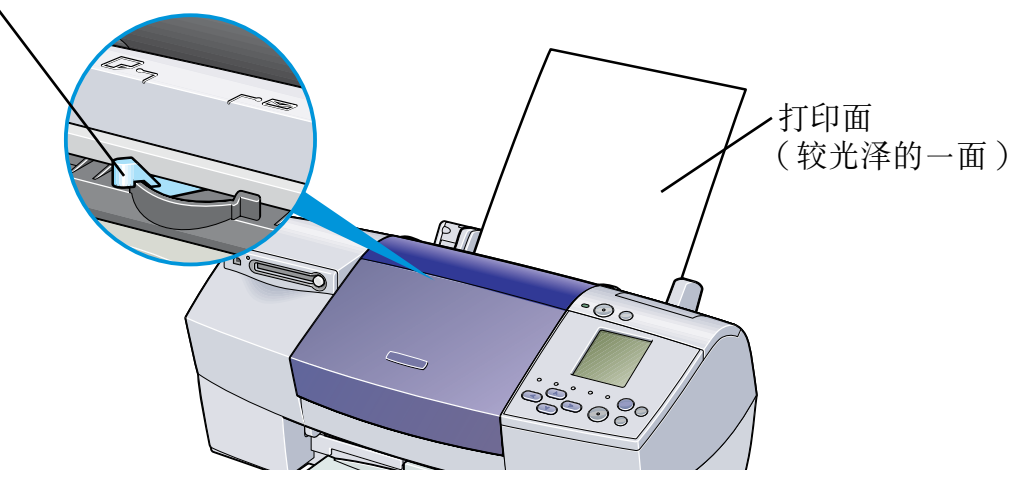

- 介质类型: 无光泽照片纸
- 页尺寸: 确保设置与应用程序内的页尺寸设置一致。

# ■处理打印输出

- 每打印完一张后, 立即将其取出。
- 请勿接触打印面,直至墨水固住。

### ■可打印区域

当打印的图像超出可打印区域时,对于某些图像,图像的边缘可能会模糊不清。佳能推荐 您在打印区域内打印。

#### ➡ [打印区域](#page-191-0)

注释 → 对于您想使用无边距打印功能打印的照片和图表数据,请使用与纸张尺寸相 同的尺寸生成数据,粘贴数据,使其不留任何边距,充满整个编辑屏幕。如 果应用程序允许您设置边距,请将上边距、下边距、左边距和右边距设置为 0 毫米。有关设置边距的方法,请参阅您的应用程序的用户手册。

# CF-102 透明胶片

这种胶片最适用于打印演讲资料,并配合投影仪一同使用。

### ■装载

- 将一张普通 A4 纸或信纸置于送纸器中的透明胶片下。
- 将纸张厚度杆设置到左边。
- 每次最多可以装载 30 张。

纸张厚度杆

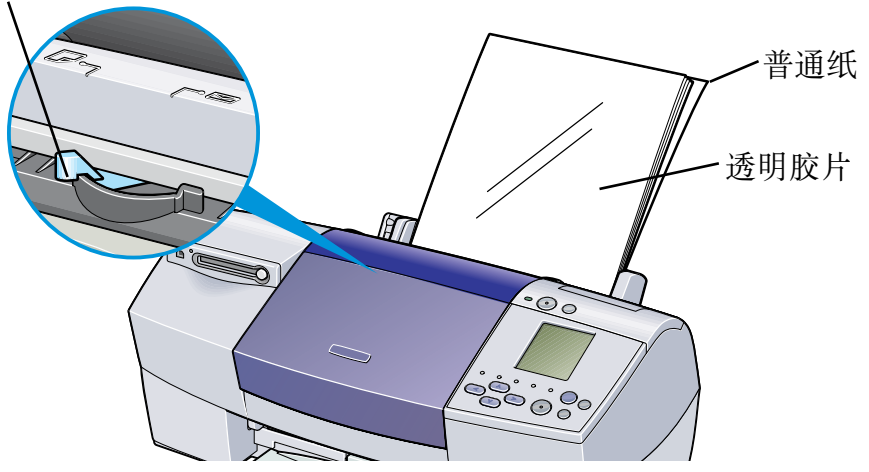

• 虽然您可以使用 CF-102 的任何一面打印,但是,使用当握着胶片边缘时卷曲凸出的一 面打印能够得到最佳效果。

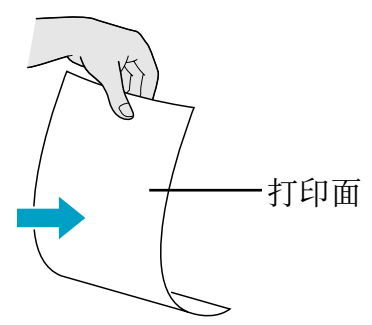

# ■打印机驱动程序设置

- 介质类型: 透明胶片
- 页尺寸: 商保设置与应用程序内的页尺寸设置一致。

### ■处理打印输出

- 每打印完一张透明胶片后,立即将其取出。
- 请勿接触打印面,直至墨水固住 ( 约 15 分 )。

#### ■可打印区域

#### ➡[打印区域](#page-191-0)

# TR-201 T 恤转印介质

这种纸张用作产生熨烫转印。在打印机驱动程序设置介质类型为 T 恤转印介质时, 图像会反 方向打印。

注释 → 对于美国用户,有关 TR-101 T 恤转印介质的使用方法,请参阅《快速安装 指南》。

- 每次只可以装入一张。
- 如果 T 恤转印介质卷曲时,用反方向弯曲,使其平整。
- 将纸张没有绿色线条的一面向上装入。
- 将纸张厚度杆设置到右边。

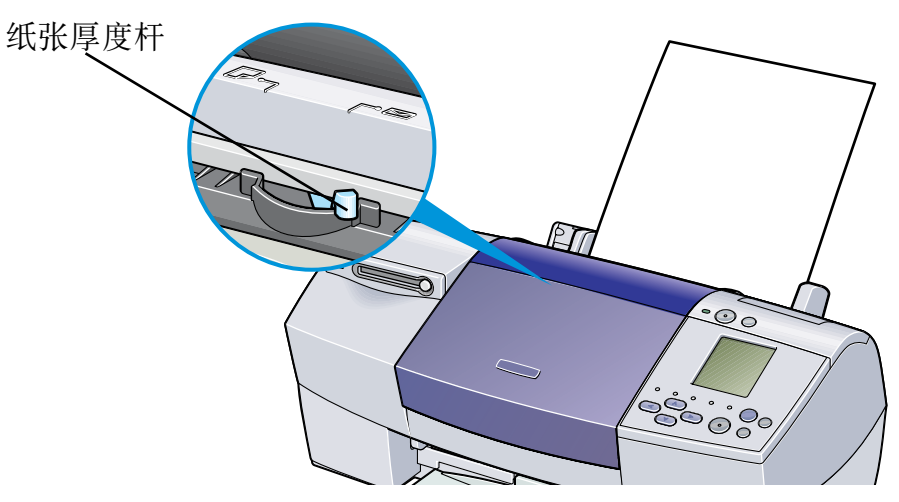

- 介质类型: T 恤转印介质
- 页尺寸: 确保设置与应用程序内的页尺寸设置一致。

# ■处理打印输出

- 每打印完一张 T 恤转印介质后,立即将其取出。
- 打印后应尽快使用 T恤转印介质。有关如何使用这种介质的详情,请参阅已提供的指示。

### ■可打印区域

#### ➡ [打印区域](#page-191-0)

# 条幅纸

这种长纸相当于连续的几张 A4纸或信纸尺寸纸的长度,用于打印长的招贴广告或条幅纸 (长 达 6 张纸 ) 效果最理想。

### ■准备打印

- 当您撕条幅纸时,请比实际需要的打印张数多撕一张。
- 最长的打印作业可达 6 张纸, 如果您打算打印 6 张纸, 请撕下长达 7 张的纸张。

- *1* 将纸张厚度杆设置到右边。
- *2* 将打印面向上装载条幅纸。轻轻地折叠第一张纸和第二张纸间的接缝。 将其余的纸张折起。

打印介质

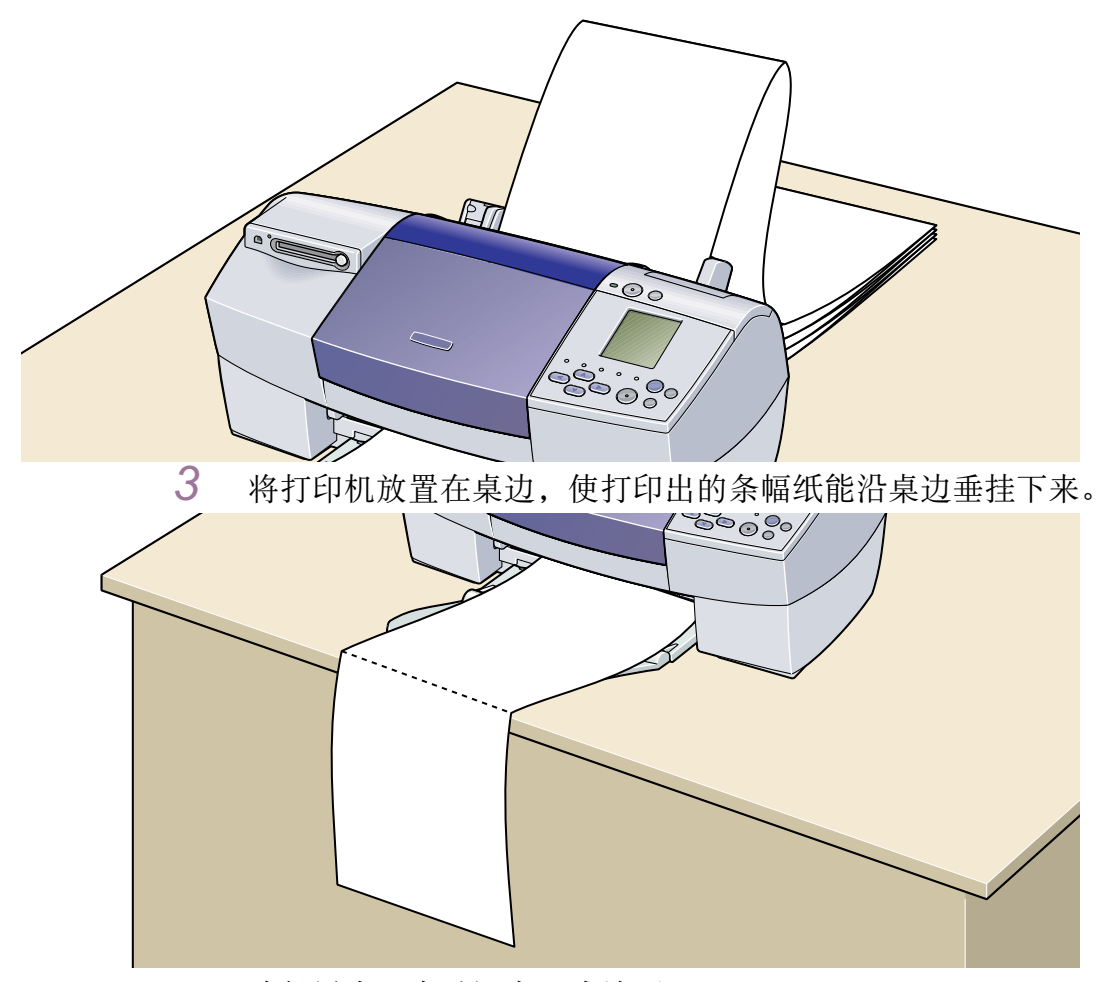

确保墨水不会溅污桌子或地面。

- 介质类型: 普通纸
- 页尺寸: 当使用 A4 条幅纸时:A4 使用信纸尺寸条幅纸时:Letter
- 份数: 必须设置为 "1"才能正确地打印。
- Windows 用户,在页设置选项卡中的打印类型选择条幅纸打印。
- Macintosh用户,在创制文档前,选择设定页面 (Page Setup)对话框的条幅纸打印(Banner Printing)。

■可打印区域

➡ [打印区域](#page-191-0)

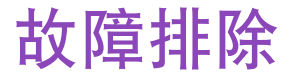

# *DE MIGO*

- [不能安装打印机驱动程序](#page-138-0)
- [打印质量欠佳或出现故障](#page-140-0)
- [打印机不能启动或在打印作业中停止](#page-157-0)
- [纸张不能正确地送入或卡纸](#page-163-0)
- [电源灯闪烁橙色](#page-166-0)
- [屏幕出现错误信息](#page-169-0)
- [Windows 独有的问题](#page-178-0)
- [Macintosh 独有的问题](#page-181-0)

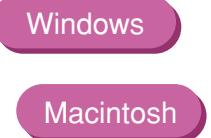

# <span id="page-138-0"></span>不能安装打印机驱动程序

#### ■ 按照安装操作方法正确地安装。

请按照 《快速安装指南》所述操作方法仔细地安装打印机驱动程序。

如果没有正确地安装打印机驱动程序,请重新安装。如果您使用 Windows,重新安装前, 请先删除打印机驱动程序。

#### ■ [卸载打印机驱动程序](#page-35-0)

- 注释 → 若因 Windows 的故障而导致强行终止安装程序, Windows 可能已不稳定, 造 成不能安装打印机驱动程序。重新安装打印机驱动程序前,请重新启动计算 机。
- 在安装前, 请关闭其他任何应用程序。

有时因为其他应用程序正在运行而不能安装打印机驱动程序。

■ 当您插入*安装软件和用户指南光盘*时,如果打印机安装程序不能自动运行,请双击 Windows 屏幕的我的电脑, 对于 Windows XP 用户, 单击开始并选择我的电脑, 然后双 击光盘图标。

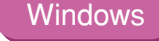

注释 ➤ 在输入文件名称时,您必须指定光盘驱动器盘符和安装程序 ("MSetup.exe")。 光盘驱动器盘符根据计算机而有所不同。

#### ■ 确认*安装软件和用户指南光盘*没有问题。

对于 Windows 用户,使用 Windows 资源管理器可以确保阅读光盘。对于 Macintosh 用户, 请检查光盘图标是否出现。如果光盘有问题,请联系佳能客户支持中心。

# <span id="page-140-0"></span>打印质量欠佳或出现故障

- [不能打印作业的末端](#page-141-0)
- [色彩不清晰](#page-142-0)
- [打印出无意义的字符或符号](#page-143-0)
- [打印模糊不清 / 颜色不正确](#page-144-0)
- [直线不能对齐](#page-145-0)
- [打印纸张卷曲或有墨水渍](#page-148-0)
- [纸张背页溅墨](#page-150-0)
- [打印面有划痕](#page-152-0)
- [白色条纹](#page-154-0)
- [颜色不均匀或有条纹](#page-155-0)

# <span id="page-141-0"></span>不能打印作业的末端

#### ■ 确认页尺寸设置与打印机装载的纸张尺寸一致。

首先,检查应用程序中页尺寸设置。

然后在 Windows 下检查打印机属性对话框或在 Macintosh 下检查设定页面 (Page Setup) 对话框中的页尺寸 (Page Size) 设置。

#### ■ 检查硬盘可用空间的大小。

您可能需要删除不必要的文件来增加硬盘可用空间。

故障排除

<span id="page-142-0"></span>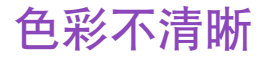

#### ■ 确认打印机驱动程序中介质类型的设置与打印机装载的纸张类型相一致。

如果您在 Windows 环境打印照片或插图, 您也要在主要选项卡中提高打印质量。 如果您在 Macintosh 环境下工作,在打印 (Print) 对话框的打印模式 (Print Mode) 中选 择照片 (Photo) 或图形 (Graphic)。

#### ■ 确认已安装指定的墨水盒。

当墨水盒中墨水用完时,请更换新的墨水盒。

注释 → 因为用于产生色彩的方法基本不同, 所以打印色彩可能与屏幕色彩不完全一 致。彩色控制设置和环境的不同亦可能会影响屏幕上出现的颜色。

# <span id="page-143-0"></span>打印出无意义的字符或符号

#### ■ 如果问题只在打印个别文档时出现, 请尝试编辑文档, 然后打印。

如果这种方法不能解决问题,可能是您的应用程序出现了问题。
# 打印模糊不清 / 颜色不正确

■ 如果不能打印个别颜色, 请检查相应的墨水盒是否已用完。需要时, 请更换墨水盒。

### ■ 打印喷嘴检查图案确保墨水正确地输出。

如果不能正确地打印喷嘴检查图案,请清洗打印头。

➡ [打印喷嘴检查图案](#page-89-0)

■ [清洗打印头](#page-93-0)

如果清洗打印头数次后仍不能解决问题,打印头可能已损耗。请联系佳能客户支持中心。

注释 → 请确保您已从打印头取下保护盖和保护胶带。

■ 确保您在介质正确的一面打印。

某些介质只有一面可供打印。

# <span id="page-145-0"></span>直线不能对齐

# ■ 对齐打印头。

安装新的打印头时,确保每次对齐打印头。

### **Windows**

- *1* 打开打印机属性对话框。
- *2* 单击维护选项卡。
- *3* 单击打印头对齐。

按照屏幕的指示进行。

### **Macintosh**

- *1* 打开设定页面 (Page setup) 对话框。
- *2* 单击应用程序 ...(Utilities...)。
- *3* 从下拉式菜单中选择测试打印 (Test Print),然后单击打印头对齐 (Print Head Alignment)。

按照屏幕的指示进行。

# ■ 在打印机驱动程序设置中, 选择较高的打印质量设置。

#### **Windows**

- *1* 打开打印机属性对话框。
- *2* <sup>在</sup>主要选项卡,打印质量设置中单击高。

### Macintosh

- *1* 打开打印 (Print) 对话框。
- 2 在打印模式 (Print Mode) 中,选择手动 (Manual), 然后单击详细资料 ... (Details...)。
- *3* 单击质量 (Quality) 图标,然后拖动打印质量 (Print Quality) 滑动条到精细  $(Fine) -$ 端。

# 打印纸张卷曲或有墨水渍

- 使用高分辨率纸或照片纸打印需要大量墨水的图像 ( 即色彩很浓的图画或照片 )。
- 减少打印机驱动程序的浓度设置, 再次打印。

### **Windows**

- *1* 打开打印机属性对话框。
- *2* <sup>在</sup>主要选项卡中,选择色彩调节为手动,然后单击设置 ...。
- *3* 拖动浓度滑动条调整浓度。

### **Macintosh**

# *1* 打开打印 (Print) 对话框。

- 2 在打印模式 (Print Mode) 中,选择手动 (Manual), 然后单击详细资料 ... (Details...)。
- *3* 单击彩色 (Colour) 图标,然后拖动浓度 (Intensity) 滑动条设置浓度。

故障排除

# 纸张背页溅墨

### ■ 如果下页在墨水固住前打印出来, 调整墨水晾干等待时间的设置。

您可以在打印完每一张后立即从出纸托盘取出打印纸张,或调整墨水晾干等待时间,每 打印一页暂停一次。

#### **Windows**

- *1* 打开打印机属性对话框。
- *2* 单击维护选项卡。
- *3* 单击用户设定打开用户设定对话框。
- *4* 拖动墨水晾干等待时间滑动条,然后单击发送。

#### **Macintosh**

*1* 打开设定页面 (Page setup) 对话框。

- *2* 单击应用程序 ...(Utilities...) 按钮。
- *3* 从下拉式菜单选择用户设定 (Custom Settings)。

4 选择页间暂停 (Pause between pages.),然后单击发送 (Send)。

■ 您可能需要清洁打印机内部。请按下列操作方法进行。

- *1* 装载几张普通 A4 纸或信纸到打印机。
- *2* 按下恢复 / 取消按钮。当电源灯闪烁三次时,放开按钮。
- *3* 重复执行上述操作,直到测试纸上没有污迹。

# 打印面有划痕

### ■ 确保您使用合适的纸张。

• 纸张重量必须少于  $105$ g/m<sup>2</sup>(28lb)。

如果您使用非佳能品牌的纸,重量超过 105g/m2(28lb),打印头可能会划痕打印面。 请先清洗打印头,然后使用合适的纸张打印。

• 纸张不能有卷曲。

把纸张翻过来,即可解决这问题。

### ■ 开始无边距打印前, 检查您使用的纸张。

使用无边距打印功能时,打印质量可能会有所降低,或在纸张的上边缘和下边缘出现污迹。 使用专业照片纸,高级光面照片纸,无光泽照片纸或光面照相纸。如果污迹依然出现,请 将纸张厚度杆放置到右边后再次打印。

### ■ 使用厚纸打印时,放置纸张厚度杆到 "≧"标记。

这样会增宽打印头和纸张之间的空隙。如果在打印普通纸时出现划痕,亦可尝试这个方法。 如果您不使用计算机打印文档, 在操作面板出现错误 102 或 103。然而, 您仍然可以再次 按打印按钮开始打印。

### ■ 减少打印机驱动程序的浓度设置, 再次打印。

使用高浓度打印图像时,特别是在使用普通纸打印时,纸张可能会因为吸收太多墨水而卷 曲。这有可能导致打印面出现划痕。

### **Windows**

- *1* 打开打印机属性对话框。
- *2* <sup>在</sup>主要选项卡中,选择色彩调节为手动,然后单击设置 ...。
- *3* 拖动浓度滑动条调整浓度。

### **Macintosh**

- *1* 打开打印 (Print) 对话框。
- 2 在打印模式 (Print Mode) 中, 选择手动 (Manual), 然后单击详细资料 ... (Details...)。
- 3 单击彩色 (Colour) 图标,然后拖动浓度 (Intensity) 滑动条设置浓度。

■ 确保您在推荐的打印区域内打印。

## ➡ [打印区域](#page-191-0)

故障排除

白色条纹

### ■ 打印喷嘴检查图案检查墨水输出。

如果在喷嘴检查图案有个别颜色没有打印,请清洗打印头。

# ➡ [打印喷嘴检查图案](#page-89-0)

➡ [清洗打印头](#page-93-0)

您亦可以对齐打印头来解决问题。有关打印头对齐的详细资料,请参阅["直线不能对齐](#page-145-0)"。

# 颜色不均匀或有条纹

■ 在打印机驱动程序设置内增加打印质量设置。

### **Windows**

- *1* 打开打印机属性对话框。
- *2* <sup>在</sup>主要选项卡,打印质量设置中单击高。

### Macintosh

- *1* 打开打印 (Print) 对话框。
- 2 在打印模式 (Print Mode) 中,选择手动 (Manual), 然后单击详细资料 ... (Details...)。
- *3* 单击质量 (Quality) 图标,然后拖动打印质量 (Print Quality) 滑动条到精细  $(Fine) -$  端。

# ■ 在打印机驱动程序设置中, 设置半色调方法为扩散。

#### **Windows**

- *1* 打开打印机属性对话框。
- *2* <sup>在</sup>主要选项卡,对打印质量设置中选择用户定义的,并单击设置 ...。
- *3* 单击半色调设置中的扩散。

### **Macintosh**

- *1* 打开打印 (Print) 对话框。
- 2 在打印模式 (Print Mode) 中, 选择手动 (Manual), 然后单击详细资料 ... (Details...)。
- *3* 单击质量 (Quality) 图标,然后单击半色调 (Halftoning) 设置中的扩散 (Diffusion)。

# 打印机不能启动或在打印作业中停止

- [打印机不能启动](#page-158-0)
- [打印未完成而中止](#page-160-0)
- [打印机运转但不打印](#page-161-0)
- [打印头支架不能移到中间](#page-162-0)

# <span id="page-158-0"></span>打印机不能启动

### ■ 确保打印机已开启。

如果电源灯熄灭,请按电源按钮。 如果电源灯闪烁绿色,表示打印机正在准备状态。请等待至电源灯停止闪烁。

注释 → 当打印大量数据时, 如照片或图形, 需要等待更长时间, 才能开始打印。当 电源灯闪烁时,计算机正在处理数据并将数据发送到打印机。请等待至数据 处理完毕。

### ■ 确保打印机已安全稳固地与计算机连接。

注释 ▶ 如果您使用转换器或其他设备, 请将其拆除并重新将打印机直接连接到计算 机。再次试打印。 如果现在能够成功地进行打印,可能是设备出现的问题。 也可能电缆线有问题。更换电缆线后,再次试打印。

### 故障排除

## ■ 确保选择了正确的打印机驱动程序。

对于 Windows 用户, 请确保在打印对话框中选择了 Canon S530D。 对于 Macintosh 用户, 请确保在选配器 (Chooser) 中选择了 S530D。

注释 ➤ Windows 用户可以将 Canon S530D 设为默认打印机。

### ■ 确保打印机端口设置正确。

**Windows** 

请将 "USBPRNnn" 或 "USBnnn"("n" 代表一个数字 ) 设置为打印机端口。

*1* <sup>从</sup>开始菜单打开打印机属性对话框。

➡ [直接从开始菜单打开打印机属性对话框](#page-16-0)

*2* 单击详细资料选项卡 ( 或端口选项卡 ) 设置打印机端口。

# <span id="page-160-0"></span>打印未完成而中止

### ■ 检查电源灯的状态。

当电源灯闪烁绿色时,打印机正在处理数据。当打印大量数据时,如照片或图形,计算机 需要时间处理数据,在这段时间内,打印机似乎未在运转。

此外,当在普通纸上使用大量黑色墨水连续打印资料时,有时打印机会暂停。不论哪一种 情况下,只要等待至处理完毕。

### ■ 为让打印头冷却,中止打印作业并关闭打印机,至少需要 15 分钟。

如果长时间连续打印,打印头可能会变得过热。为了保护打印头,有时打印机会在打印间 隙中自动暂停,然后再恢复打印。 在这种情况下,请在适当时候停止打印作业,并关闭打印机至少 15 分钟。

此外,当您连续使用很浓的颜色打印图形或照片时,打印可能会停止,以保护打印头。 在这情况,打印不会恢复。请关闭打印机,至少等待 15 分钟。

注意 ▶ 在打印机内,打印头的周围会变得相当热。请勿接触打印头和附近的部件。

# <span id="page-161-0"></span>打印机运转但不打印

■ 请检查墨水盒。如果墨水盒已空,请更换墨水盒。

- 当您安装墨水盒时, 请确保墨水盒插入到位。
- 如果墨水充足, 但打印机不能打印, 请清洗打印头。

清洗打印头后,打印喷嘴检查图案检查墨水是否能正常地输出。

■ [清洗打印头](#page-93-0)

### ➡ [打印喷嘴检查图案](#page-89-0)

如果数次清洗打印头后仍不能解决问题,打印头可能已损耗。请联系佳能客户支持中心。

### ■ 检查是否已从打印头除去保护胶带。

除去胶带并重新安装打印头后,请确保对齐打印头。 有关打印头对齐的详细资料,请参见 ["直线不能对齐](#page-145-0)"。

# <span id="page-162-0"></span>打印头支架不能移到中间

### ■ 确保打印机已开启。

电源开启时,打印头支架才会移动。如果电源灯是熄灭的,关闭前盖,然后开启电源。

如果电源灯闪烁绿色,表示打印机正在准备状态。 当电源灯停止闪烁时,再次打开前盖。

### ■ 如果前盖已打开一段时间, 关闭前盖, 然后再打开。

如果前盖打开超过 10 分钟,打印头支架将会移到右边,避免打印头干燥。关闭并再次打 开前盖,让支架回到中间。

# 纸张不能正确地送入或卡纸

- [纸张不能正确地送入](#page-164-0)
- [卡纸](#page-165-0)

# <span id="page-164-0"></span>纸张不能正确地送入

### ■ 请确认纸张情况。

- 如果是非佳能品牌介质,纸张不能太厚 ( 少于  $105$ g/m<sup>2</sup>/28lb)。
- 装入纸张的数量不能超出推荐标准。
- 纸张不能有折痕、卷曲或皱摺。

### ➡ [兼容介质类型](#page-105-0)

- 确保纸张的左边刚接触到纸张导片。
- 当打印信封时, 请参阅 ["打印介质](#page-104-0)"中的 ["信封](#page-108-0)", 并在打印前准备好信封。 准备好信封后,将信封纵向装入打印机。如果信封横向装入,信封可能无法正确地送入。
- 当使用透明胶片时,先在打印机上装入一张普通纸,然后将透明胶片置于普通纸上。 必须在透明胶片下放一张普通纸,否则,最后一张透明胶片不能正确地送入。

<span id="page-165-0"></span>卡纸

按照下列操作方法取出卡纸。

- *1* 请选择从送纸器或出纸槽中较容易取出的一端,慢慢地取出卡纸。 如果纸张撕裂并有碎片留在打印机内,打开前盖,将其取出。 如果您拉不出卡纸,按电源按钮两次会自动输出纸张。
- *2* 取出所有纸张后,关闭前盖。
- *3* 重新在打印机上装入纸张,然后按恢复 / 取消按钮。
- 注释 当您在打印机上重新装载纸张时,请参阅["纸张不能正确地送入](#page-164-0)"确认您使 用适当的纸张并正确地装入打印机。

# 电源灯闪烁橙色

打印机出现故障。闪烁次数表示故障类型,如下概述。请检查故障原因,然后采取适当的操 作。

### ■ 闪烁两次: 缺纸、卡纸或送纸发生错误

正确地重新装入纸张,并按恢复 / 取消按钮。 如果打印机已卡纸,清除卡纸并按恢复 / 取消按钮。

■ 闪烁三次:卡纸

如果打印机已卡纸,清除卡纸,然后重新将纸张正确地放入打印机,并按恢复 / 取消按 钮。

### ➡ [卡纸](#page-165-0)

■ 闪烁四次:墨水耗尽

其中一个墨水盒已空,请更换墨水盒。

### ➡ [更换墨水盒](#page-84-0)

### ■ 闪烁六次: 没有安装打印头

请安装打印头。

### ■ 闪烁七次: 打印头损耗

取出并重新安装打印头。

此外,请确保已将保护胶带除去。如果重新安装打印头不能解决问题,请更换一个新的打 印头。

#### ■ 闪烁八次: 废墨收集器快满了

打印机有一个内置废墨收集器,用来收集在清洗打印头时用过的墨水。闪烁八次表示废墨 收集器快满了。按恢复 / 取消按钮取消故障,您可以继续打印。在废墨收集器完全装满前, 请联系佳能客户支持中心更换新的废墨收集器。

注释 ▶ 佳能推荐您在此故障出现时请尽早联系客户支持中心。当废墨收集器完全装 满时,不能再进行打印。

### ■ 电源灯交替闪烁绿色和橙色 : 出现可能需要联系佳能客户支持中心的故障。

请关闭打印机,拔下打印机电源插头。请再次将打印机插头插入,然后开启打印机。 如果仍不能解决问题,请联系佳能客户支持中心。

# 屏幕出现错误信息

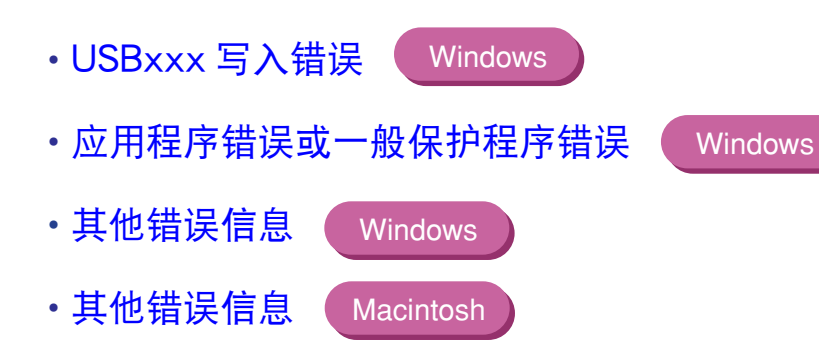

# <span id="page-170-0"></span>USBxxx 写入错误

Windows

# ■ 确保打印机已开启。

如果电源灯熄灭,请开启打印机。 如果电源灯闪烁绿色,表示打印机正在准备状态。请等待至电源灯停止闪烁。

## ■ 确保打印机已安全稳固地与计算机连接。

- 注释 ▶ 如果您使用转换器或其他设备, 请将其拆除并将打印机重新直接连接到计算 机,然后再次试打印。 如果现在能够成功地进行打印,可能是设备出现的问题。 也可能电缆线有问题。更换电缆线后,再次试打印。
- 如果启动了后台打印,则不要使其启动,让打印数据直接输出到打印机,然后再次试打 印。
	- *1* <sup>从</sup>开始菜单打开打印机属性对话框。

➡ [直接从开始菜单打开打印机属性对话框](#page-16-0)

# *2* <sup>在</sup>详细资料选项卡上,单击后台打印设置...,然后选择直接输出到打印机上。

对于 Windows XP 或 Windows 2000 用户, 单击高级选项卡, 然后单击直接 输出到打印机。

## ■ 确认打印机端口状态。

注释 > 在设备管理器确认您的打印机端口状态。 有关确认操作或更正错误的详细信息,请参阅 Windows 手册。

### ■ 确保打印机端口设置与打印机接口的连接相对应

从开始菜单打开打印机属性对话框,然后单击详细资料选项卡 ( 或端口选项卡 )。如果显 示 USBPRNnn(Canon S530D) 或 USBnnn(Canon S530D)("n" 代表一个数字), 则选择了 USB 端口。

## ➡ [直接从开始菜单打开打印机属性对话框](#page-16-0)

如果设置不正确,关闭 Windows 和打印机,使用打印机驱动程序中选择的接口连接打印 机,或根据接口安装正确的打印机驱动程序。

### ■ 打印机驱动程序可能出现问题。卸载打印机驱动程序,然后再安装。

# ➡ [卸载打印机驱动程序](#page-35-0)

请参阅 《快速安装指南》的 "使用 USB 接口的说明 ( 适用于 Windows 用户 )"。

Windows

# <span id="page-173-0"></span>应用程序错误或一般保护程序错误

### ■ 确保您使用的应用程序适合您的操作系统。

例如,如果您想在 Windows 98 使用 Windows 3.1 应用程序打印,应用程序可能无法正确 运行,而且会出现故障。 请使用适合您操作系统的应用程序。

### ■ 如果其他应用程序正在运行, 将其关闭增加可用内存, 然后再次试打印。

■ 确保应用程序分配到足够的内存。

请参照您的应用程序所需的内存。

### ■ 检查硬盘可用空间。

您可能需要删除不必要的文件来增加硬盘可用空间。

### ■ 如果问题只在打印个别文档时出现, 请尝试编辑文档, 然后打印。

如果这个方法能够解决问题,可能原文档出现问题。如果经编辑过文档仍出现同样的问 题,请联系应用程序制造商。

### ■ 打印机驱动程序可能出现问题。卸载打印机驱动程序, 然后再安装。

请参阅 《快速安装指南》的 "使用 USB 接口的说明 ( 适用于 Windows 用户 )"。

➡ [卸载打印机驱动程序](#page-35-0)

<span id="page-175-0"></span>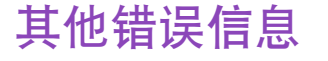

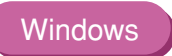

## ■ 如果显示 BJ 状态监视器, 请按照屏幕的指示操作。

如果在打印时出现故障,BJ 状态监视器将会在打印机状态选项卡中显示故障。请按照屏幕 的指示操作。

在 Windows Me 或 Windows 98 环境下,请单击指南选项卡,您可从中获得处理故障的相 应操作方法。

■ 如果以下某一信息显示在 BJ 状态监视器窗口以外 :

#### 硬盘空间不足,不能成功地执行后台处理

删除不必要的文件增加硬盘可用空间。

### 内存不足,不能成功地执行后台处理

关闭当前运行的任何其他应用程序增加可用内存。

### 找不到打印机驱动程序

卸载打印机驱动程序,然后再安装。

➡ [卸载打印机驱动程序](#page-35-0)

#### 后台打印失败 ( 适用于 Windows Me/Windows 98) 重新启动 Windows,再次试打印。

# 不能打印 [ 应用程序名称 ] [ 文件名称 ]

一旦当前作业完成后,再次试打印。

# <span id="page-177-0"></span>其他错误信息

Macintosh

### ■ 如果信息的格式以 "错误编号 :Xn"(其中 "X" 代表一个字母, "n" 代表一个数字 ) 显示。

#### 错误编号 :X202

内存不足无法进行打印。关闭当前运行的任何其他应用程序增加可用内存。

#### 错误编号 :X203

打印机驱动程序出现问题。卸载打印机驱动程序,然后再安装。

### ➡ [卸载打印机驱动程序](#page-61-0)

#### 错误编号 :X300

确保电源开启,打印机已安全稳固地与计算机连接。如果仍不能解决问题,确认选配器 (Chooser) 设置。

- *1* 在苹果菜单 (Apple Menu) 中选择选配器 (Chooser)。
- *2* 单击 S530D 图标,并确保已选择 S530D 为连接的目的地。

如果没有选择 S530D,请选择 S530D 为连接的目的地。

如果仍不能解决问题,从附属和控制面板 (Extensions and Control Panels) 文件夹中删除 不必要的文档。

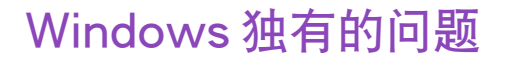

Windows

- [不显示 BJ 状态监视器](#page-179-0)
- [不能进行后台打印 \( 只适用于 Windows Me/Windows 98 用户 \)](#page-180-0)

# <span id="page-179-0"></span>不显示 BJ 状态监视器

- 确保已选择 "启用该打印机的双向支持"。
	- *1* <sup>从</sup>开始菜单打开打印机属性对话框。
		- ➡ [直接从开始菜单打开打印机属性对话框](#page-16-0)
	- *2* <sup>在</sup>详细资料选项卡 ( 或端口选项卡 ),单击后台打印设置 ... 和选择"启用该打 印机的双向支持"(或"启用双向支持")。

### ■ 如果打印机连接到并行接口,确保打印机电缆线支持双向通讯。

只有计算机和电缆线都支持双向通讯时,才会显示 BJ 状态监视器。如果您不知道您的计 算机和打印机电缆线是否支持双向通讯,请联系您的零售商或计算机制造商。
# 不能进行后台打印 ( 只适用于 Windows Me/Windows 98用户 )

#### ■ 检查硬盘可用空间。

<span id="page-180-0"></span>后台打印需要一定量的硬盘空间。您可能需要删除不必要的文件或不启动后台打印。

#### ■ 确保已启动后台打印。

*1* 打开打印机属性对话框。

■ [打开打印机属性对话框](#page-15-0)

*2* <sup>在</sup>页设置选项卡,单击打印机控制 ... 并选择后台打印。

# Macintosh 独有的问题

**Macintosh** 

- [文本或图形出现锯齿边缘 \(Jagged Text/Graphics\),或色彩层次有条纹](#page-182-0) [\(Banded Gradations\)](#page-182-0)
- [不能进行后台打印 \(Cannot Print in Background\)](#page-183-0)

## <span id="page-182-0"></span>文本或图形出现锯齿边缘 (Jagged Text/Graphics), 或色彩层 次有条纹 (Banded Gradations)

#### ■ 确保您的应用程序支持 Quick Draw。

如果您使用 PostScript 兼容应用程序,打印文本或线条可能会出现锯齿,色彩层次可能出 现条纹。因为 S530D 并不是 PostScript 打印机, 而是 Quick Draw 打印机, 请使用兼容 Quick Draw 的应用程序来打印。

# <span id="page-183-0"></span>不能进行后台打印 (Cannot Print in Background)

## ■ 确保已启动后台打印。

- *1* 在苹果菜单 (Apple Menu) 中选择选配器 (Chooser)。
- *2* 单击后台打印<sup>开</sup> (Backgrounding on)。

#### ■ 检查硬盘可用空间。

后台打印需要一定量的硬盘空间。 您可能需要删除不必要的文件或不启动后台打印。

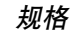

# <span id="page-184-0"></span>规格

打印方式:

按需喷墨

打印分辨率:

最大 2400(水平) × 1200(垂直)dpi.

打印速度 ( 使用佳能标准图案打印 ):

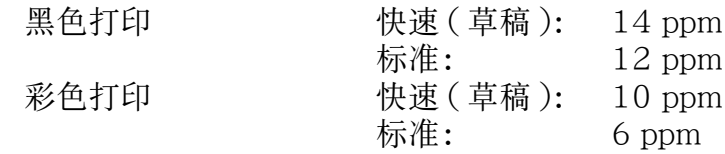

打印方向:

双向

打印宽度:

最大 203.2 毫米 /8.0 英寸

( 对于无边距打印:216.0 毫米 /8.5 英寸 )

常驻打印控制模式:

佳能扩充模式

缓存:

56 KB

#### 接口:

USB 全速

接口接头:

USB 标准 B 系列插座 (USB 接口 )

推荐打印机电缆线:

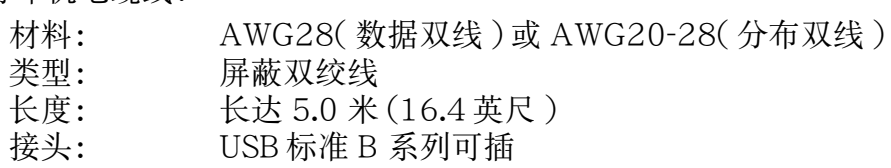

噪音水平:

约 42dB (A)( 以最佳质量模式打印时 )

操作环境:

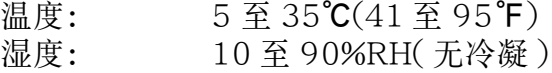

#### 存放环境:

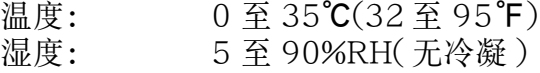

电源:

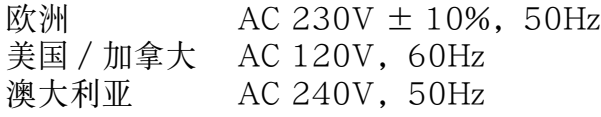

电源消耗:

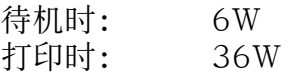

尺寸 ( 不打开靠纸架和出纸托盘 ):

430( 宽 ) × 301( 深 ) × 188( 高 ) 毫米 16.9( 宽 ) × 11.6( 深 ) × 7.0( 高 ) 英寸

重量:

约 5.7 公斤 (12 磅 )

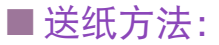

从自动送纸器连续送纸 有普通纸、信封、高分辨率纸、 光面照相纸、高光照相胶片、 光面相纸卡片、专业照片纸、高级光面照片纸、 无光泽照片纸、透明胶片、T 恤转印介质、条幅纸

#### ■ 送纸器容量:

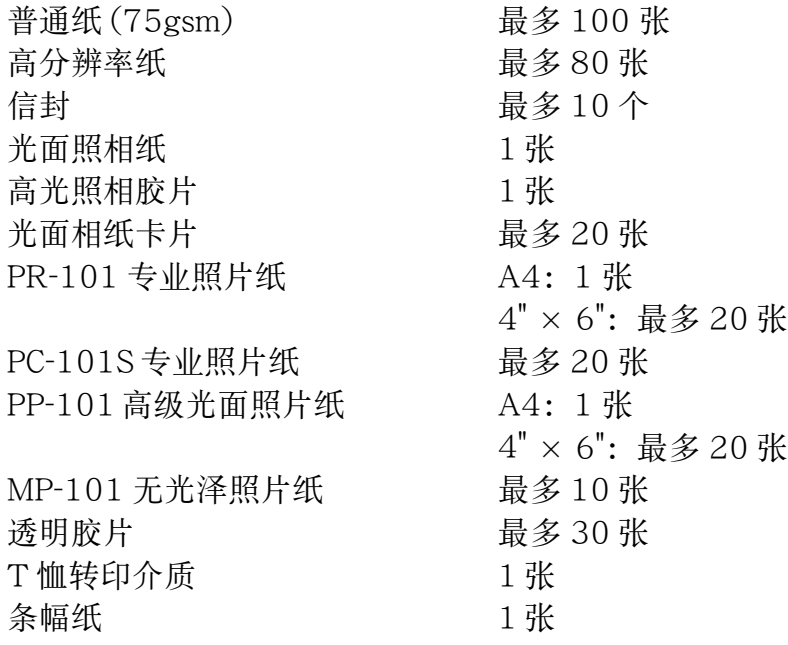

#### ■ 普通打印介质:

一般尺寸 : A4,A5,B5,4" × 6",信纸,Legal,欧洲 DL,美国 Com.#10 用户定义尺寸:宽度: 90.0 至 215.9 毫米 (3.54 至 8.5 英寸 ) 高度: 120.0 至 584.2 毫米 (4.72 至 23.0 英寸 )

重量: 对于非佳能品牌介质 64 至 105 g/m<sup>2</sup>(17 至 28 磅)

佳能专用介质:

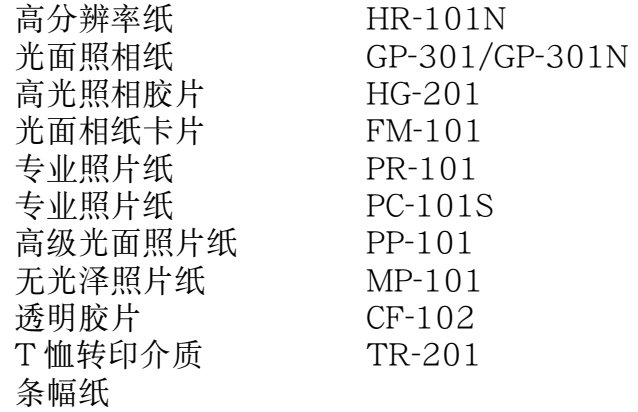

## ■ 图形图像打印:

数据格式: 佳能扩充模式: 光栅图像格式 分辨率: 佳能扩冲模式: 300,600,1200,2400dpi

## ■ 打印头:

黑色: 320 喷嘴 (600 dpi), 靛青, 洋红, 黄色: 256 喷嘴 (1200 dpi)

## ■ 墨水盒:

容量 ( 页数 ):

- 黑色 (BCI-3eBK) 约 695<sup>\*1</sup>, 约 1250<sup>\*2</sup><br>靛青 (BCI-3eC) 约 460<sup>\*2</sup> 靛青 (BCI-3eC) 洋红 (BCI-3eM) 约 395<sup>\*2</sup> 黄色 (BCI-3eY) 约 300<sup>\*2</sup>
- \* 1 在 Windows Me/Windows 98 的标准和普通纸模式下每页打印 1500 个一般文本 字符。
- \* 2 在Windows Me/Windows 98的标准和普通纸模式下打印ISO JIS-SCID五号图案。

## ■ 打印机驱动程序操作环境:

Windows 直 Windows XP、Windows Me、Windows 2000 或 Windows 98 系统的 IBM PC/AT 兼容计算机。

Macintosh 带有 USB 接口的在 Mac OS 9.x 版本运行的 Macintosh 计算机。

## ■硬盘空间:

安装驱动程序在 Windows Me 和 Windows 98 内约需要 15MB,而安装驱动程序在 Mac OS 约需要 30MB,在 Windows XP 和 Windows 2000 内 ( 包括暂时文件 ) 需要 50MB。

注释 → ◆ 使用 USB 接口连接打印机和计算机时, 请使用以下操作环境的系统。

Windows 清购买计算机制造商已预先安装 Windows XP, Windows Me, Windows 2000 或 Windows 98 的计算机。( 包括预先安装 Windows 98 而已被升级 到 Windows XP, Windows Me 或 Windows 2000 的各种型号)

Macintosh 请购买计算机制造商已预先安装 Mac OS 8.6 或 9.x 版本并带有 USB 接口的 Macintosh 计算机。

规格如有更改,恕不另行通知。

## <span id="page-191-0"></span>■ 打印区域

为了确保最佳打印质量,打印机允许沿介质的每一边缘留有边距。

打印区域 (深蓝): 佳能推荐您在这个区域内打印。 (■)

<span id="page-191-1"></span>可打印区域 ( 浅蓝 ): 可以打印的区域。但是在这个区域打印可能会降低打印质 量或送纸精度。 (二)

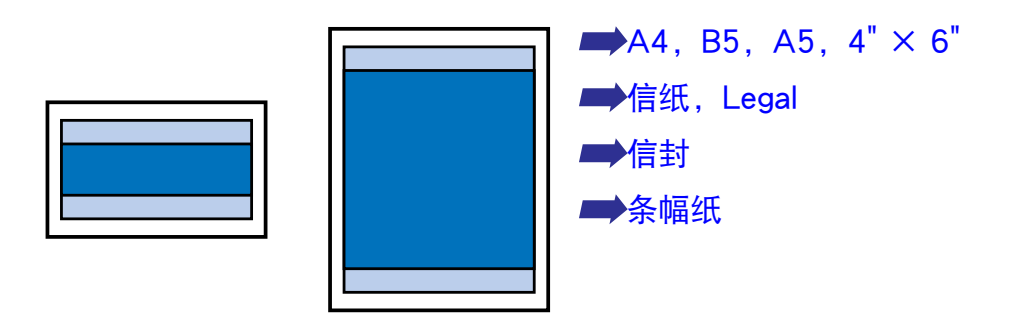

<span id="page-192-0"></span>A4, B5, A5,  $4" \times 6"$ 

| 尺寸             | 可打印区域(宽度×高度)                     |
|----------------|----------------------------------|
| AA             | 203.2 × 289.0 毫米 / 8.0 × 11.4 英寸 |
| B5             | 175.2 × 249.0 毫米 /6.9 × 9.8 英寸   |
| A5             | 141.2 × 202.0 毫米 / 5.6 × 7.9 英寸  |
| $4" \times 6"$ | 94.8 × 144.4 毫米 /3.7 × 5.7 英寸    |

注释 ➤ 当在 PR-101、PP-101、MP-101 和 GP-301/GP-301N 介质上,使用"无边 距打印"功能打印时,您可以进行无边距打印。然而,使用无边距打印功能, 在纸张的上边缘和下边缘的打印质量可能会有所降低或出现污迹。

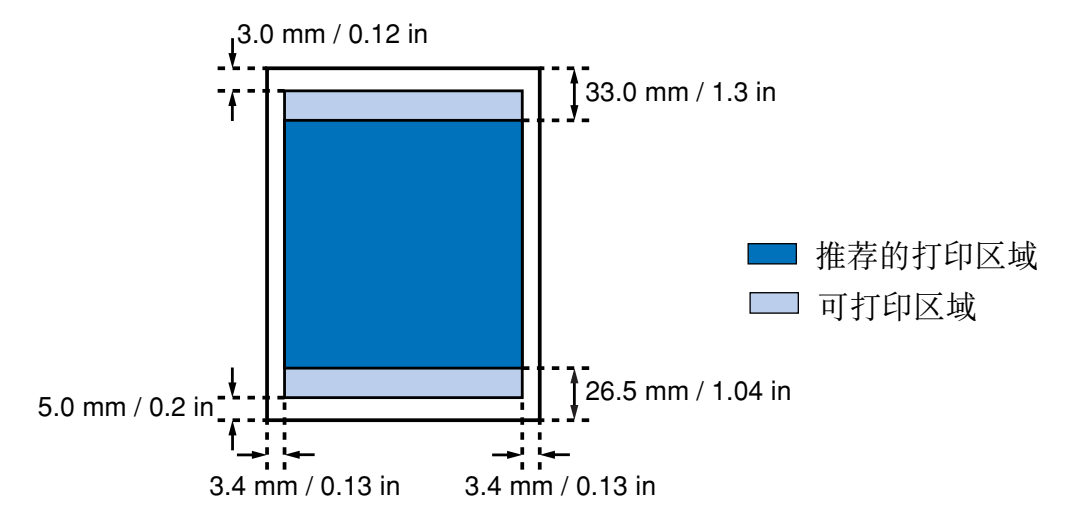

<span id="page-193-0"></span>信纸,Legal

| 尺寸    | 可打印区域(宽度×高度)                    |
|-------|---------------------------------|
| 信纸    | 203.2 × 271.4 毫米 /8.0 × 10.7 英寸 |
| Legal | 203.2 × 347.6 毫米 /8.0 × 13.7 英寸 |

注释 ➤ 当在 PR-101、PP-101、MP-101 和 GP-301/GP-301N 介质上,使用"无边 距打印"功能打印时,您可以进行无边距打印。然而,使用无边距打印功能, 在纸张的上边缘和下边缘的打印质量可能会有所降低或出现污迹。

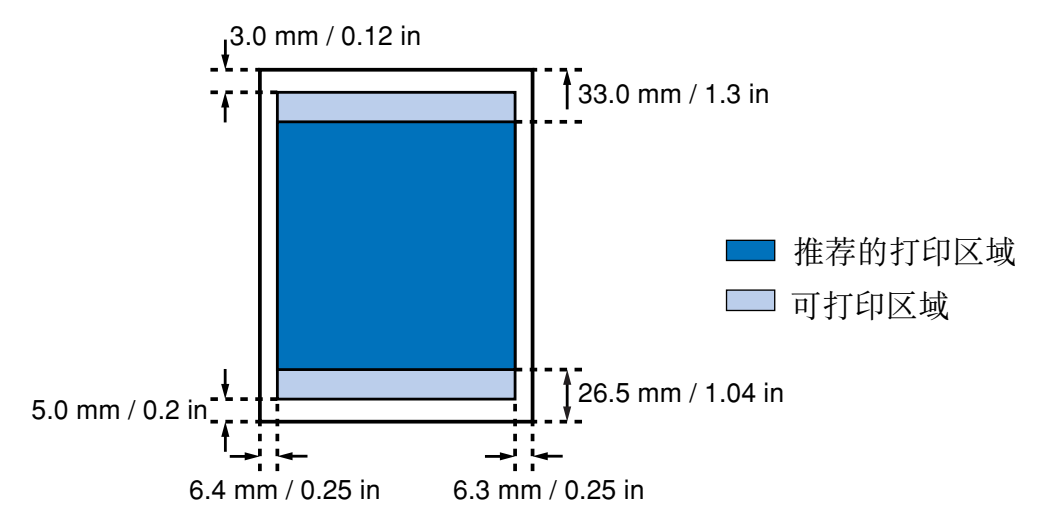

## <span id="page-194-0"></span>信封

![](_page_194_Picture_37.jpeg)

![](_page_194_Figure_3.jpeg)

#### <span id="page-195-0"></span>条幅纸

![](_page_195_Picture_48.jpeg)

![](_page_195_Figure_3.jpeg)

![](_page_195_Figure_4.jpeg)

![](_page_196_Picture_0.jpeg)

![](_page_196_Picture_132.jpeg)

۹

**State** 

![](_page_197_Picture_159.jpeg)

# **K**

![](_page_198_Picture_164.jpeg)

![](_page_199_Picture_131.jpeg)

索引

# **Z**

![](_page_200_Picture_36.jpeg)